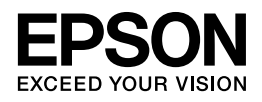

# **EP-706A 操作ガイド**

NPD4917-00

# もくじ

### マニュアルの見方

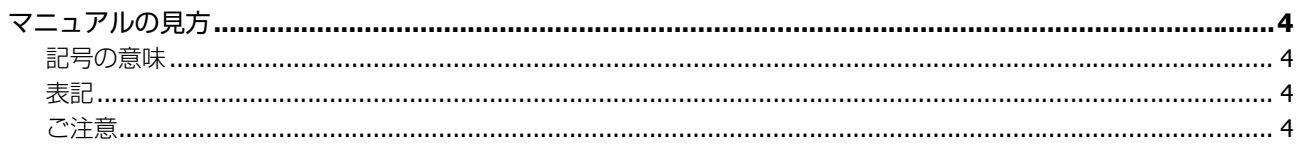

### 各部の名称と働き

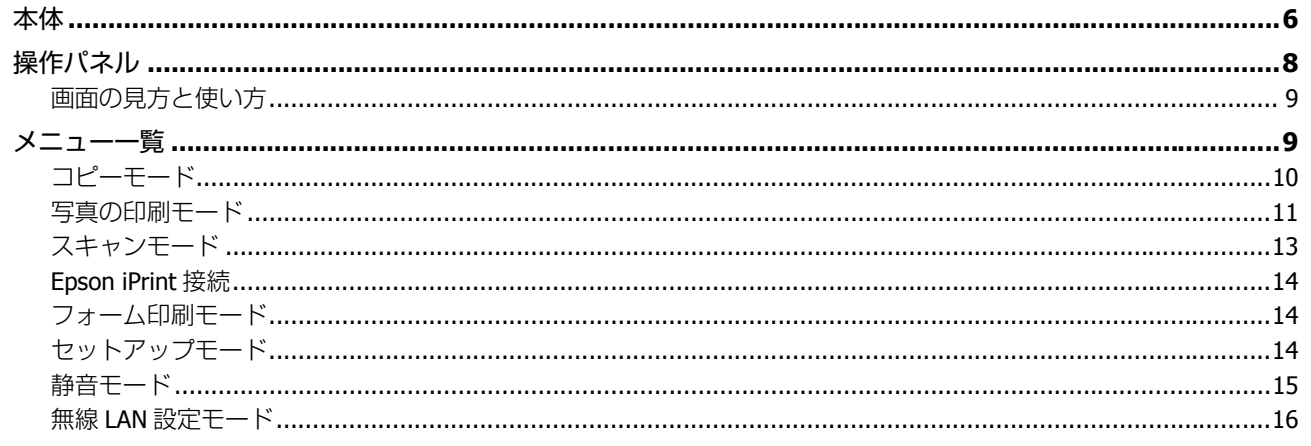

### セットの仕方

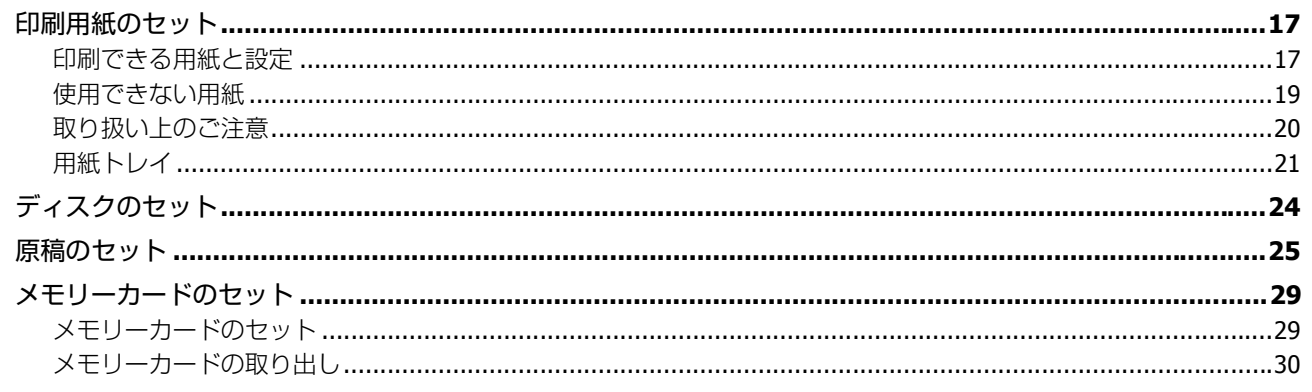

## プリンターだけで使う

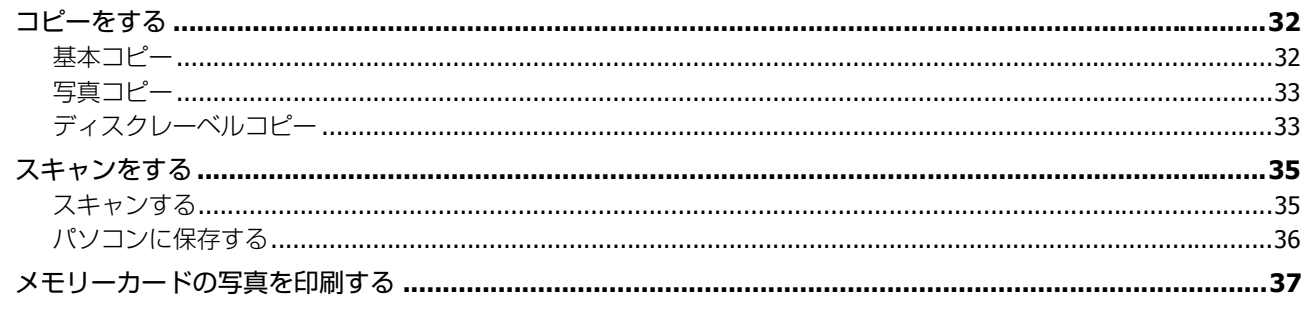

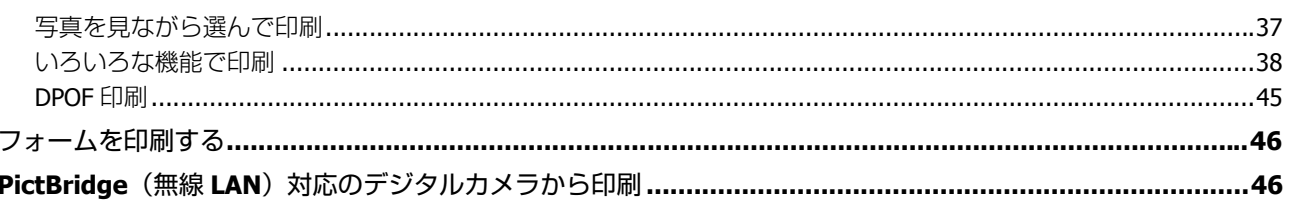

### 困ったときは

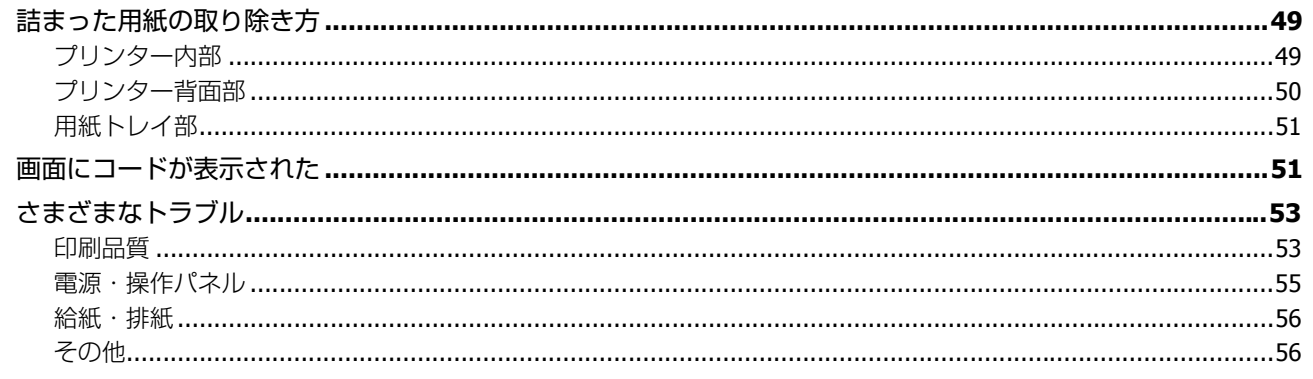

### メンテナンス

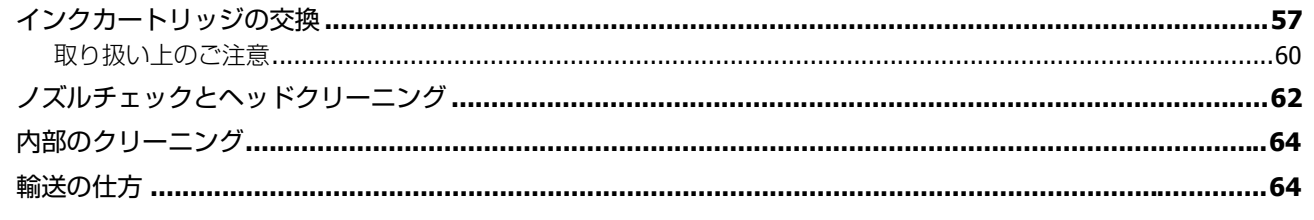

### 製品仕様とご注意

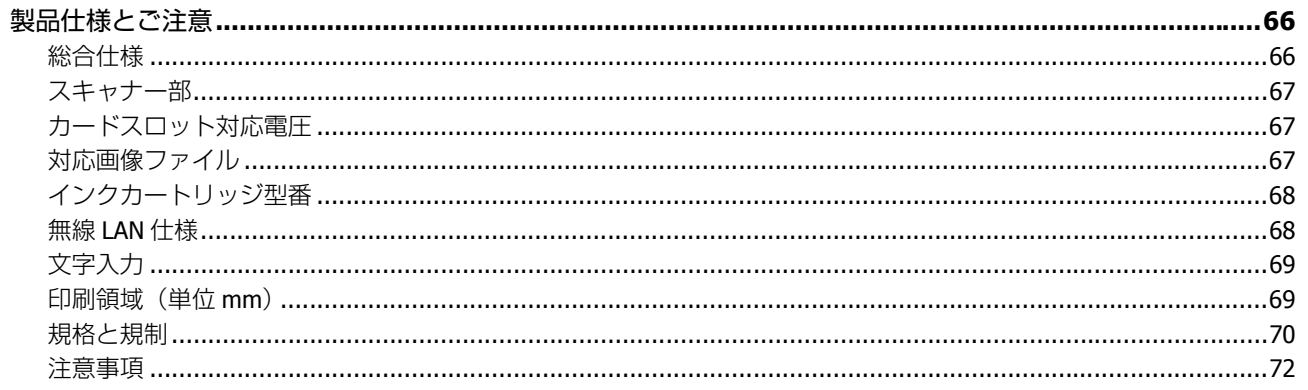

## サービス / サポートのご案内

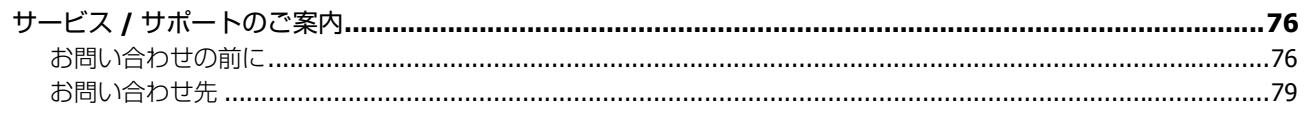

<span id="page-3-0"></span>**マニュアルの見方**

# <span id="page-3-1"></span>**マニュアルの見方**

## <span id="page-3-2"></span>**記号の意味**

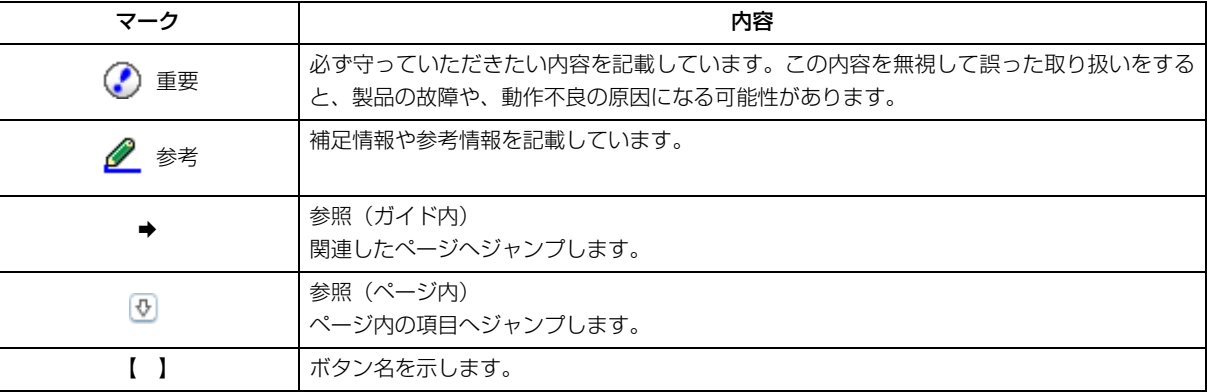

## <span id="page-3-3"></span>**表記**

- Microsoft(R) Windows(R) XP operating system 日本語版
- Microsoft(R) Windows(R) XP Professional x64 Edition operating system 日本語版
- Microsoft(R) Windows Vista(R) operating system 日本語版
- Microsoft(R) Windows(R) 7 operating system 日本語版
- Microsoft(R) Windows(R) 8 operating system 日本語版

本書中では、上記の OS(オペレーティングシステム)をそれぞれ「Windows XP」「Windows Vista」「Windows 7」「Windows 8」と表記しています。 また、これらの総称として「Windows」を使用しています。

本書中では、OS X Lion を「Mac OS X v10.7.x」、OS X Mountain Lion を「Mac OS X v10.8.x」と表記しています。

## <span id="page-3-4"></span>**ご注意**

- 本書の内容の一部または全部を無断転載することを禁止します。
- 本書の内容は将来予告なしに変更することがあります。
- 本書の内容にご不明な点や誤り、記載漏れなど、お気付きの点がありましたら弊社までご連絡ください。
- 運用した結果の影響については前項に関わらず責任を負いかねますのでご了承ください。
- 本製品が、本書の記載に従わずに取り扱われたり、不適当に使用されたり、弊社および弊社指定以外の、第三者によっ て修理や変更されたことなどに起因して生じた障害等の責任は負いかねますのでご了承ください。

<span id="page-5-2"></span><span id="page-5-1"></span><span id="page-5-0"></span>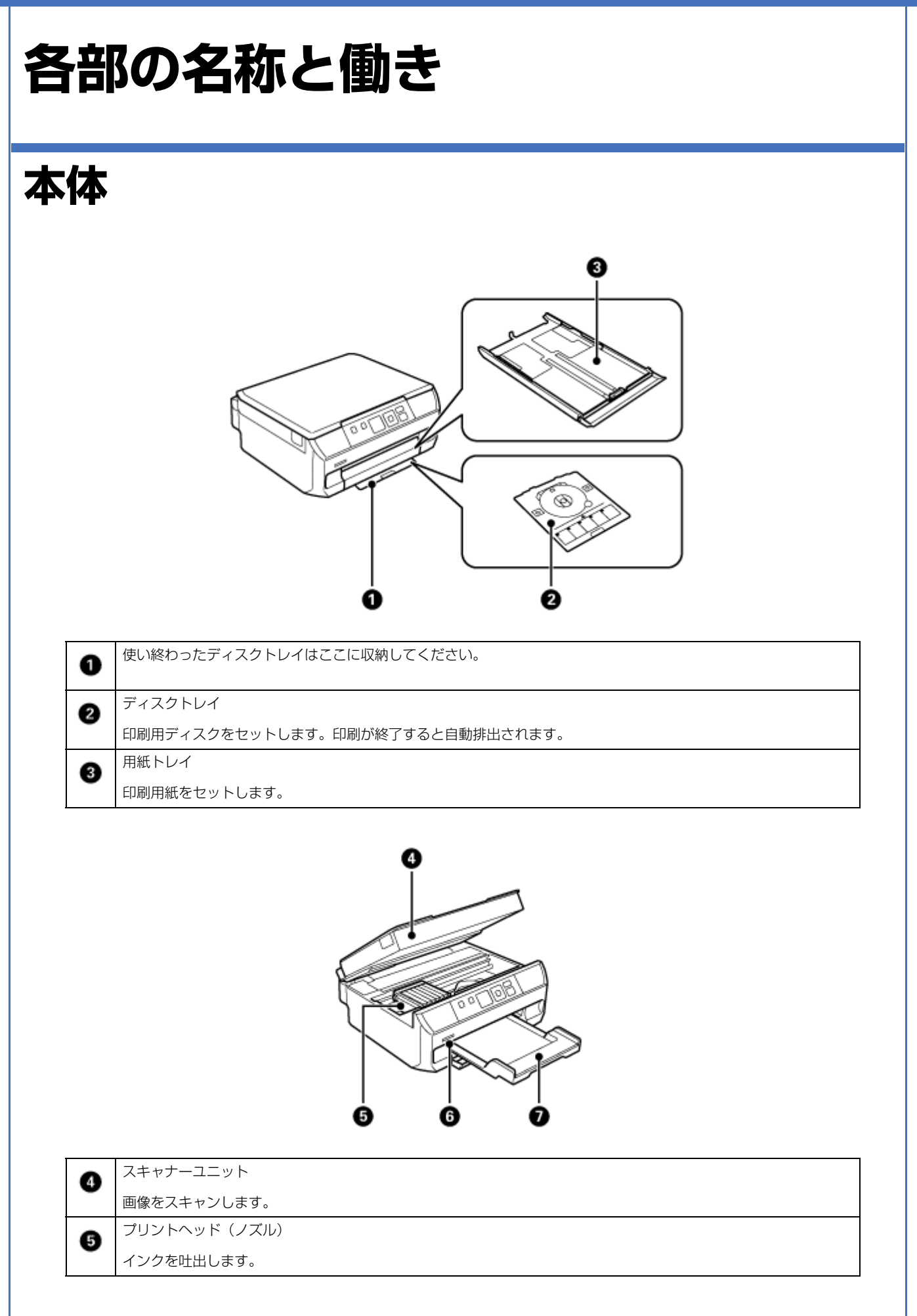

#### **EP-706A** 操作ガイド

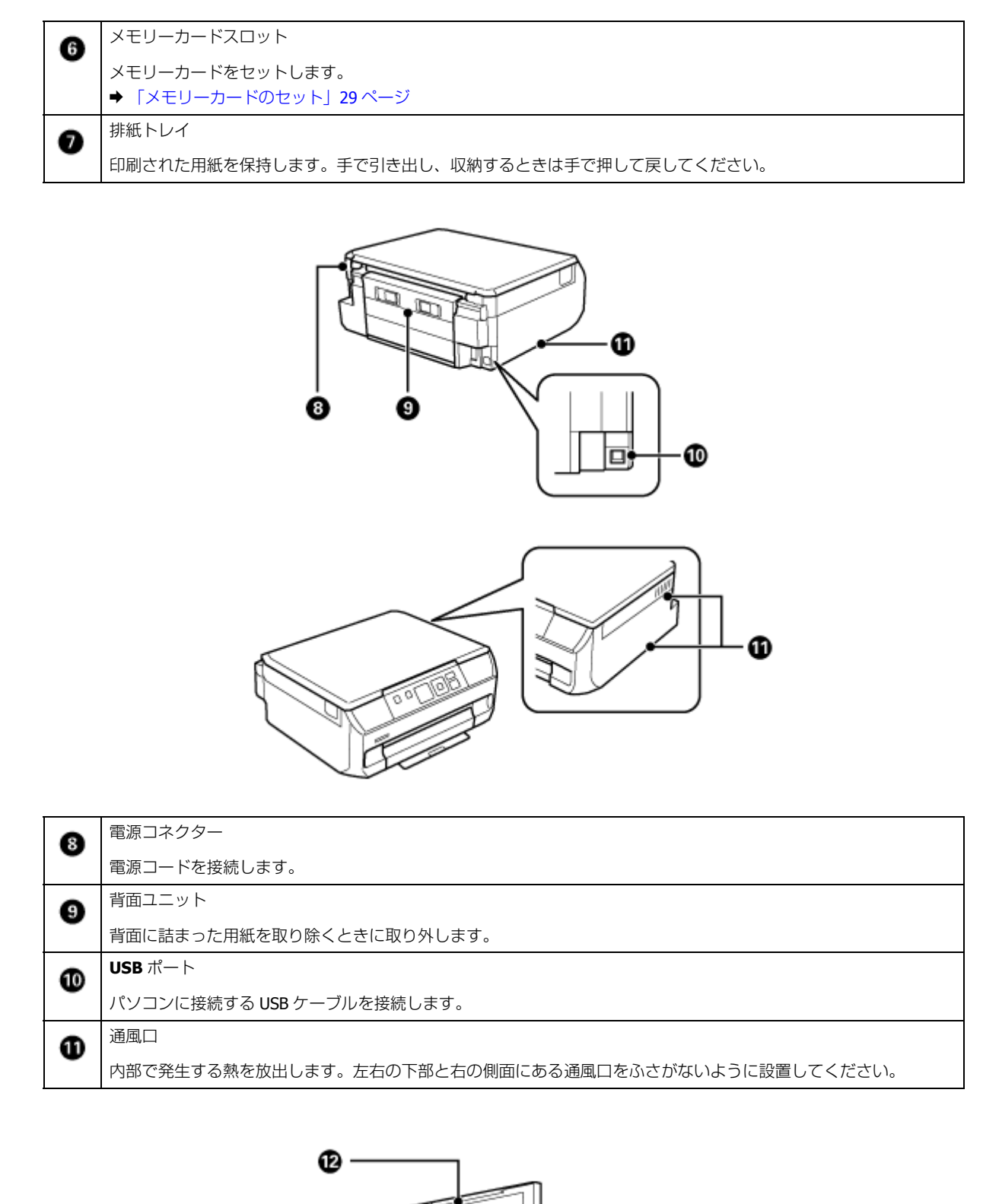

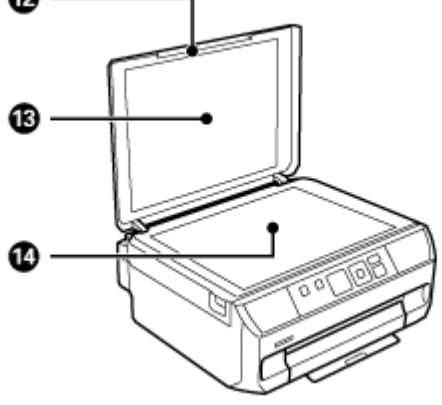

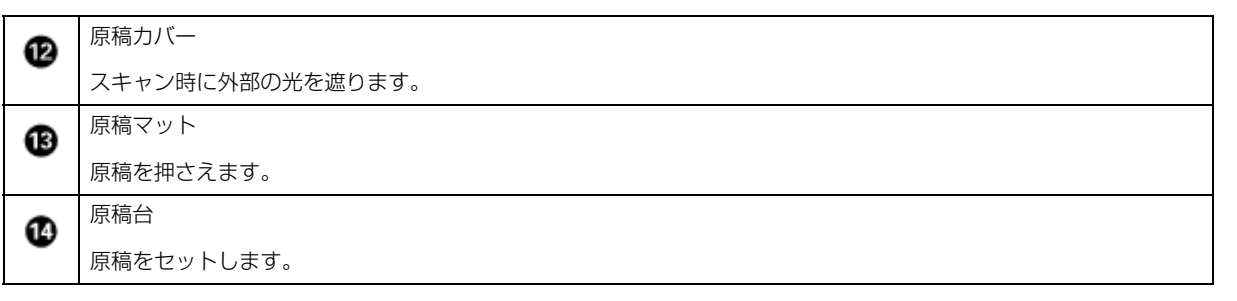

# <span id="page-7-0"></span>**操作パネル**

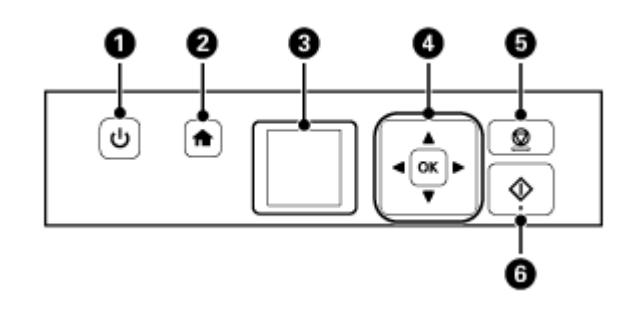

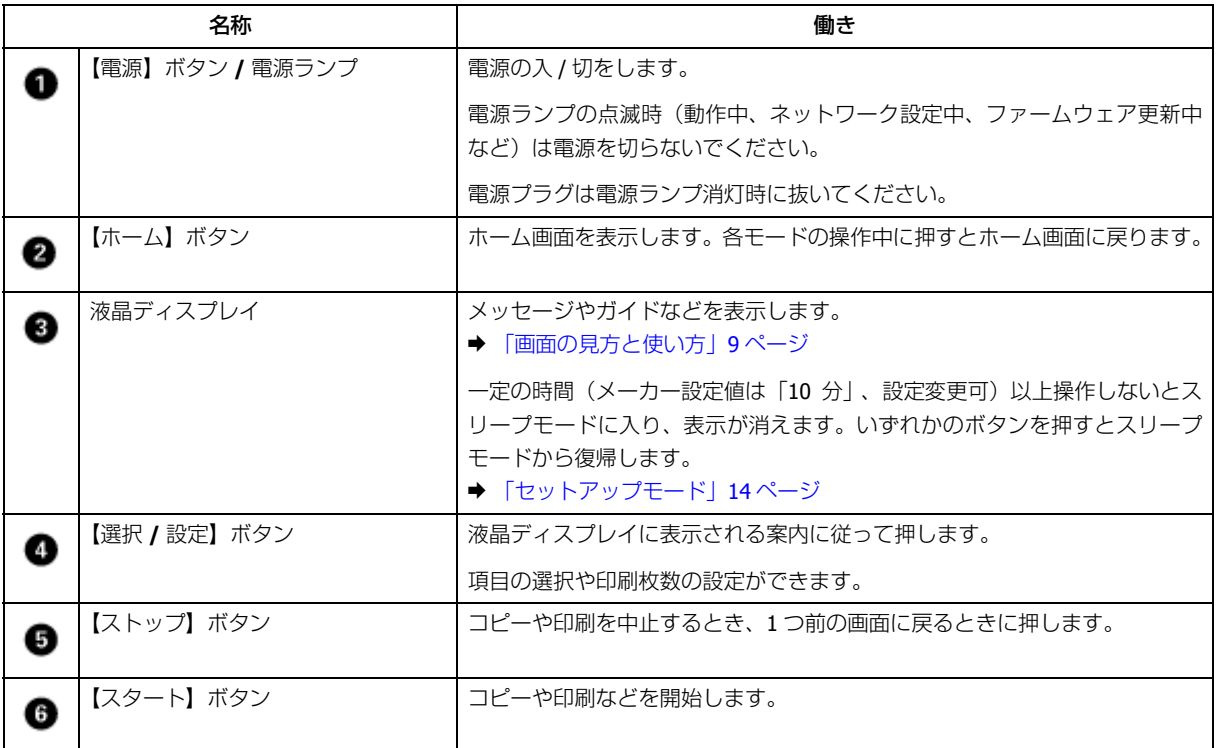

<span id="page-8-0"></span>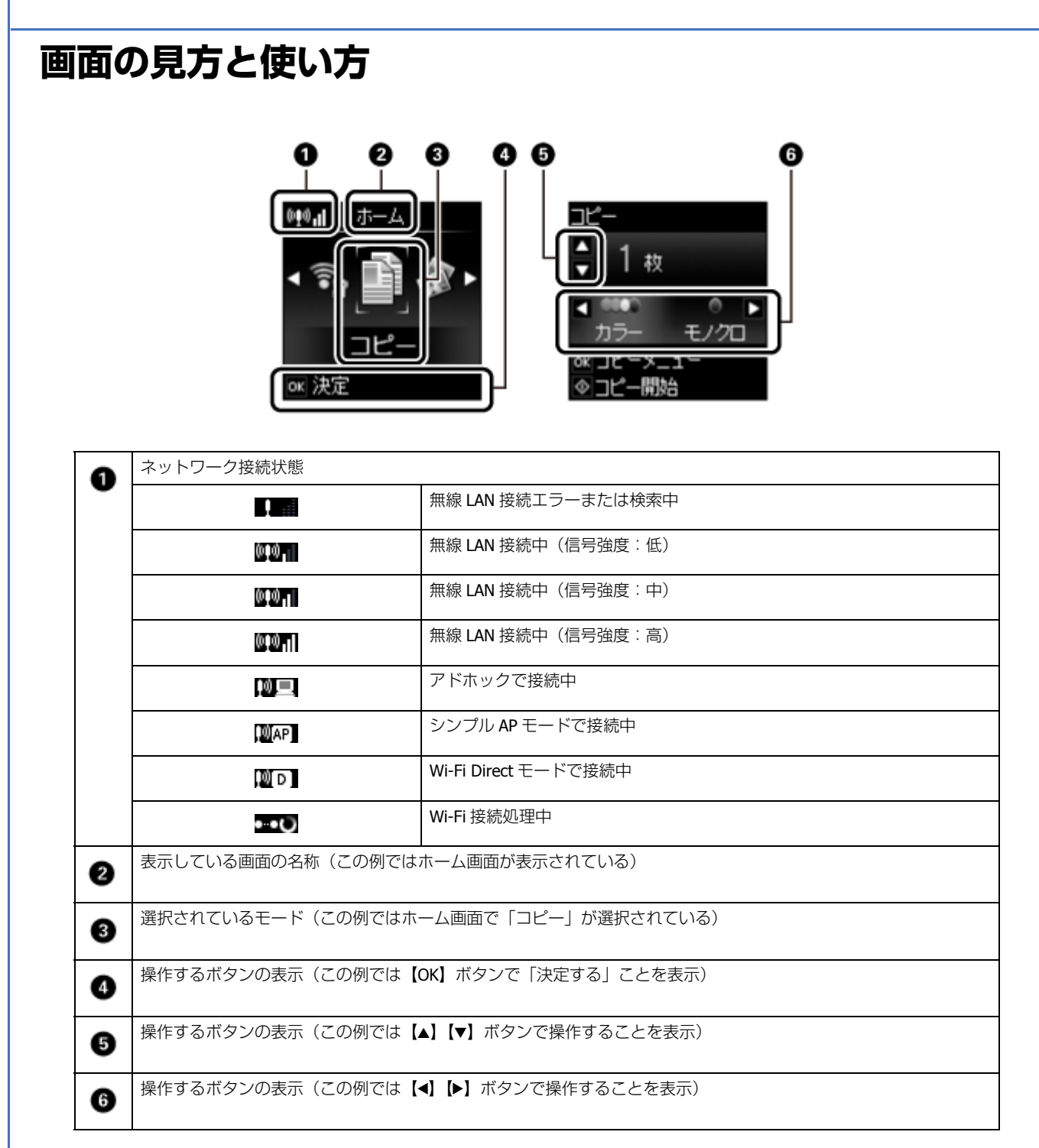

<span id="page-8-2"></span><span id="page-8-1"></span>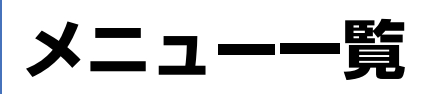

操作パネルで設定できる項目の一覧です。

メニューや設定の組み合わせによって表示されない項目があります。

## <span id="page-9-0"></span>**コピーモード**

#### & [「コピーをする」](#page-31-3)32 ページ

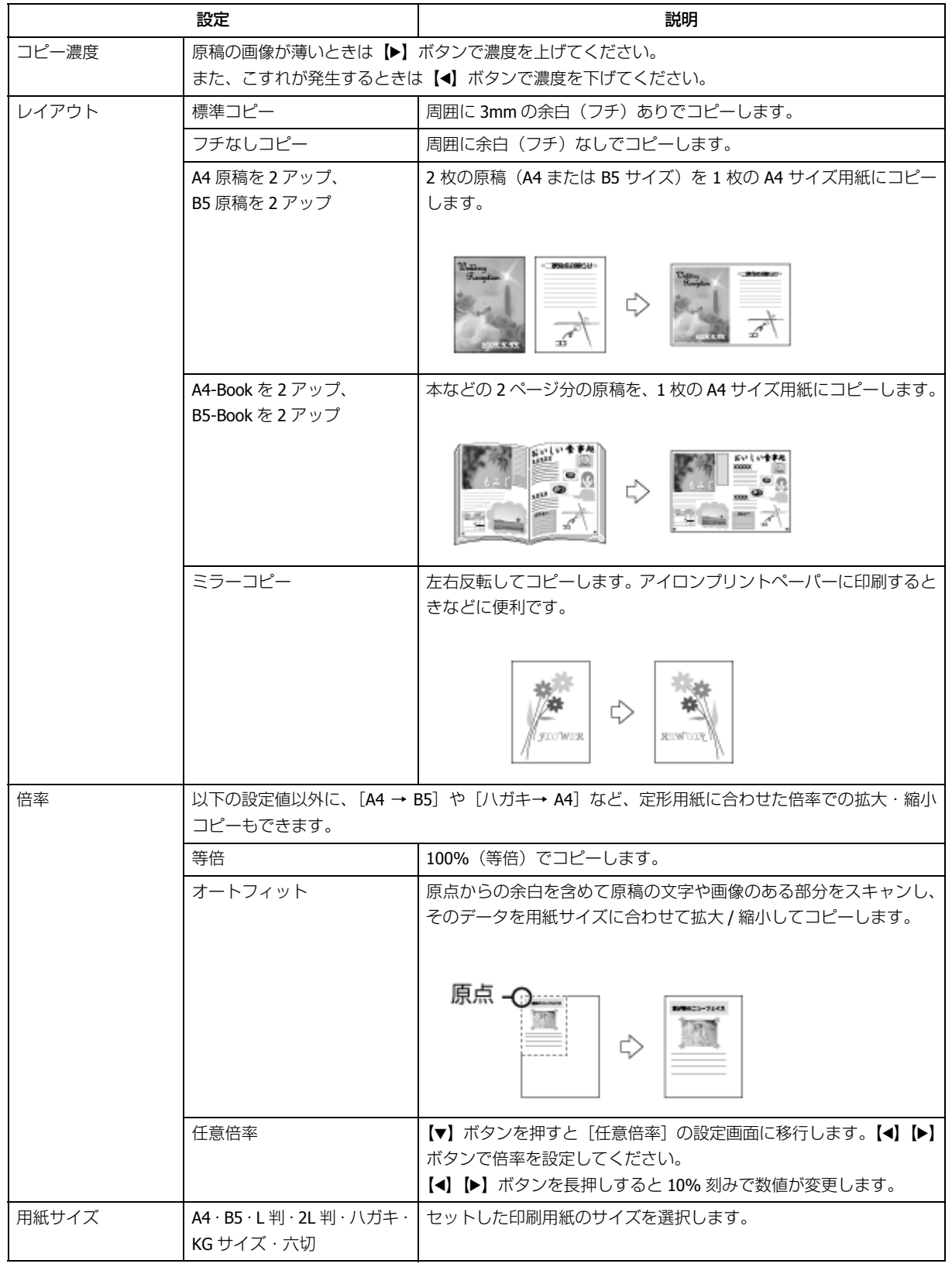

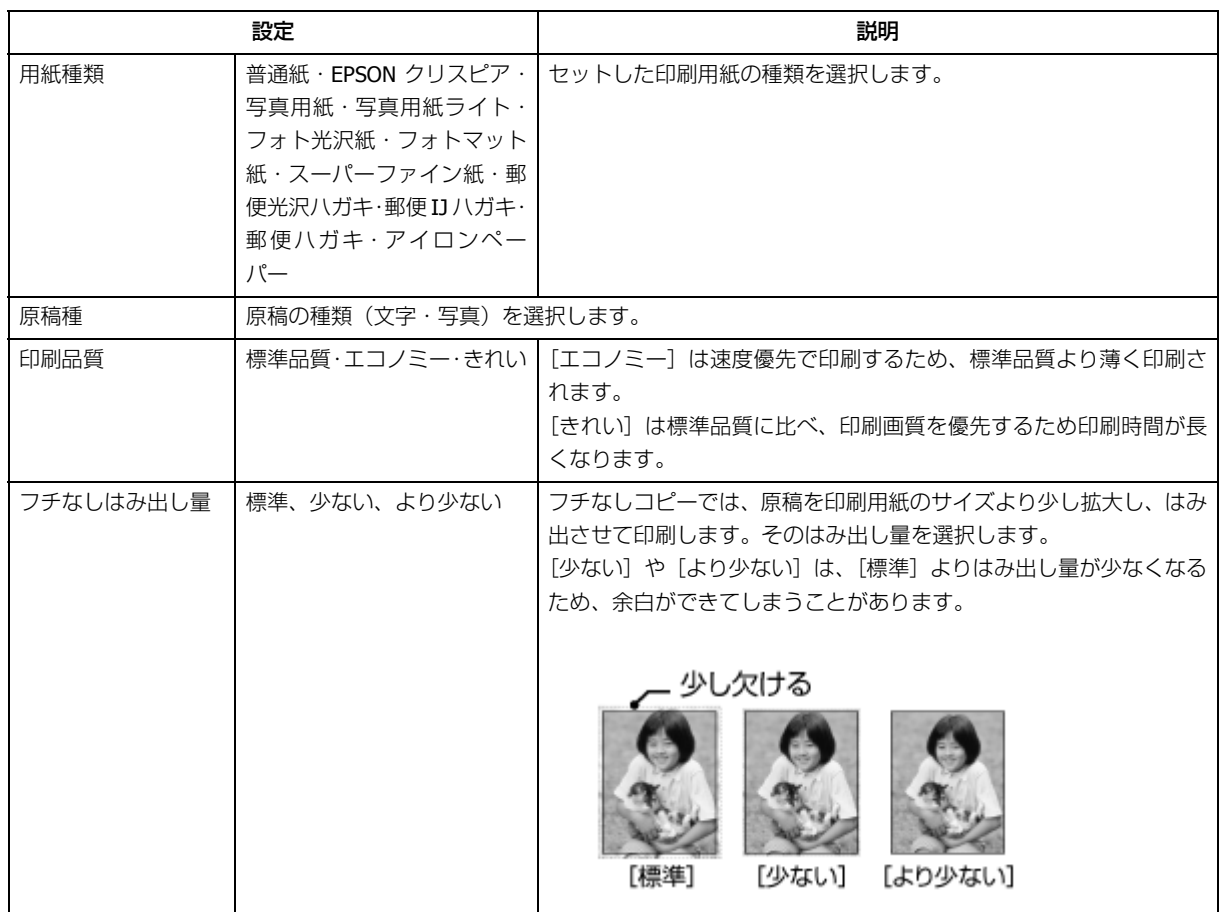

## <span id="page-10-1"></span><span id="page-10-0"></span>**写真の印刷モード**

- ◆ [「写真を見ながら選んで印刷」](#page-36-2)37 ページ
- ◆ [「いろいろな機能で印刷」](#page-37-1)38 ページ

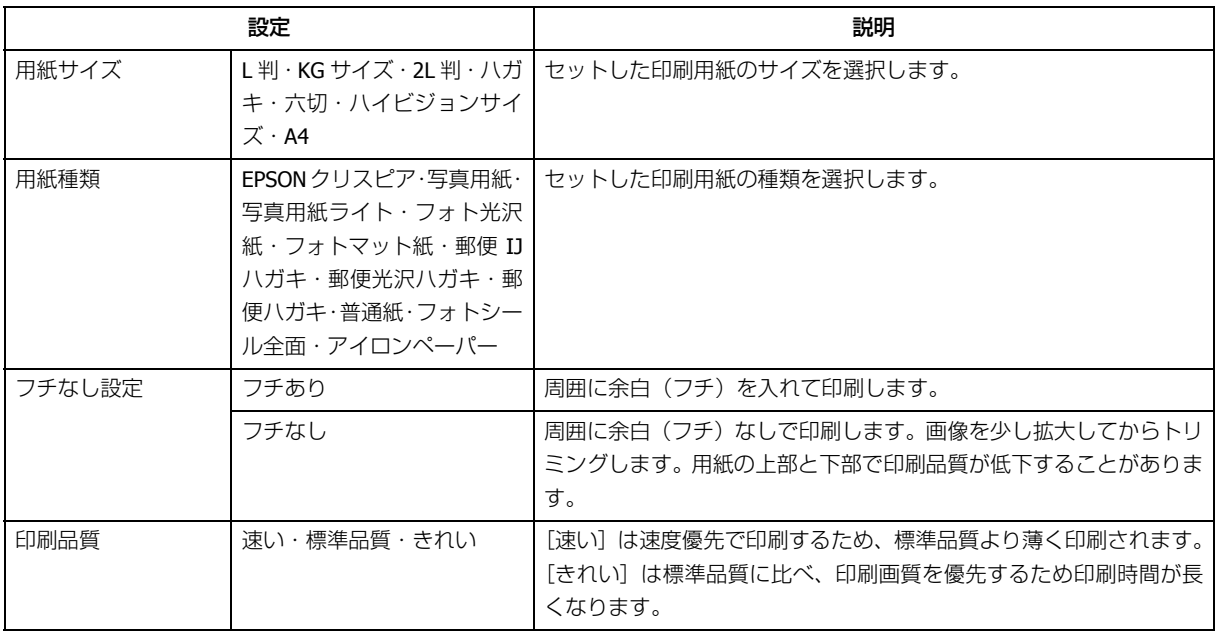

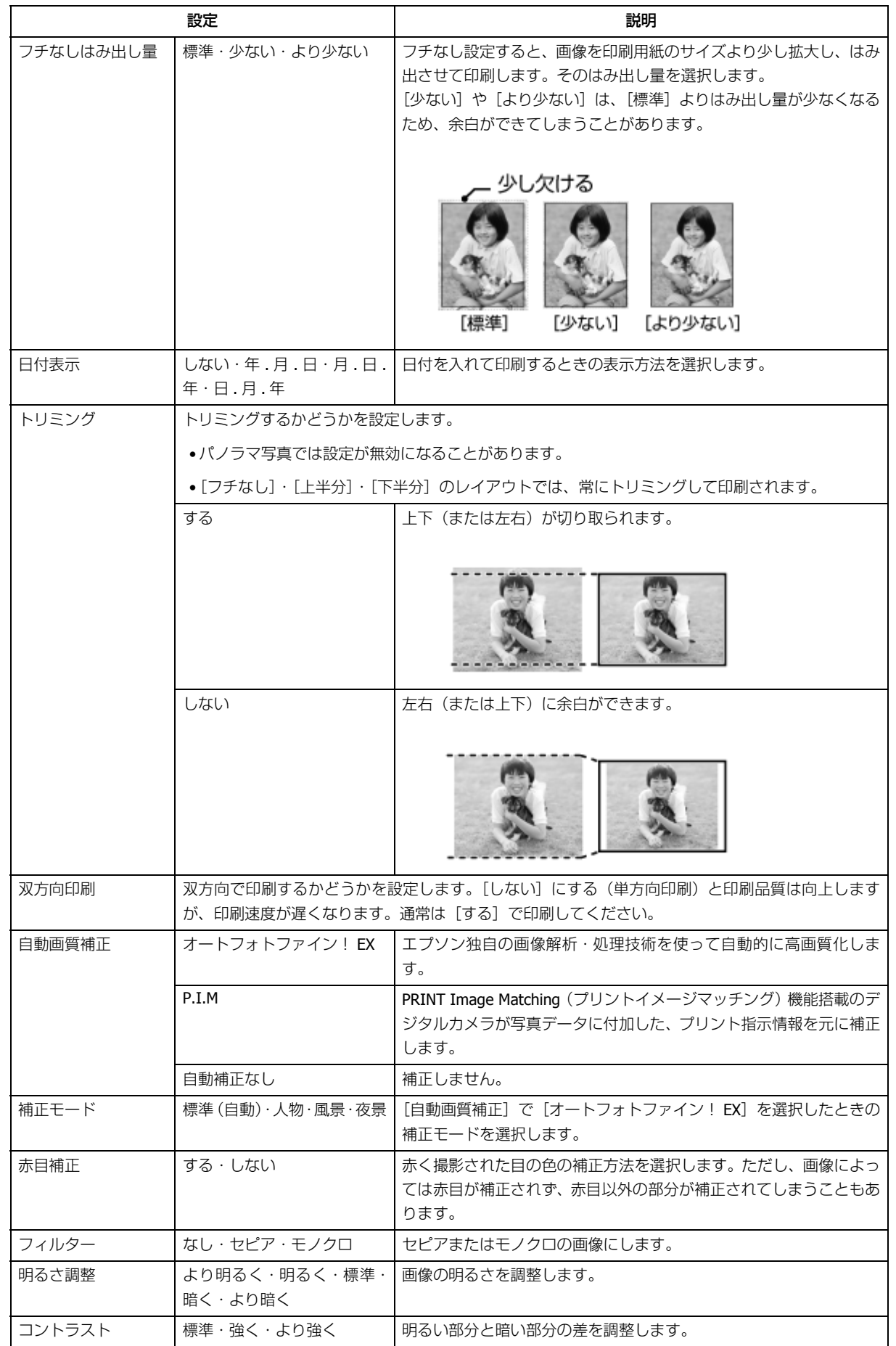

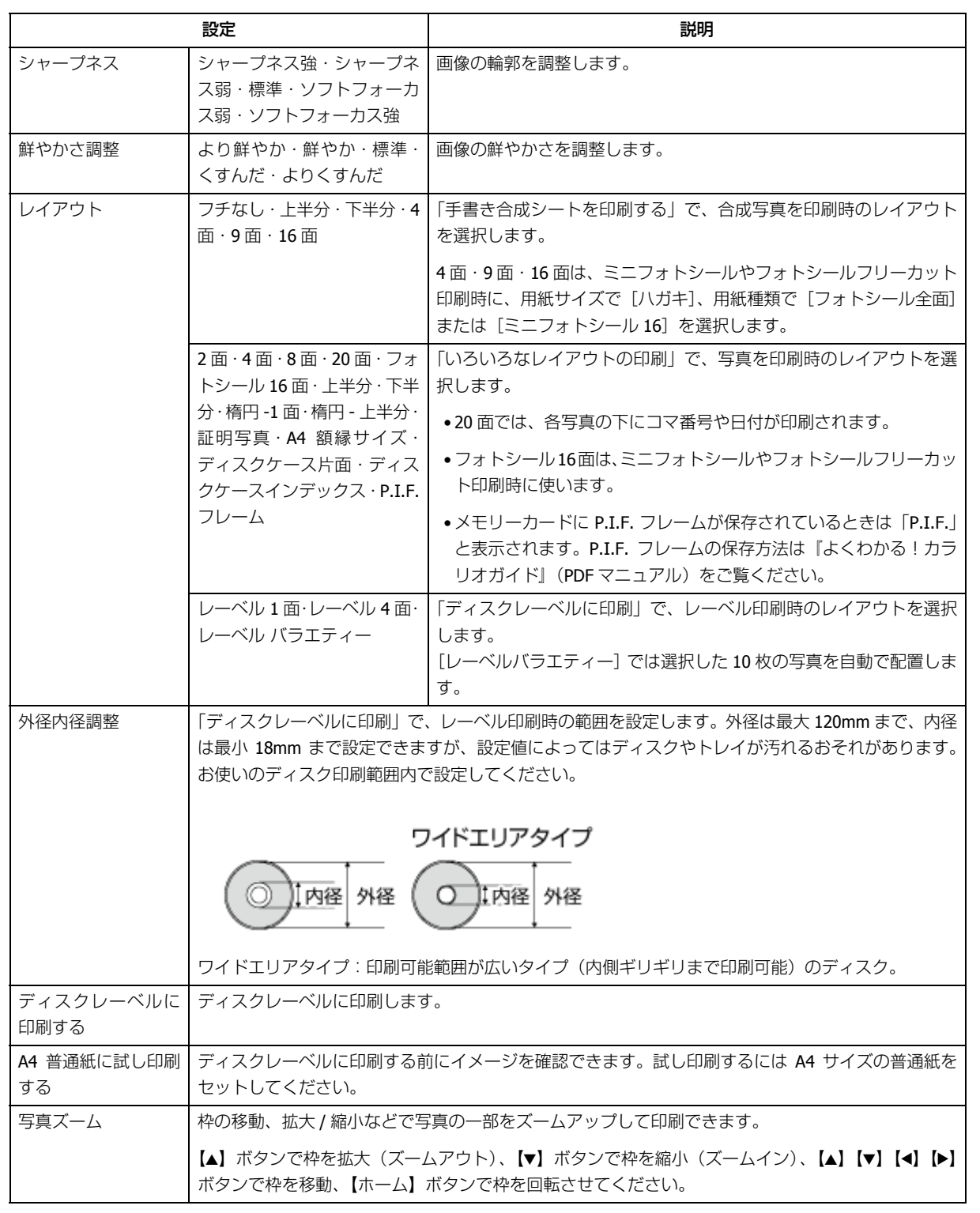

# <span id="page-12-0"></span>**スキャンモード**

& [「スキャンをする」](#page-34-2)35 ページ

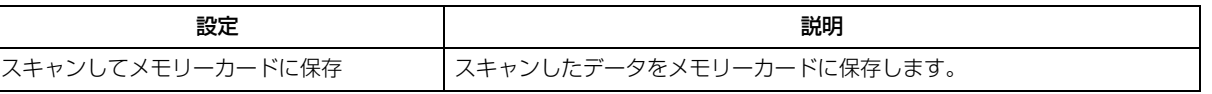

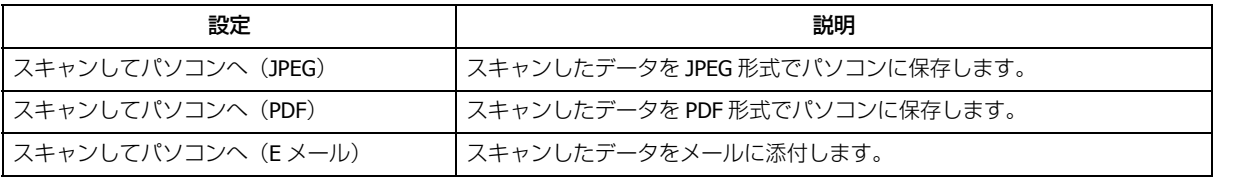

## <span id="page-13-0"></span>**Epson iPrint 接続**

本製品と Epson iPrint を組み合わせて、簡単にスマートフォンやタブレット端末を Wi-Fi Direct 接続します。 接続の詳細は『スマートデバイス簡単接続ガイド』をご覧ください。

## <span id="page-13-1"></span>**フォーム印刷モード**

#### ◆ [「フォームを印刷する」](#page-45-2)46 ページ

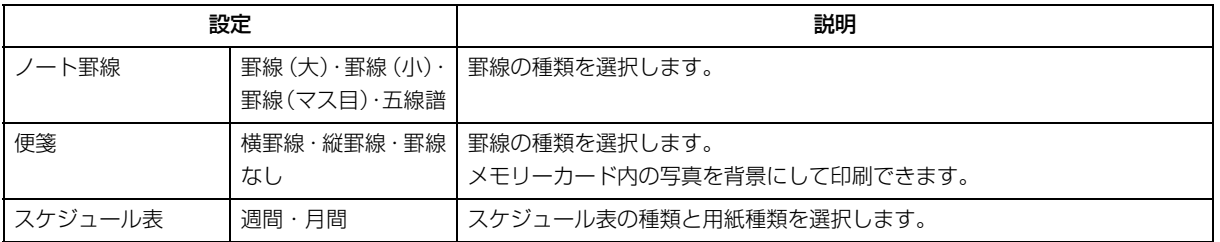

# <span id="page-13-2"></span>**セットアップモード**

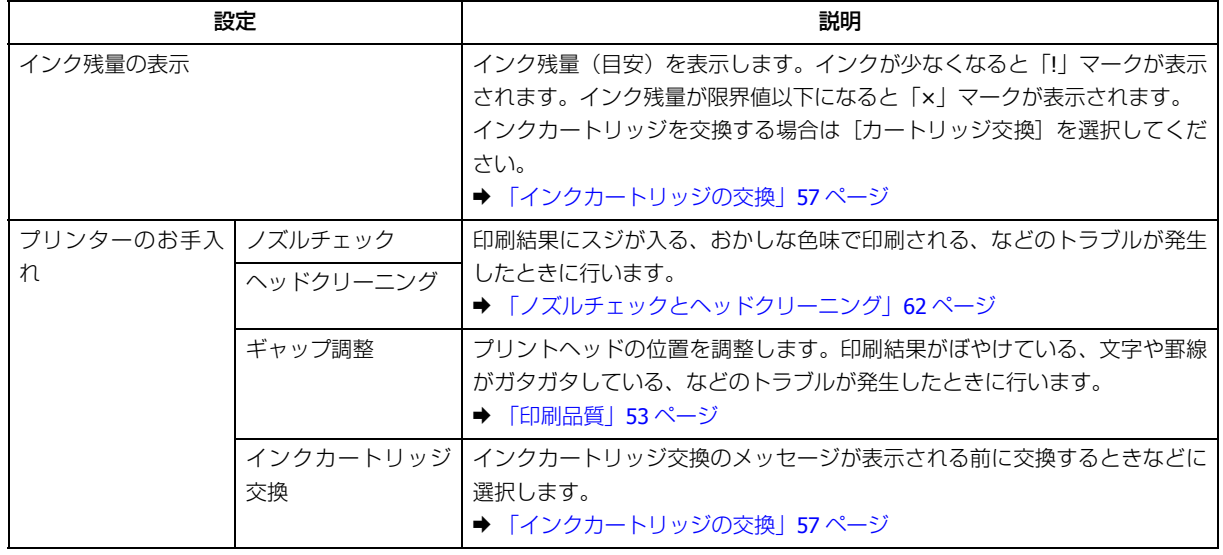

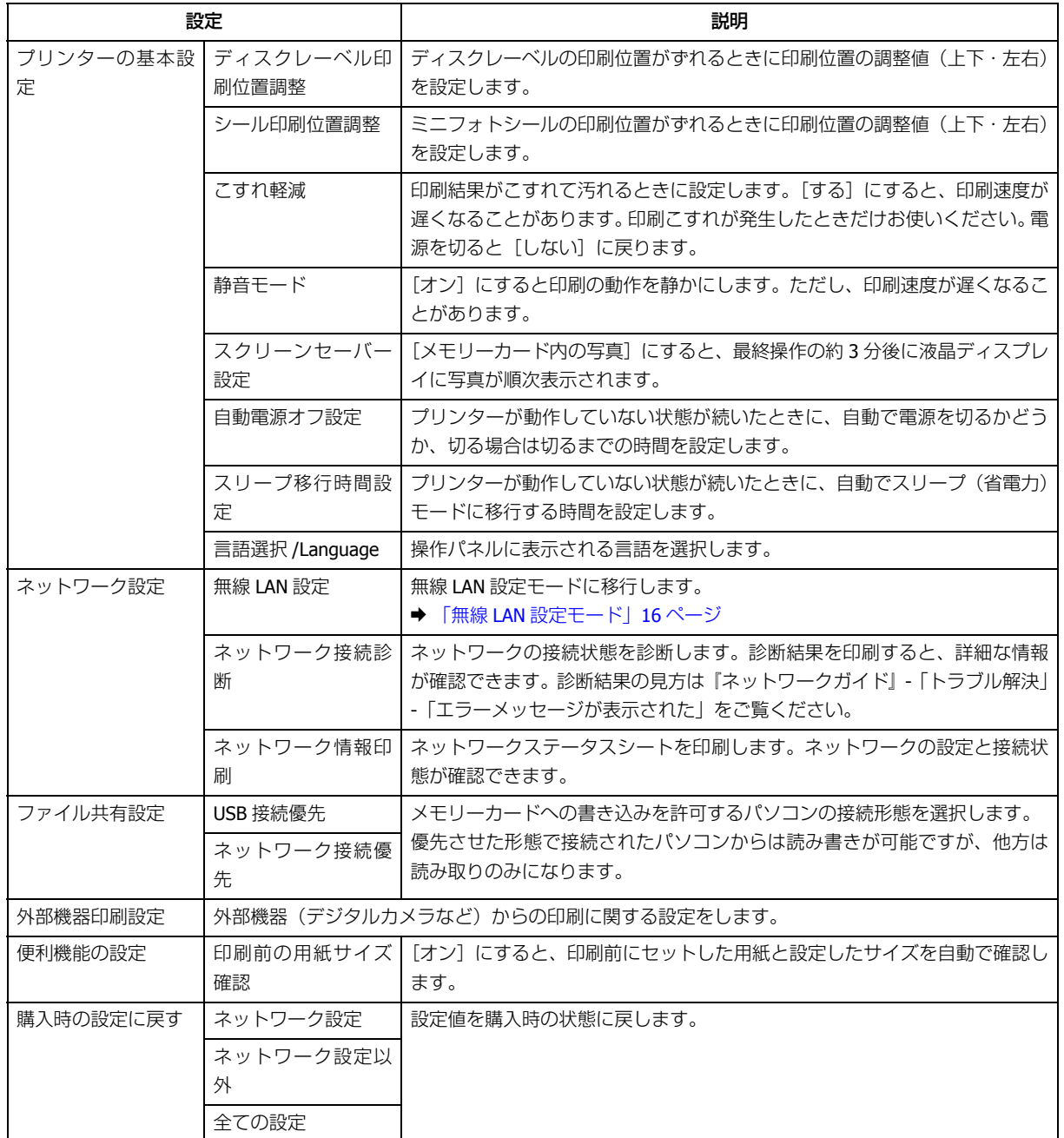

## <span id="page-14-0"></span>**静音モード**

[オン]にすると印刷の動作を静かにします。ただし、印刷速度が遅くなることがあります。

## <span id="page-15-0"></span>**無線 LAN 設定モード**

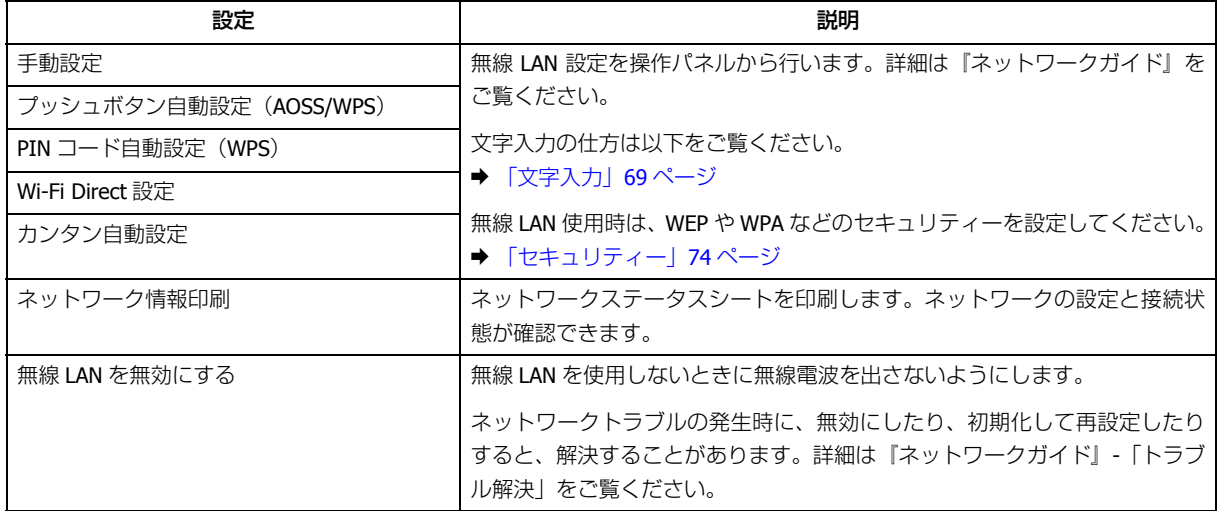

# <span id="page-16-0"></span>**セットの仕方**

# <span id="page-16-3"></span><span id="page-16-1"></span>**印刷用紙のセット**

## <span id="page-16-2"></span>**印刷できる用紙と設定**

よりきれいに印刷するためにエプソン製専用紙のご使用をお勧めします。また、最適な印刷結果を得るために用紙に合っ た設定(用紙種類)で印刷してください。以下は 2013 年 5 月現在の情報です。

操作パネルの画面に選択肢として表示されない用紙(種類・サイズ)は、その設定では印刷できないか、またはパソコン からの印刷のみに対応しています。

### **エプソン製専用紙(純正品)**

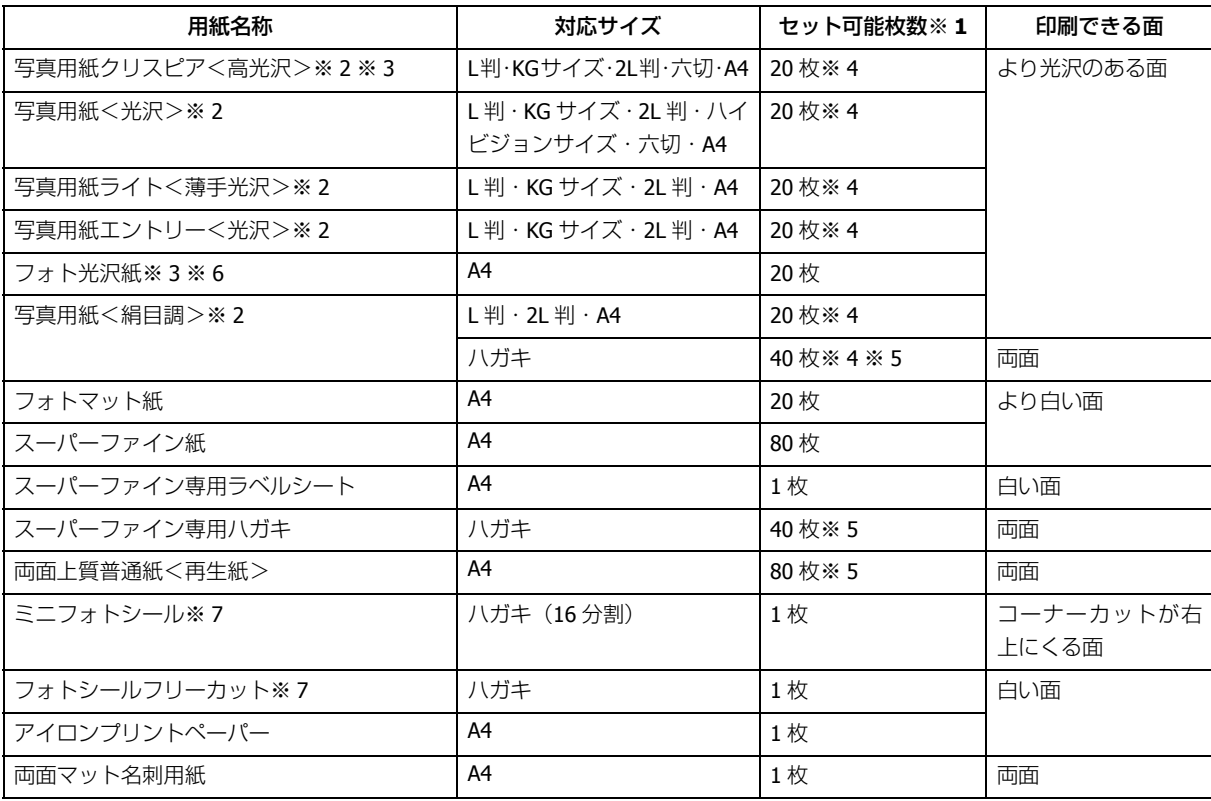

#### **EP-706A** 操作ガイド

- ※ 1 セット枚数を超えてセットしないでください。
- ※ 2 Epson Color 対応用紙
- ※ 3 パッケージに入っているクリーニングシートは本製品では使用できません。
- ※ 4 印刷結果がこすれたりムラになったりするときは 1 枚ずつセットしてください。
- ※5 片面に印刷済みの用紙は 30枚 (写真用紙<絹目調>ハガキは 20枚)まで

※ 6 フォト光沢紙のパッケージに入っている取扱説明書を、給紙を安定させるための補助シートとしてお使いくださ い。

- 裏面(何も書かれていない面)を上にしてセットし、その上にフォト光沢紙をセットします。
- ※ 7 シール用紙のパッケージに入っている給紙補助シートは、本製品では使用しません。

ミニフォトシールは下図のようにセットしてください。

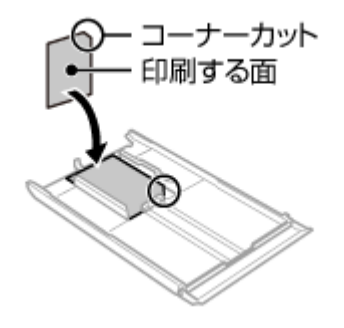

### **市販の用紙**

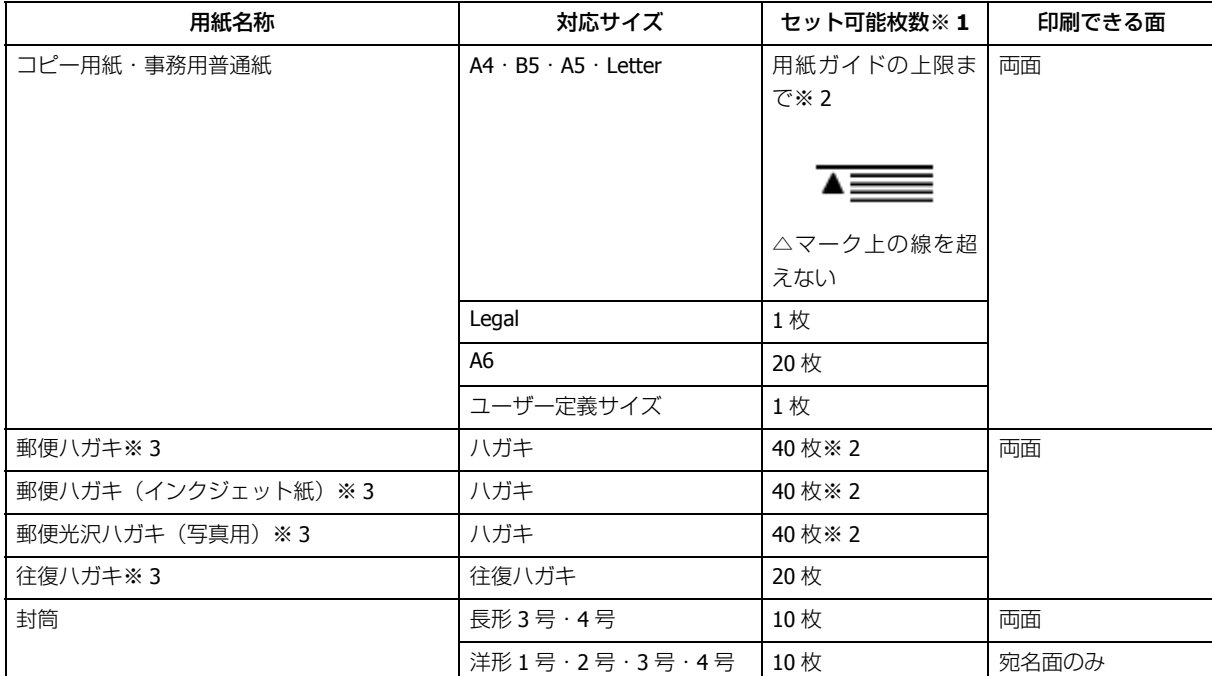

※ 1 セット枚数を超えてセットしないでください。

※ 2 片面に印刷済みの用紙は 30 枚までです。

※ 3 日本郵便株式会社製

**[用紙種類]の設定**

最適な印刷結果を得るためには、印刷用紙に適した [用紙種類] を設定してください。

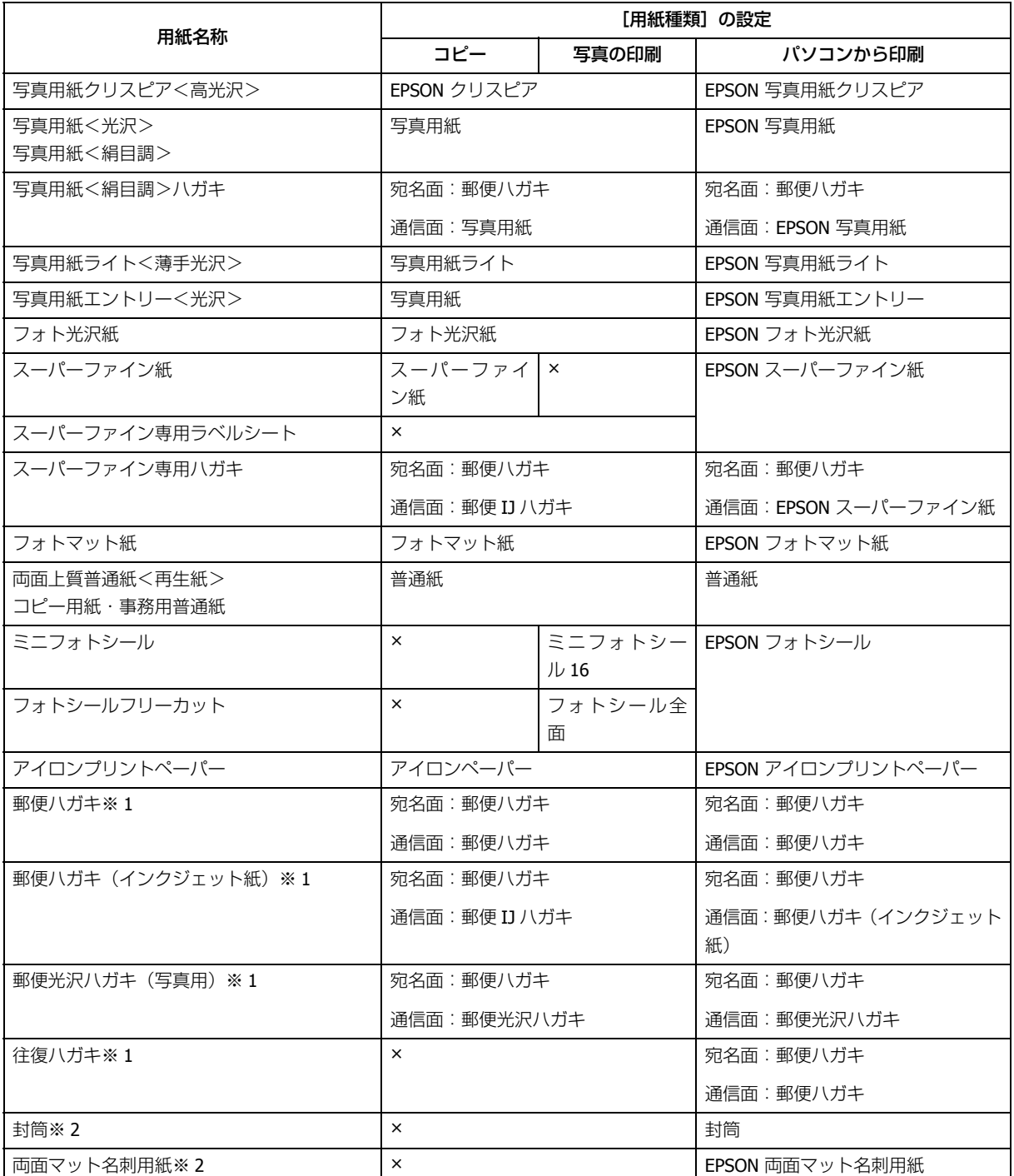

× 非対応です。

※ 1 日本郵便株式会社製

※ 2 長形 3号·4号封筒、両面マット名刺用紙は、Windows パソコンからの印刷のみに対応しています (Mac OS X は 非対応)。

## <span id="page-18-0"></span>**使用できない用紙**

次のような用紙は使用しないでください。紙詰まりや印刷汚れの原因になります。

• 波打っている、破れている、切れている、折りがある、湿っている、反っている、丸まっている、シールなどが貼っ てある用紙

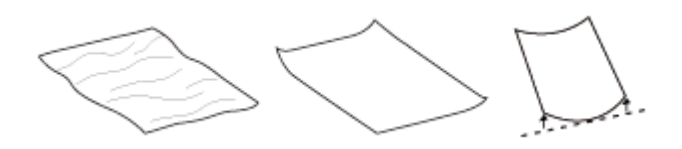

• 糊付けまたは接着の処理が施された封筒、二重封筒、窓付き封筒、フラップが円弧や三角形状の長形封筒や角形封筒

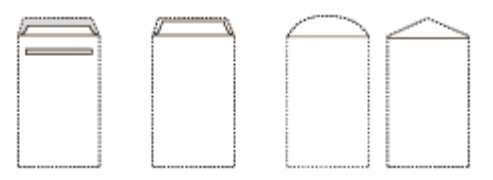

• フラップを一度折った長形封筒、一度折った往復ハガキ

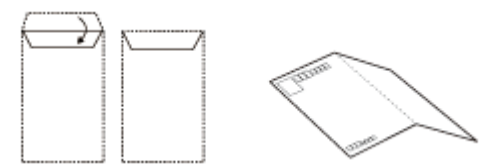

• 写真店などでプリントした写真ハガキや絵ハガキなど、厚いハガキ

## <span id="page-19-0"></span>**取り扱い上のご注意**

- 用紙のパッケージやマニュアルなどに記載されている注意事項をご確認ください。
- 用紙を複数枚セットするときは、よくさばいて紙粉を落とし、側面を整えてください。ただし、写真用紙はさばいた り、反らせたりしないでください。印刷する面に傷が付くおそれがあります。

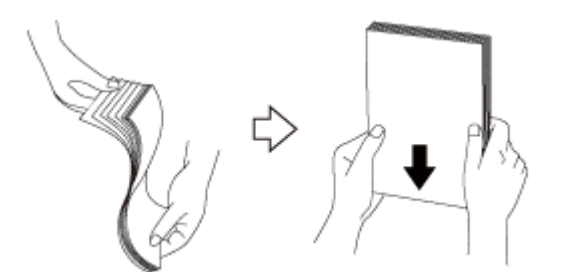

• 封筒をセットするときは、よくさばいて側面を整えてください。膨らんでいるときは平らになるように手でならし、膨 らみを取り除いてください。

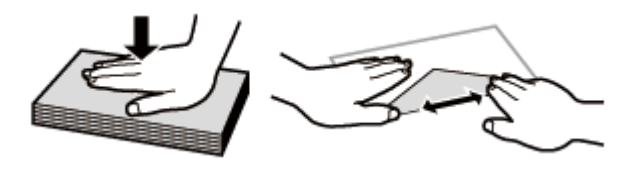

• ハガキへの両面印刷は、片面印刷後しばらく乾かし、反りを修正して(平らにして)からもう一方の面に印刷してく ださい。宛名面から先に印刷することをお勧めします。

## <span id="page-20-1"></span><span id="page-20-0"></span>**用紙トレイ**

印刷用紙は以下の手順でセットします。

**1.** 前面カバーを開けます。

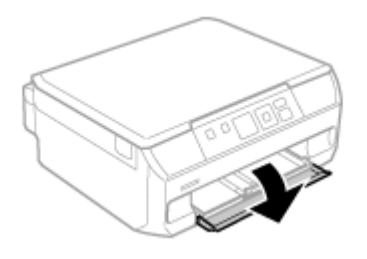

**2.** 用紙トレイを抜きます。

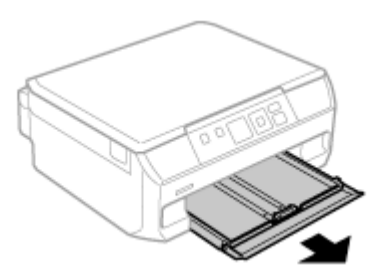

**3.** 用紙ガイドを広げて、用紙サイズに合わせます。

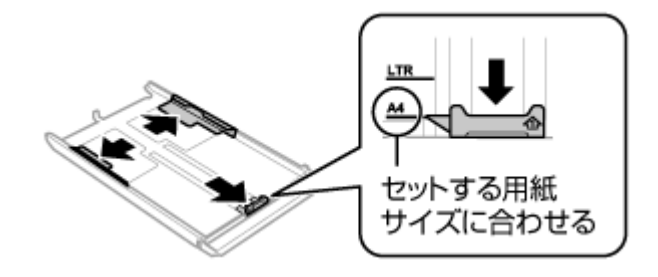

**4.** 印刷する面を下にして、手前の用紙ガイドに合わせてセットします。

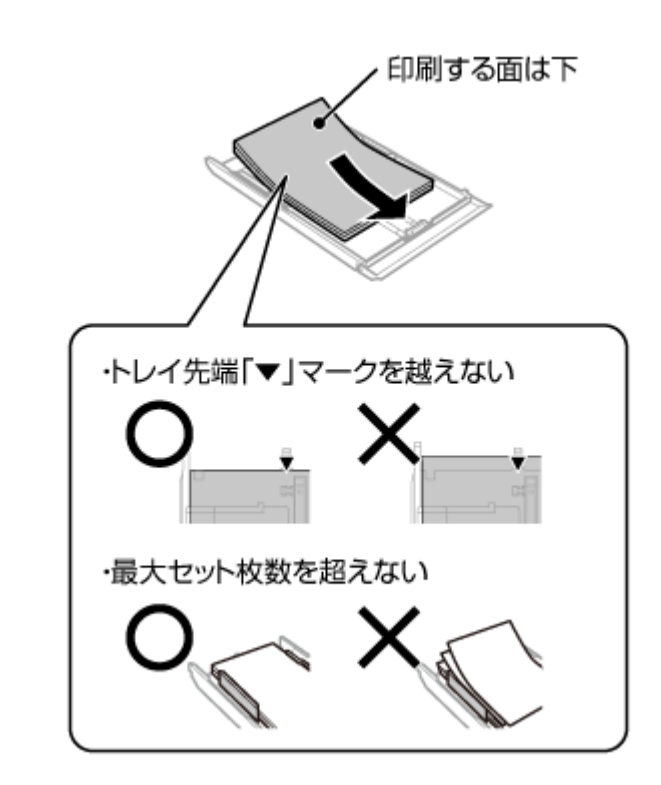

ハガキや封筒などは印刷する面を下にして、以下のようにセットしてください。

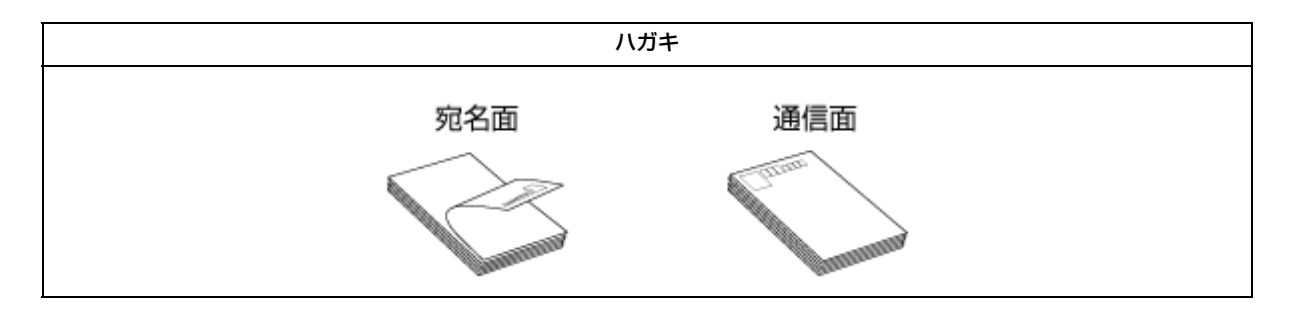

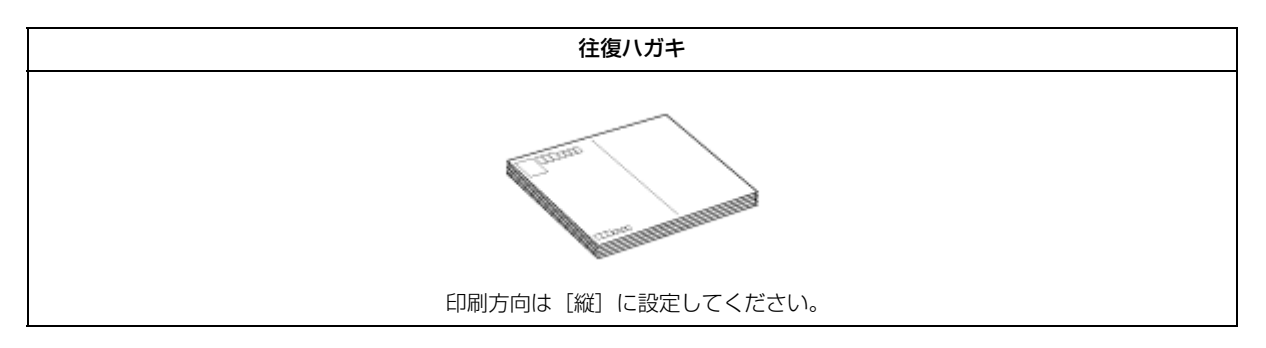

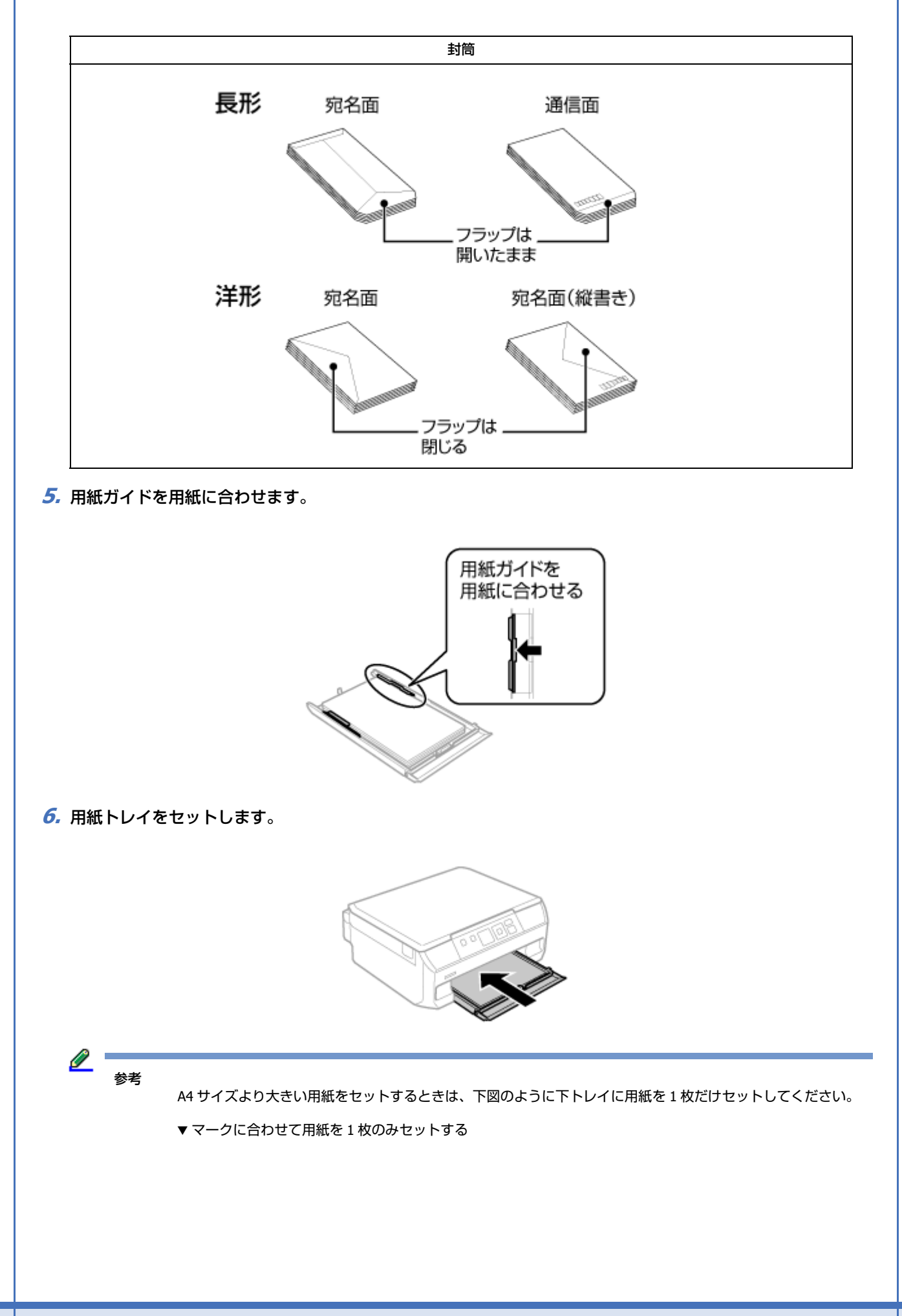

<span id="page-23-1"></span><span id="page-23-0"></span>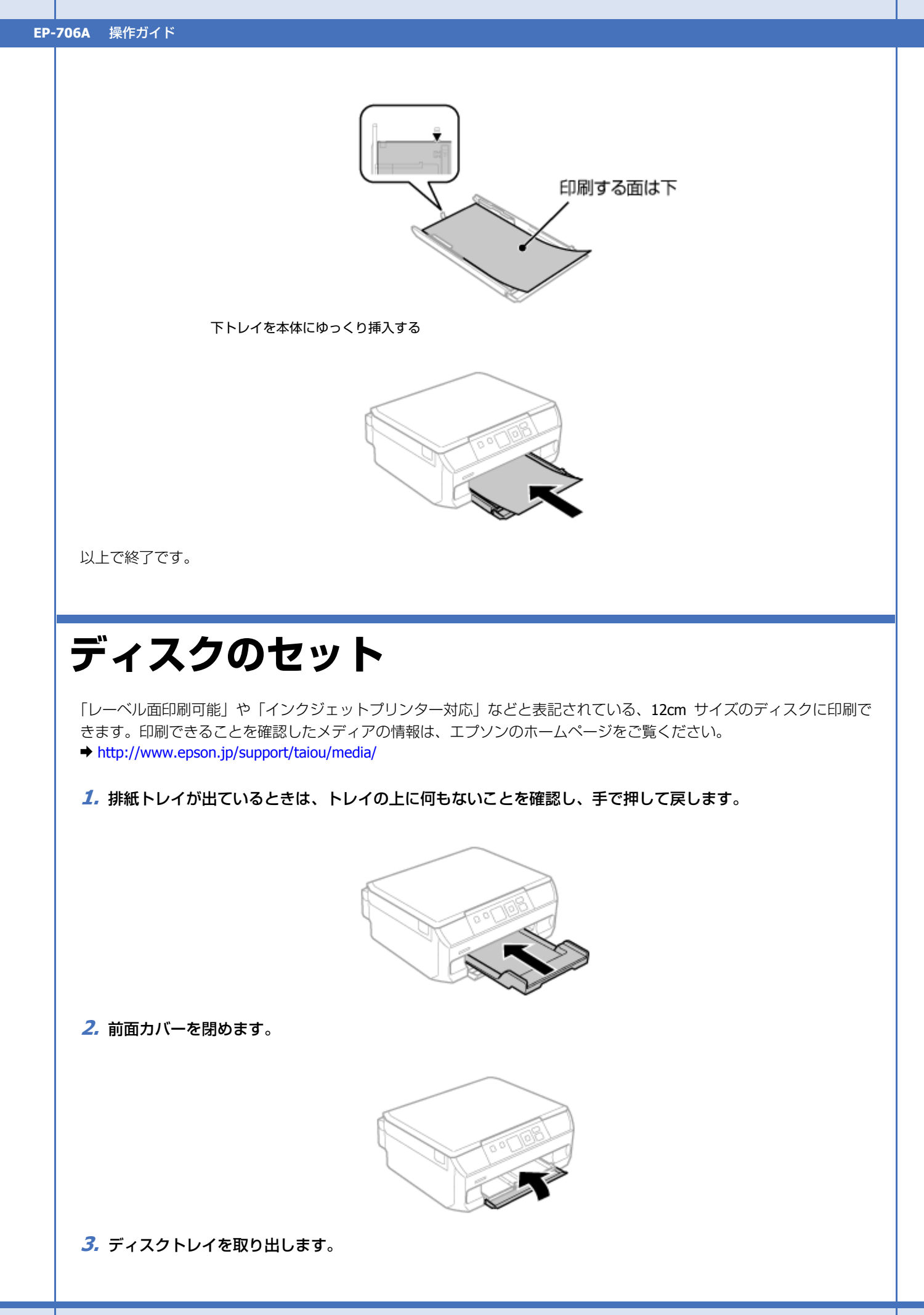

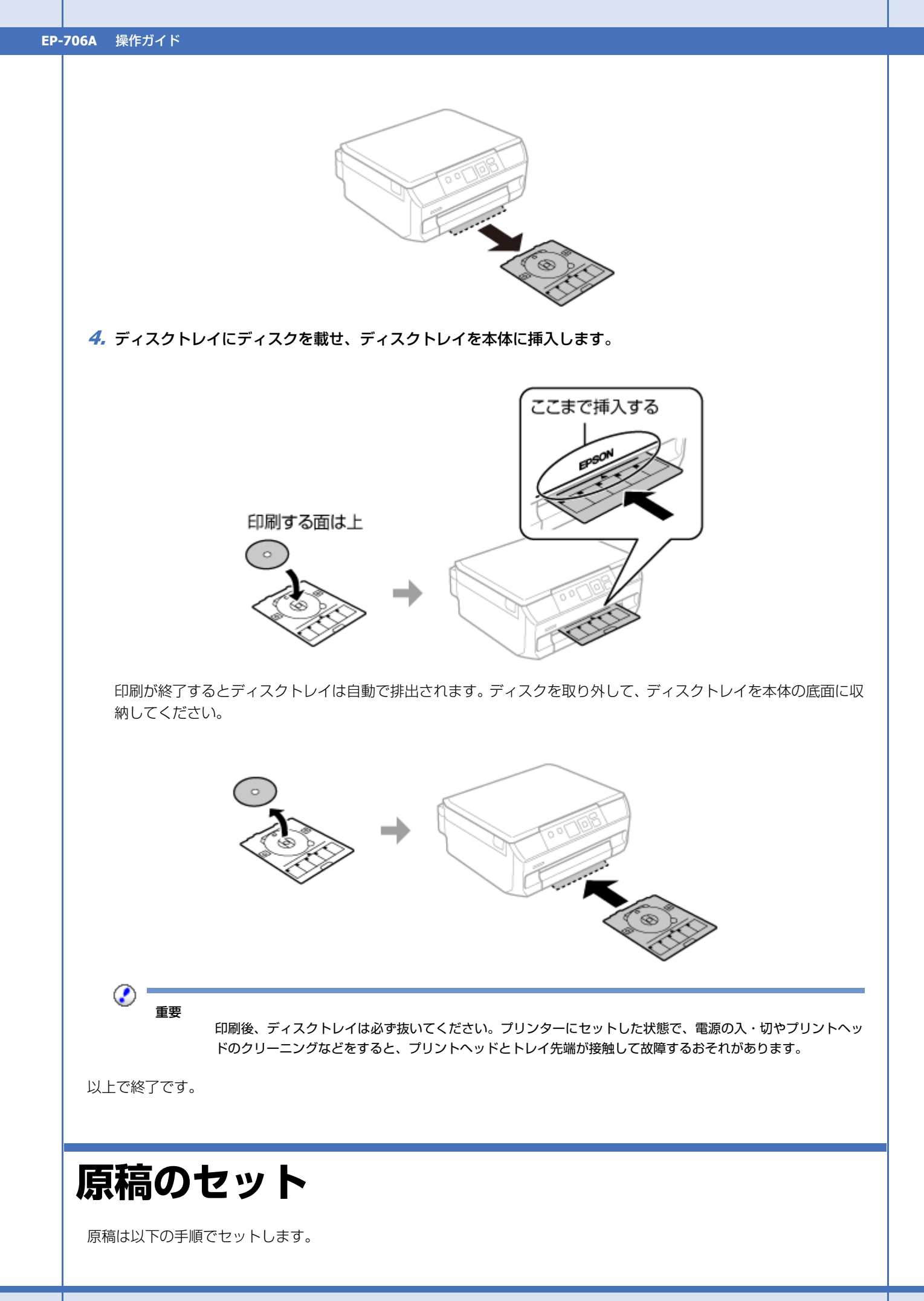

<span id="page-24-1"></span><span id="page-24-0"></span>セットの仕方 **25**

**1.** 原稿カバーを開けます。

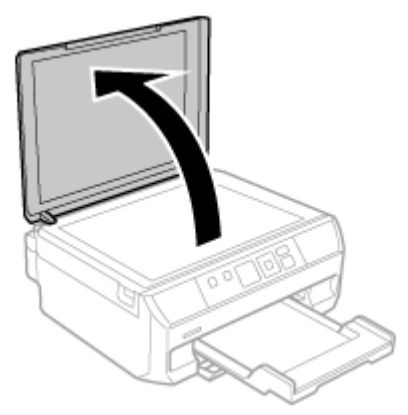

#### **2.** 原稿やディスクをセットします。

スキャンする(読み取る)面を下にして、ガラス面の角(原点マーク側)に合わせてください。

原稿台の下端から 1.5mm、右端から 1.5mm の範囲はスキャンできません。

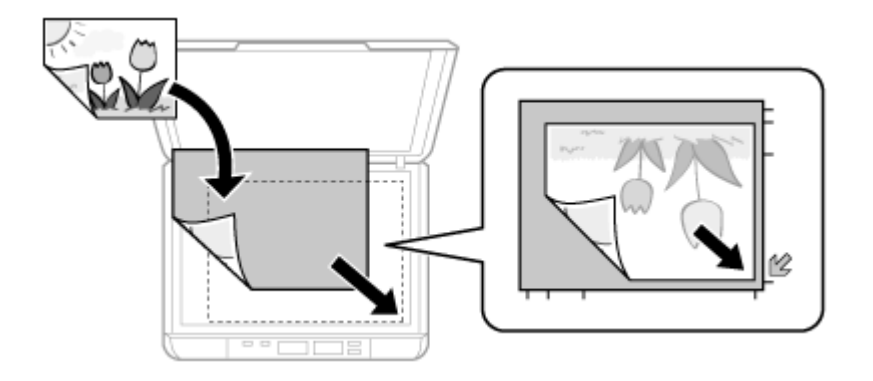

• 写真コピー時のセット方法

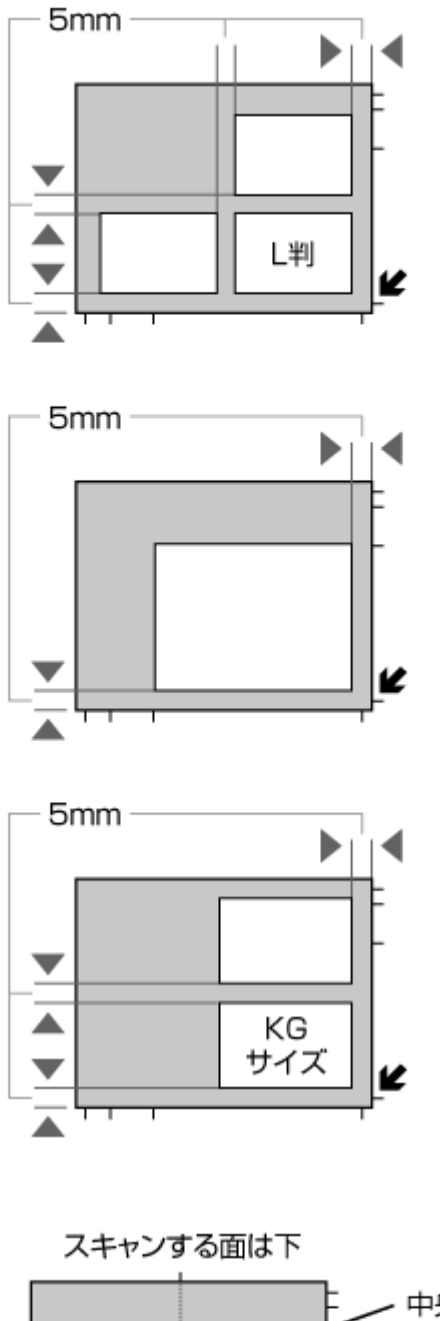

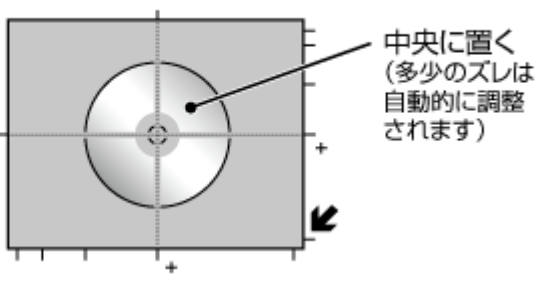

• ディスクコピー時のセット方法

● A4 (B5) 原稿を 2 アップコピー時のセット方法 1 枚目の原稿

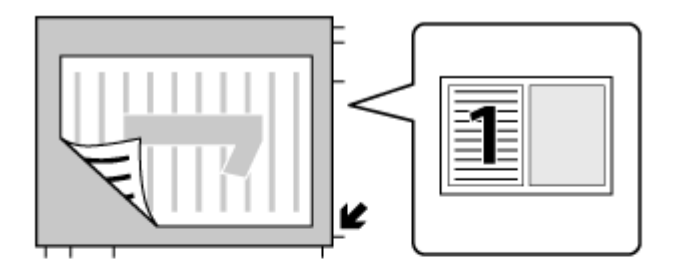

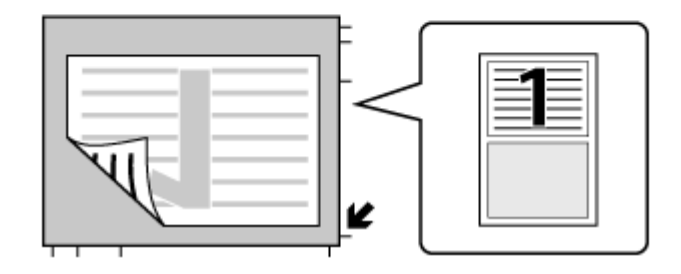

#### 2 枚目の原稿

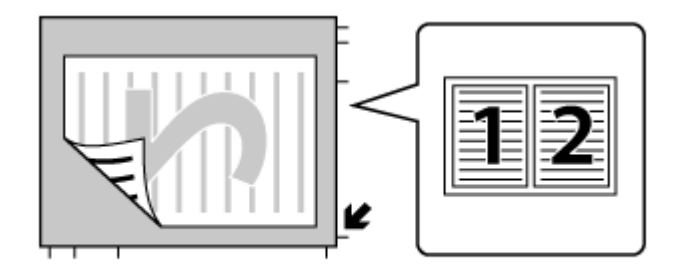

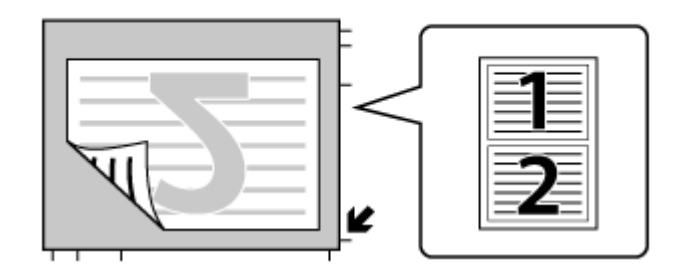

- A4 (B5) -Book を 2 アップコピー時のセット方法 /2..........., • 手書き合成シート、オーダーシート印刷時のセット方法
	-

#### **3.** 原稿カバーを閉めます。

コピー終了後は、原稿やディスクを取り出します。

以上で終了です。

# <span id="page-28-2"></span><span id="page-28-0"></span>**メモリーカードのセット**

## <span id="page-28-1"></span>**メモリーカードのセット**

メモリーカードスロットにセットします。正しく認識されるとランプが点灯します。

写真の印刷をするときは以下をご覧ください。 ◆ [「メモリーカードの写真を印刷する」](#page-36-3)37 ページ

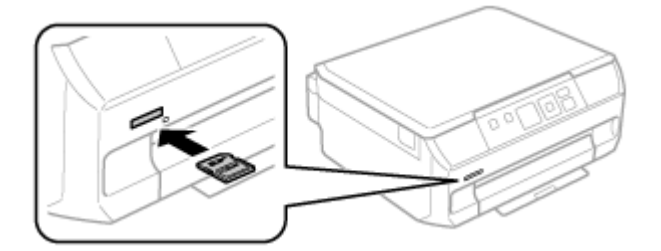

使用できるメモリーカードは 2013 年 5 月現在の情報です。最新情報はエプソンのホームページ「よくあるご質問(FAQ)」 でご確認ください。

& http://www.epson.jp/faq/

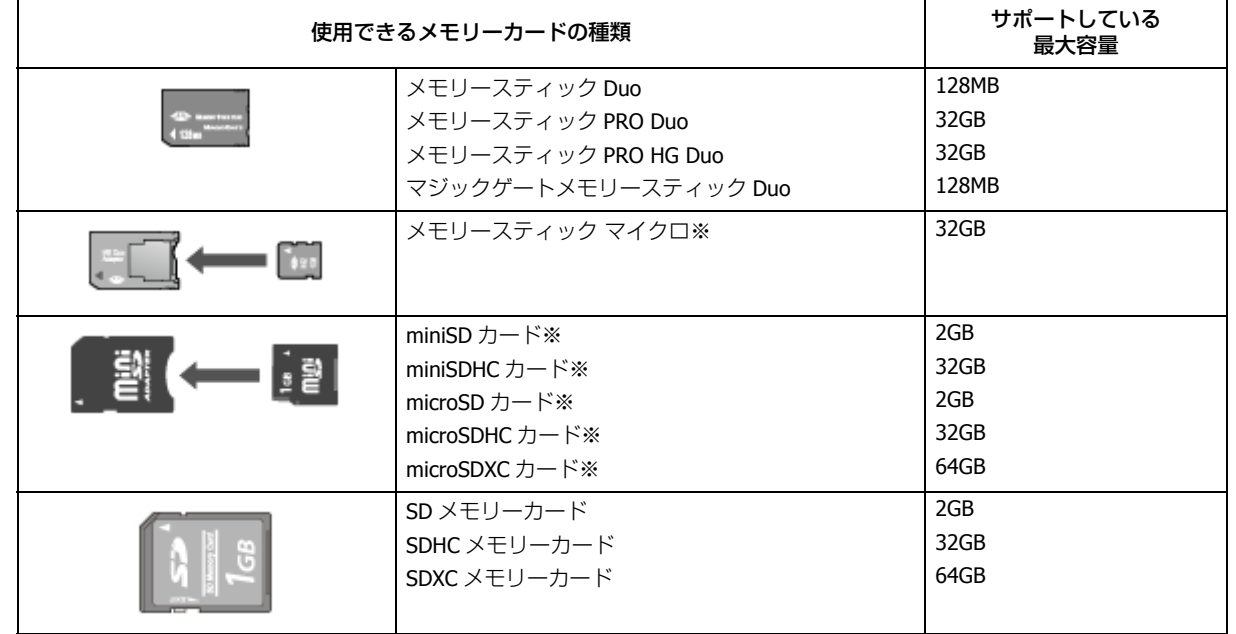

※ そのままセットできるメモリーカードと同じサイズになる専用アダプターを用意してください。装着せずにセットす ると、カードが取り出せなくなるおそれがあります。

## <span id="page-29-0"></span>**メモリーカードの取り出し**

ランプの点灯(点滅していないこと)を確認してから引き抜いてください。

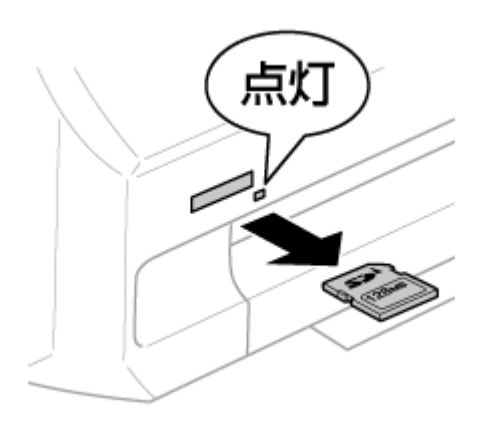

- $\odot$ 重要
- ランプが点滅中(通信中)は、メモリーカードを取り出さないでください。保存されているデータが壊れるおそ れがあります。
- パソコンで共有ドライブとして使用しているときは、以下を参照して取り出してください。
	- → 『ユーザーズガイド』-「その他の機能」-「共有ドライブとしての使い方」

# <span id="page-31-0"></span>**プリンターだけで使う**

# <span id="page-31-3"></span><span id="page-31-1"></span>**コピーをする**

## <span id="page-31-2"></span>**基本コピー**

コピー濃度・用紙サイズ・用紙種類・印刷品質・倍率などのコピー設定を確認・変更してコピーします。

- **1.** 以下の作業が終了していることを確認します。
- 印刷用紙のセット
- ◆ [「用紙トレイ」](#page-20-1)21 ページ
- 原稿のセット
- ◆ [「原稿のセット」](#page-24-1)25ページ
- 排紙トレイの引き出し
- **[「本体」](#page-5-2)6 ページ**
- **2. ホーム画面で [コピー] モードを選択します。**

**【<】【▶】**ボタンで[コピー]を選択し、【OK】ボタンで決定してください。

- **3.** 【▲】【▼】ボタンでコピー枚数を設定します。
- **4. 【4】[▶] ボタンでコピーの仕方(カラーコピーかモノクロコピーか)を選択します。**
- **5.**【**OK**】ボタンを押し、コピーメニューから[印刷設定]を選択します。

**【<】【▶】**ボタンで選択し、【OK】ボタンで決定してください。

**6.** 設定内容(用紙サイズや用紙種類など)を確認します。

設定を変更したいときは【▼】ボタンを押してください。

- 【u】【d】ボタンで設定項目を選択
- (2) 【◀】【▶】ボタンで設定値を変更
- **(3) 【OK】ボタンで決定**

右側にあるバー (オレンジ色) は「続きの情報がある」ことを示しています。【▲】【▼】ボタンで表示させてください。

変更できる項目の詳細は以下をご覧ください。

- & [「メニュー一覧」](#page-8-2)9 ページ
- **7.**【スタート】ボタンを押します。

コピー(スキャンして印刷)が始まります。

中止するときは【ストップ】ボタンを押してください。

以上で終了です。

プリンターだけで使う **32**

<span id="page-32-0"></span>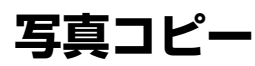

写真の焼き増しや引き伸ばしが簡単にできます。

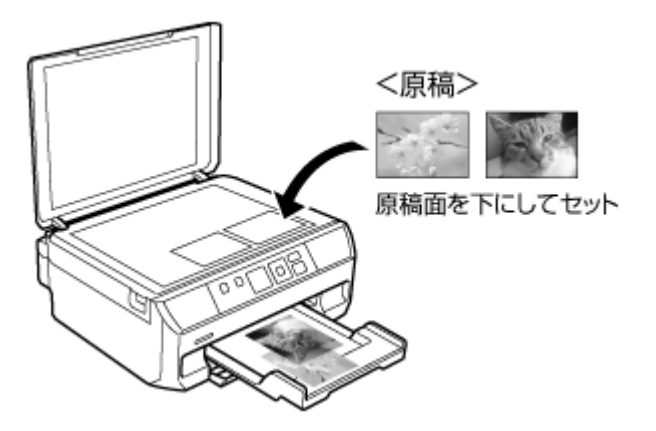

• コピーできる原稿の最小サイズは 30 × 40mm です。

• 写真の周囲の白い部分が認識されないことがあります。

• 写真をズームアップしてコピーすることもできます。ただし、写真コピーからは枠の回転はできません。

◆ [「写真の印刷モード」](#page-10-1)11 ページ

#### **1.** 以下の作業が終了していることを確認します。

- 印刷用紙のセット
- ◆ [「用紙トレイ」](#page-20-1)21 ページ
- 原稿のセット ◆ [「原稿のセット」](#page-24-1)25 ページ
- 排紙トレイの引き出し
- **→** [「本体」](#page-5-2)6ページ
- **2. ホーム画面で [コピー] モードを選択します。**

**【<】[▶]** ボタンで [コピー] を選択し、【OK】ボタンで決定してください。

- **3.**【**OK**】ボタンを押してコピーメニューを表示します。
- **4.**[写真コピー]を選択します。

この後は画面の指示に従って操作してください。

以上で終了です。

## <span id="page-32-1"></span>**ディスクレーベルコピー**

ディスクレーベルからのコピーや、写真などの四角い原稿をディスクレーベルに印刷できます。

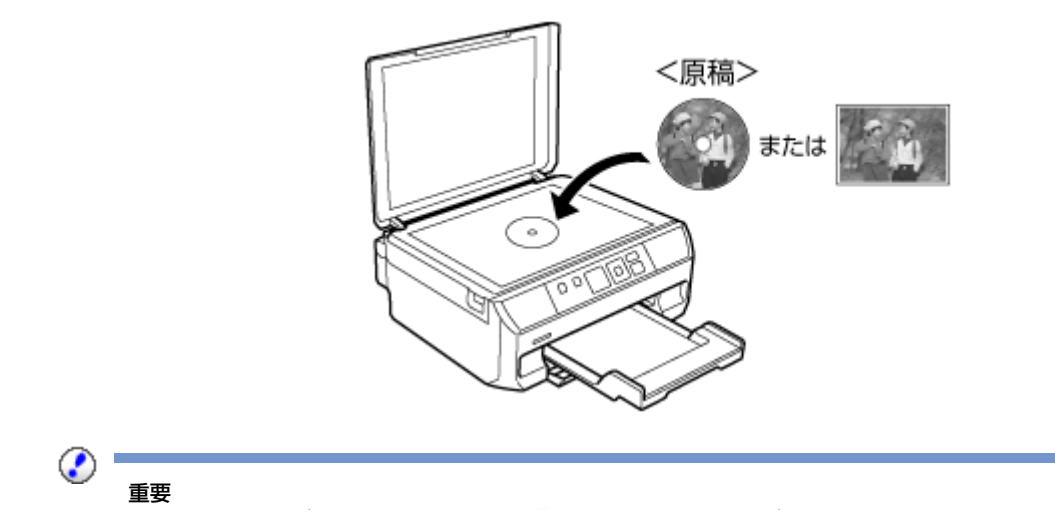

- 手順 7 でディスク挿入のメッセージが表示されるまでは、ディスクをセットしないでください。
- **1.** ホーム画面で [コピー] モードを選択します。

**【<】[▶]** ボタンで [コピー] を選択し、【OK】ボタンで決定してください。

- **2.**【**OK**】ボタンを押してコピーメニューを表示します。
- **3.**[ディスクレーベルにコピー]を選択します。
- **4.** 以下の画面が表示されたら原稿をセットして【**OK**】ボタンを押します。
	- ◆ [「原稿のセット」](#page-24-1)25ページ

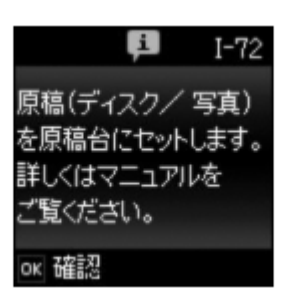

**5.** 画面のメッセージを確認して進み、ディスクの印刷領域を設定します。

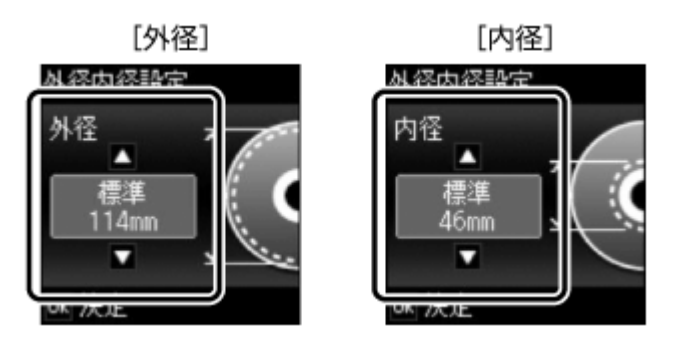

**【▲】【▼】**ボタンで数値を設定し、【OK】ボタンを押してください。

#### **6.** 印刷方法を選択して【**OK**】ボタンを押します。

「A4 普通紙に試し印刷する」では、A4 サイズの普通紙に試し印刷してイメージを確認できます。

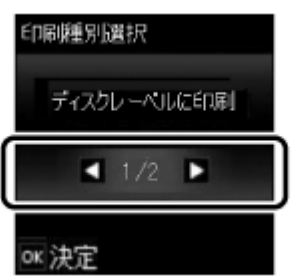

**7.** ディスク挿入のメッセージが表示されたらディスクをセットして、【**OK**】ボタンを押します。

「A4 普通紙に試し印刷する」を選択したときは、用紙トレイに A4 サイズの普通紙をセットしてください。

- & [「ディスクのセット」](#page-23-1)24 ページ
- ◆ [「印刷用紙のセット」](#page-16-3)17ページ
- **8.** [◀] [▶] ボタンでコピーの仕方 (カラーコピーかモノクロコピーか) を選択します。
- **9. [OK] ボタンを押し、その他の設定を変更したいときは【▼】ボタンを押してください。** 
	- ① 【▲】【▼】ボタンで設定項目を選択
	- (2) 【◀】【▶】ボタンで設定値を変更
	- 【OK】ボタンで決定

右側にあるバー (オレンジ色) は「続きの情報がある」ことを示しています。【▲】【▼】ボタンで表示させてください。

**10.**【スタート】ボタンを押します。

印刷が始まります。 中止するときは【ストップ】ボタンを押してください。

以上で終了です。

# <span id="page-34-2"></span><span id="page-34-0"></span>**スキャンをする**

## <span id="page-34-1"></span>**スキャンする**

書類や雑誌などの印刷物をスキャンしたデータを以下の形式で保存できます。

- スキャンしてメモリーカードに保存
- スキャンしてパソコンへ(JPEG)
- スキャンしてパソコンへ(PDF)
- スキャンしてパソコンへ(E メール)

#### **メモリーカードに保存する**

スキャンした画像をメモリーカードに保存します。

#### プリンターだけで使う **35**

- **1.** 原稿とメモリーカードをセットします。
	- ◆ [「原稿のセット」](#page-24-1)25ページ
	- ◆ [「メモリーカードのセット」](#page-28-2)29ページ
- **2. ホーム画面で [スキャン] モードを選択します。**
- **3. [◀] [▶] ボタンで [スキャンしてメモリーカードに保存] を選択し、[OK] ボタンを押します。**

メモリーカード内のデータ容量が大きいと、画面が表示されるまでに時間がかかることがあります。

#### **4.** 設定内容(保存形式やスキャン範囲など)を確認します。

設定を変更したいときは【▼】ボタンを押してください。

- 1 【▲】【▼】ボタンで設定項目を選択
- 2 【4】【▶】ボタンで設定値を変更
- 【OK】ボタンで決定

右側にあるバー (オレンジ色) は「続きの情報がある」ことを示しています。【▲】【▼】ボタンで表示させてください。

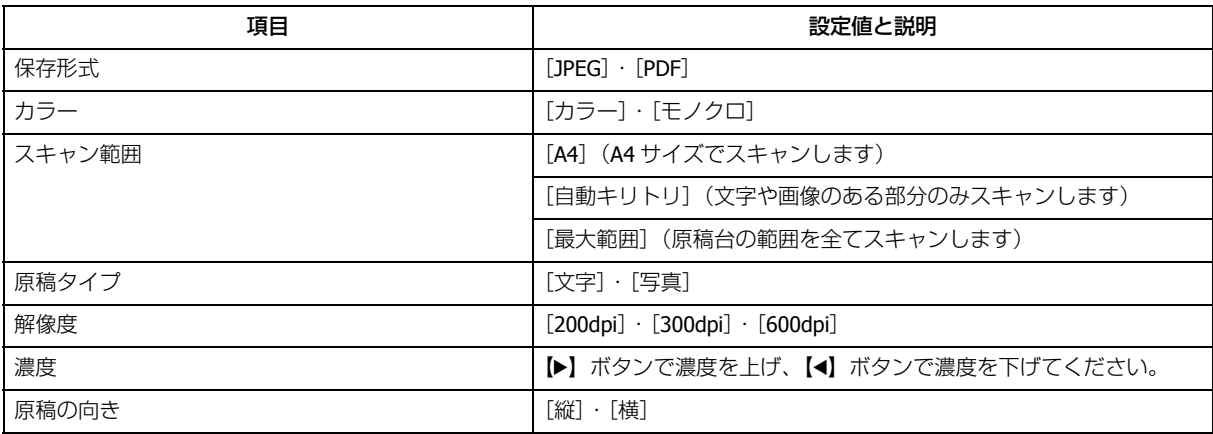

**5.**【スタート】ボタンでスキャンを開始します。

以上で終了です。

## <span id="page-35-0"></span>**パソコンに保存する**

この機能を使うには、本製品とパソコンを接続して付属のソフトウェアがインストールされている必要があります。 & 『ユーザーズガイド』-「スキャン」-「プリンター操作パネルのスキャン機能」
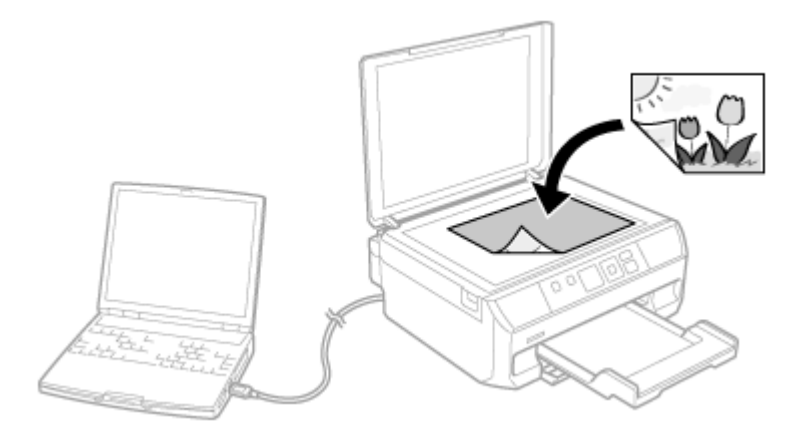

- **1.** 原稿をセットします。
	- ◆ [「原稿のセット」](#page-24-0)25 ページ
- **2. ホーム画面で [スキャン] モードを選択します。**
- **3.** [◀] [▶] ボタンで保存の仕方を選択し、[OK] ボタンを押します。
- **4.** [▲] 【▼】ボタンでパソコンを選択し、【スタート】ボタンを押します。

以上で終了です。

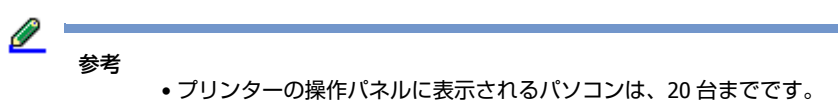

- スキャンデータを保存するパソコンがネットワーク上にある場合、「コンピューター名」の先頭から 15 文字まで が操作パネルに表示されます。Epson Event Manager で「ネットワークスキャン名」を設定していると、ネット ワークスキャン名が表示されます。
- コンピューター名に半角英数字以外の文字が含まれていると、スキャンデータを保存するパソコンが操作パネル に正しく表示されません。この場合は、Epson Event Manager で「ネットワークスキャン名」を設定してくださ い。設定方法は Epson Event Manager のヘルプをご覧ください。
- 付属のソフトウェア「Epson Event Manager」を使用すると、使用頻度の高いスキャン動作への変更ができます。

# **メモリーカードの写真を印刷する**

# **写真を見ながら選んで印刷**

メモリーカードに入っている写真を見ながら選んで印刷します。

#### **1.** 以下の作業が終了していることを確認します。

- 排紙トレイの引き出し
- ◆ [「本体」](#page-5-0)6ページ
- 印刷用紙のセット
	- ◆ [「用紙トレイ」](#page-20-0)21 ページ

プリンターだけで使う **37**

**2.** メモリーカードをセットします。

& [「メモリーカードのセット」](#page-28-0)29 ページ

**3.** ホーム画面で [写真の印刷] モードを選択します。

【<】【▶】ボタンで[写真の印刷]を選択し、【OK】ボタンで決定してください。

**4.**[写真を見ながら選んで印刷]を選択します。

**【<】【▶】**ボタンで選択し、【OK】ボタンで決定してください。

**5.** 写真を選択して印刷枚数を設定します。

【◀】【▶】ボタンで写真を選択し、【▲】【▼】ボタンで印刷枚数を設定してください。

**6.**【**OK**】ボタンを押し、設定内容(用紙サイズや用紙種類など)を確認します。

設定を変更したいときは【▼】ボタンを押してください。

- 【u】【d】ボタンで設定項目を選択
- (2) 【◀】【▶】ボタンで設定値を変更
- 【OK】ボタンで決定

右側にあるバー(オレンジ色)は「続きの情報がある」ことを示しています。【▲】【▼】ボタンで表示させてください。

変更できる項目の詳細は以下をご覧ください。

& [「メニュー一覧」](#page-8-0)9 ページ

**7.**【スタート】ボタンを押します。

印刷が始まります。

中止するときは【ストップ】ボタンを押してください。

以上で終了です。

## **いろいろな機能で印刷**

### **全ての写真を印刷**

メモリーカード内の全ての写真を印刷できます。

#### **1.** 以下の作業が終了していることを確認します。

- 排紙トレイの引き出し ● [「本体」](#page-5-0)6ページ
- 印刷用紙のセット
	- ◆ [「用紙トレイ」](#page-20-0)21 ページ
- **2.** メモリーカードをセットします。
	- ◆ [「メモリーカードのセット」](#page-28-1)29ページ
- **3.** ホーム画面で [写真の印刷] モードを選択します。
	- 【<】 【▶】ボタンで[写真の印刷]を選択し、【OK】ボタンで決定してください。
- **4.**[全ての写真を印刷]を選択します。
	- **【<】[▶]** ボタンで選択し、【OK】ボタンで決定してください。

この後は、画面の指示に従って操作してください。

以上で終了です。

**ディスクレーベルに印刷**

メモリーカード内の写真をディスクレーベルに印刷できます。

選択可能なレイアウトは以下の3種類です。

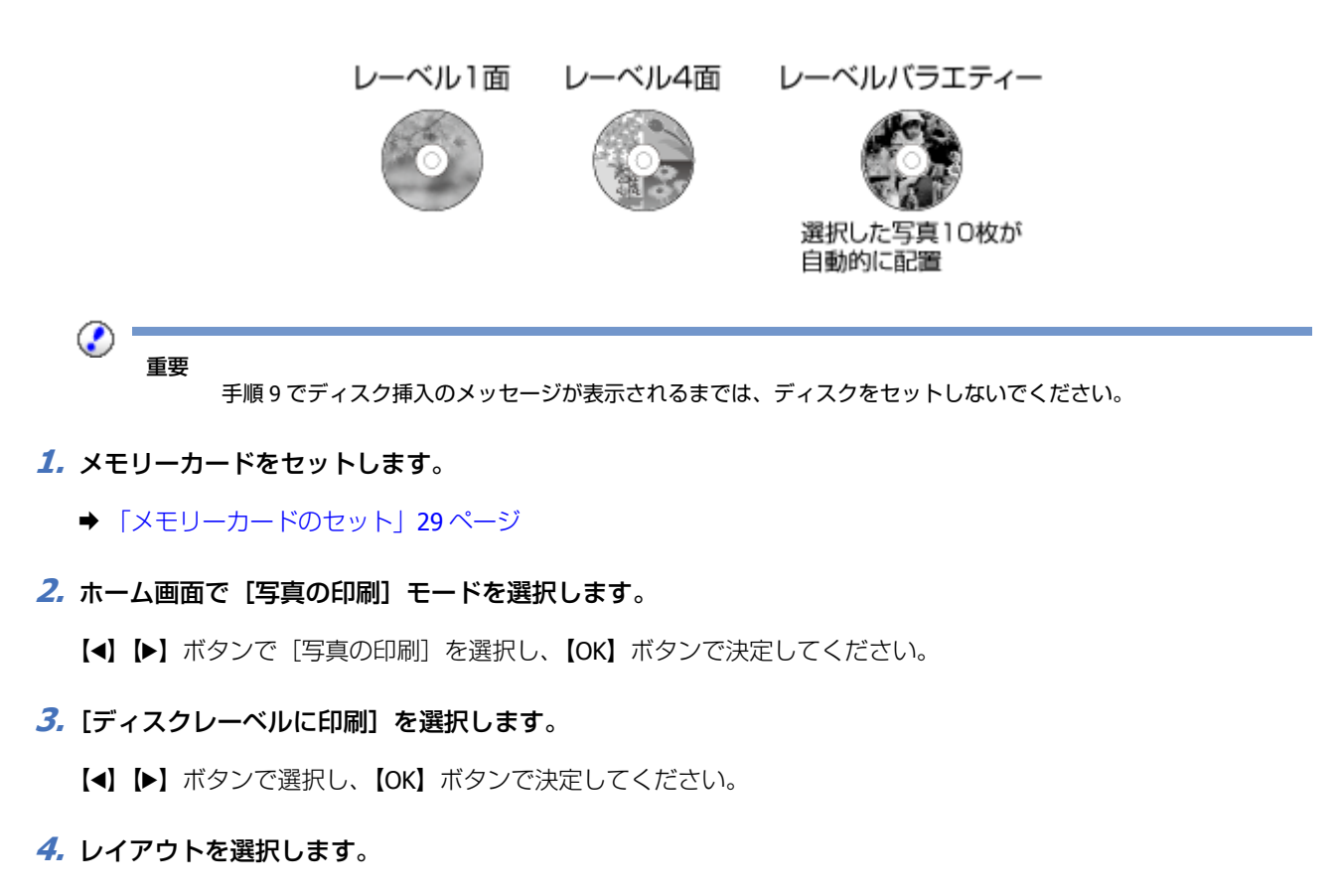

**【<】【▶】**ボタンで選択し、【OK】ボタンで決定してください。

**5.** 写真を選択します。

【◀】【▶】ボタンで写真を選択し、【▲】【▼】ボタンで枚数を設定してください。 レーベル 4 面は写真を 4 枚、レーベルバラエティーは写真を 10 枚設定してください。

**6. [OK] ボタンを押し、印刷設定を変更したいときは【▼】ボタンを押してください。** 

- 【u】【d】ボタンで設定項目を選択
- (2) 【◀】【▶】ボタンで設定値を変更
- 【OK】ボタンで決定

右側にあるバー (オレンジ色) は「続きの情報がある| ことを示しています。【▲】【▼】ボタンで表示させてください。

#### **7.**【**OK**】ボタンを押してメッセージを確認し、ディスクの印刷領域を設定します。

【u】【d】ボタンで数値を設定し、【OK】ボタンを押してください。

#### **8.** 印刷方法を選択して【**OK**】ボタンを押します。

「A4 普通紙に試し印刷する」では、A4 サイズの普通紙に試し印刷してイメージを確認できます。

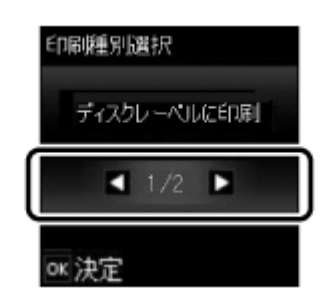

#### **9.** ディスク挿入のメッセージが表示されたらディスクをセットして、【**OK**】ボタンを押します。

「A4 普通紙に試し印刷する」を選択したときは、用紙トレイに A4 サイズの普通紙をセットしてください。

- & [「ディスクのセット」](#page-23-0)24 ページ
- ◆ [「印刷用紙のセット」](#page-16-0)17ページ

#### **10.**【スタート】ボタンを押します。

印刷が始まります。 中止するときは【ストップ】ボタンを押してください。

以上で終了です。

## **手書き合成シートを使って印刷**

メモリーカード内の写真を選択して手書き合成シートを印刷し、文字やイラストを記入してスキャンすると、その文字や イラストが入った写真が印刷できます。

#### **1.** 以下のものを用意します。

- 手書き合成シートを印刷する A4 サイズの普通紙
- 合成写真を印刷する用紙(L 判または KG サイズの写真用紙・ハガキ・フォトシールフリーカット・ミニフォトシール)
- 写真の入ったメモリーカード
- HB などの濃い鉛筆・筆ペン・フェルトペンなど

#### **2. A4** サイズの普通紙をセットします。

◆ [「用紙トレイ」](#page-20-0)21 ページ

- **3.** 排紙トレイを引き出します。
	- ◆ [「本体」](#page-5-0)6ページ
- **4.** メモリーカードをセットします。
	- ◆ [「メモリーカードのセット」](#page-28-1)29ページ

セットしたメモリーカードは、合成写真の印刷が終わるまで抜かないでください。

**5.** ホーム画面で「写真の印刷] モードを選択します。

【◀】【▶】ボタンで「写真の印刷】を選択し、【OK】ボタンで決定してください。

- **6.**[手書き合成シート使って印刷]**-**[手書き合成シートを印刷する]の順に選択します。
	- **【<】【▶】ボタンで選択し、【OK】ボタンで決定してください。**
- **7.** 画面の指示に従って以下の内容を設定し、シートを印刷します。
	- 合成する写真を選択
	- (2) 合成写真を印刷する用紙のサイズ・種類・レイアウト・合成フレームを選択
	- 手書き合成シートを印刷

#### **8.** 手書き合成シートに記入します。

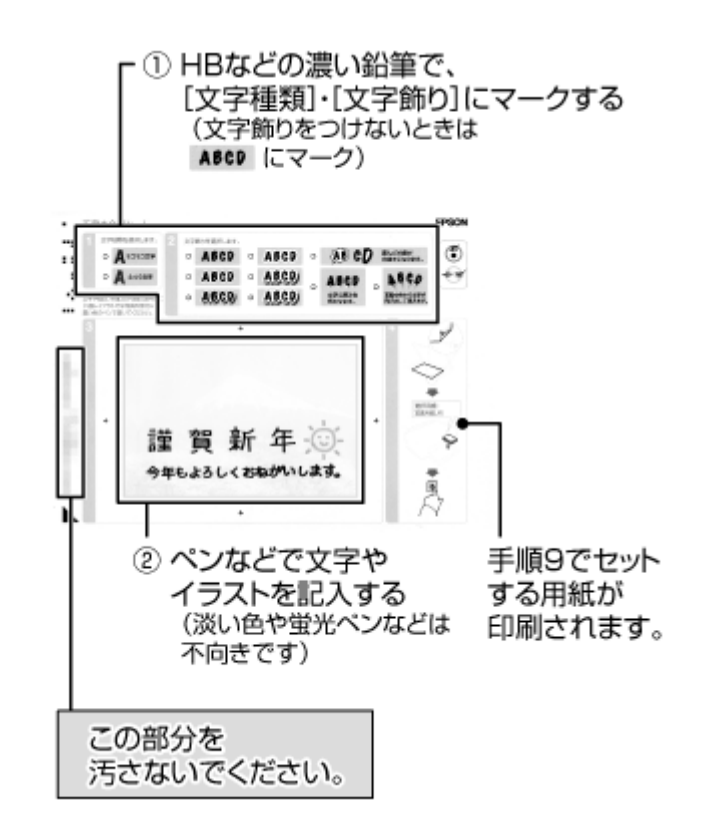

**9.** 手書き合成シートに表示された用紙をセットします。

**10.**[手書き合成シートを使ってプリントする]を選択します。

**【<】【▶】ボタンで選択し、【OK】ボタンで決定してください。** 

**11.**記入した手書き合成シートを原稿台にセットします。

◆ [「原稿のセット」](#page-24-0)25ページ

### **12.**【スタート】ボタンを押します。

合成写真が印刷されます。

以上で終了です。

## **いろいろなレイアウトに印刷**

2 面、4 面、20 面など、いろいろなレイアウトで印刷できます。

- 20 面では、各写真の下にコマ番号や日付が印刷されます。
- フォトシール 16 面は、ミニフォトシールやフォトシールフリーカット印刷時に使います。
- メモリーカードに P.I.F. フレームが保存されているときは「P.I.F.」と表示されます。P.I.F. フレームの保存方法は『よ くわかる!カラリオガイド』(PDF マニュアル)をご覧ください。

### **1.** 以下の作業が終了していることを確認します。

- 排紙トレイの引き出し
- ◆ [「本体」](#page-5-0)6ページ
- 印刷用紙のセット
- ◆ [「用紙トレイ」](#page-20-0)21 ページ
- **2.** メモリーカードをセットします。
	- ◆ [「メモリーカードのセット」](#page-28-1)29ページ
- **3.** ホーム画面で [写真の印刷] モードを選択します。

**【<】【▶】**ボタンで[写真の印刷]を選択し、【OK】ボタンで決定してください。

- **4.**[いろいろなレイアウトの印刷]を選択します。
	- **【<】【▶】**ボタンで選択し、【OK】ボタンで決定してください。

この後は、画面の指示に従って操作してください。

以上で終了です。

## **全ての写真をインデックス印刷**

メモリーカード内の写真の一覧表を印刷できます。

#### **1.** 以下の作業が終了していることを確認します。

- 排紙トレイの引き出し
- ◆ [「本体」](#page-5-0)6ページ
- 印刷用紙のセット
- ◆ [「用紙トレイ」](#page-20-0)21 ページ

**2.** メモリーカードをセットします。

◆ [「メモリーカードのセット」](#page-28-1)29ページ

**3.** ホーム画面で [写真の印刷] モードを選択します。

【<】【▶】ボタンで[写真の印刷]を選択し、【OK】ボタンで決定してください。

**4.**[全ての写真をインデックス印刷]を選択します。

**[4] [▶]** ボタンで選択し、【OK】ボタンで決定してください。

この後は、画面の指示に従って操作してください。

以上で終了です。

## **オーダーシートを使って印刷**

写真を一覧できるオーダーシートを印刷し、マークを付けてスキャンすると、マークした写真だけを印刷できます。

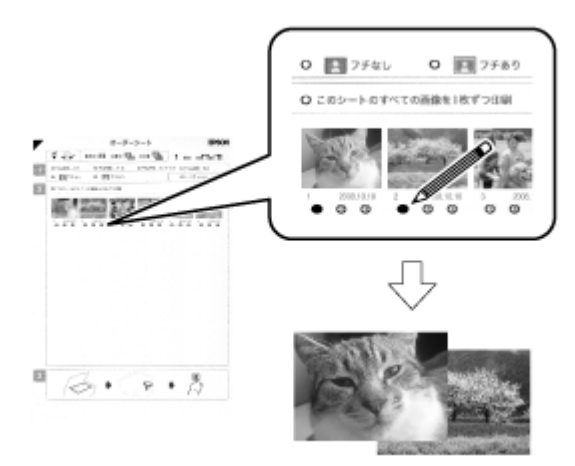

#### **1.** 以下のものを用意します。

- オーダーシートを印刷する A4 サイズの普通紙
- 写真を印刷する用紙 写真用紙クリスピア<高光沢> 写真用紙<光沢> 写真用紙<絹目調> 写真用紙ライト<薄手光沢> 写真用紙エントリー < 光沢 >
- 写真の入ったメモリーカード
- HB などの濃い鉛筆

### **2. A4** サイズの普通紙をセットします。

- ◆ [「用紙トレイ」](#page-20-0)21 ページ
- **3.** 排紙トレイを引き出します。
	- **→** [「本体」](#page-5-0)6ページ

プリンターだけで使う **43**

**4.** メモリーカードをセットします。

& [「メモリーカードのセット」](#page-28-1)29 ページ

- **5.** ホーム画面で [写真の印刷] モードを選択します。
	- 【<】【▶】ボタンで[写真の印刷]を選択し、【OK】ボタンで決定してください。
- **6.**[オーダーシートを使って印刷]**-**[オーダーシートを印刷する]の順に選択し、[全ての写真]か[最新の写真 **30 枚] かを選択します。**

**【<】[▶]** ボタンで選択し、【OK】ボタンで決定してください。

**7.**【スタート】ボタンを押して印刷し、オーダーシートに記入します。

HB などの濃い鉛筆でマークしてください。

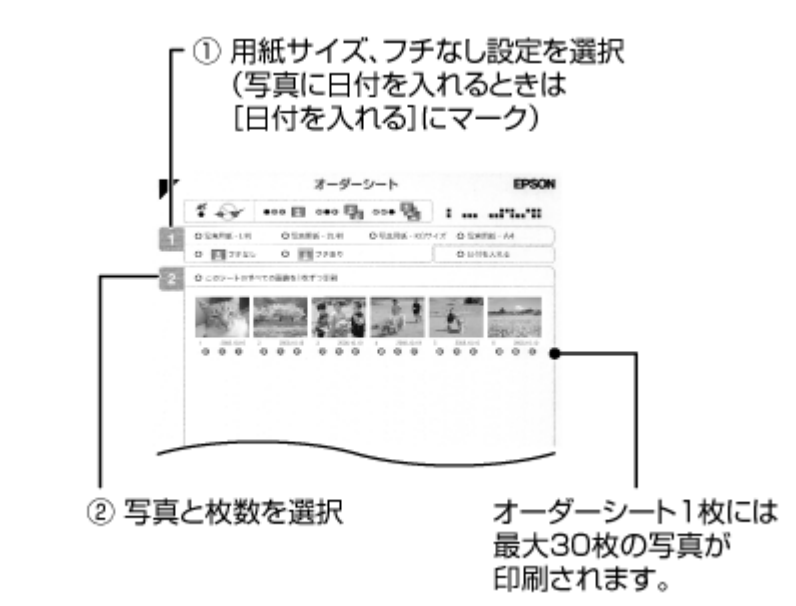

**8.**[オーダーシートから写真プリント]を選択し、記入したオーダーシートを原稿台にセットします。

◆ [「原稿のセット」](#page-24-0)25ページ

この後は、画面指示に従って写真を印刷してください。

以上で終了です。

## **写真コピー**

◆ 「写直コピー」33 ページ

## **スライドショーを見ながら印刷**

メモリーカード内の写真をスライドショーで確認しながら、選択して印刷できます。

- **1.** 以下の作業が終了していることを確認します。
- 排紙トレイの引き出し ◆ [「本体」](#page-5-0)6ページ
- 印刷用紙のセット
- ◆ [「用紙トレイ」](#page-20-0)21 ページ
- **2.** メモリーカードをセットします。
	- ◆ [「メモリーカードのセット」](#page-28-1)29ページ
- **3.** ホーム画面で [写真の印刷] モードを選択します。

【◀】【▶】ボタンで「写真の印刷】を選択し、【OK】ボタンで決定してください。

**4.**[スライドショー]を選択します。

**【<】【▶】ボタンで選択し、【OK】ボタンで決定してください。** スライドショーが始まります。

【▲】か【▼】ボタンでスライドショーを停止・再生します。【OK】ボタンを押すと写真を選んで印刷できます。

以上で終了です。

## **DPOF 印刷**

デジタルカメラで指定した情報(印刷する画像や枚数など)をメモリーカードに記録する「DPOF(Digital Print Order Format) Ver.1.10」の印刷ができます。

#### <u>I</u> 参考

DPOF 機能の名称はデジタルカメラによって異なることがあります(「プリント指定」・「プリント予約」など)。

**1.** デジタルカメラで、**DPOF** 印刷の指定をします。

以下の印刷タイプで、印刷する写真や枚数などを設定します。詳細はデジタルカメラのマニュアルをご覧ください。

- スタンダードプリント
- インデックスプリント(コマ番号なしの 20 面などのレイアウトでカラー印刷)
- マルチイメージプリント
- **2.** 印刷用紙をセットし、排紙トレイを引き出します。
	- ◆ [「用紙トレイ」](#page-20-0)21 ページ
- **3. DPOF** 情報の入ったメモリーカードをセットします。
	- ◆ [「メモリーカードのセット」](#page-28-0)29ページ
- **4.**「**DPOF** のデータがあります。**DPOF** 印刷しますか?」という画面が表示されたら、【**OK**】ボタンを押します。
- **5.** 印刷設定を確認して、【スタート】ボタンを押します。

印刷が開始されます。

設定を変更するときは、【▼】ボタンを押してください。

以上で終了です。

# **フォームを印刷する**

オリジナルの便箋やノート(シート)、スケジュール表などが作成できます。

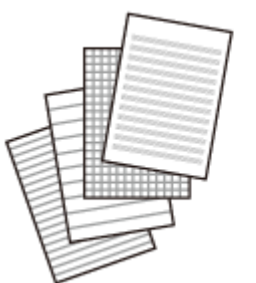

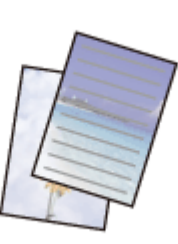

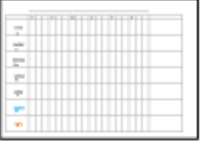

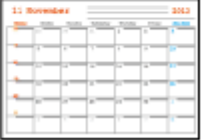

- **1.** 印刷用紙をセットし、排紙トレイを引き出します。
	- ◆ [「用紙トレイ」](#page-20-0)21 ページ
- **2. ホーム画面で [フォーム印刷] モードを選択します。**

**【<】【▶】**ボタンで[フォーム印刷]を選択し、【OK】ボタンで決定してください。

**3.** [◀] [▶] ボタンでフォームの種類を選択し、[OK] ボタンを押します。

画像入りの便箋を作成する場合は、メモリーカードを先にセットしてから[便箋]を選択してください。

- ◆ [「メモリーカードのセット」](#page-28-0)29ページ
- **4.** [◀] [▶] ボタンでフォームの詳細を決定し、[OK] ボタンを押します。
- **5.** 印刷枚数を設定し、【スタート】ボタンを押します。

スケジュール表は設定内容を確認してから印刷枚数を設定してください。

以上で終了です。

# **PictBridge(無線 LAN)対応のデジタルカメ ラから印刷**

DPS over IP 規格 (以降、PictBridge (無線 LAN)) に対応しているデジタルカメラとネットワークプリンターがあれば、 ワイヤレスでプリントできます。

デジタルカメラ側の操作手順はメーカーや機種によって異なるため、デジタルカメラのマニュアルをご確認ください。

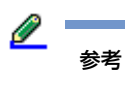

• 通常はデジタルカメラでの設定が優先されますが、以下の設定時は本製品の設定が反映されます。

- •「プリンター優先」に設定
- •「セピア」または「モノクロ」に設定
- 本製品では実現不可能な設定のとき(この場合、実現可能な設定に自動的に調整されます。そのため、 この調整結果が本製品側で設定した値と一致するとは限りません。)
- ディスクへの印刷は、本製品側で印刷設定してから、デジタルカメラ側で写真を選択して印刷を開始してく ださい。
- DPOF 設定した写真はデジタルカメラから印刷できます(DPOF 設定でのディスク印刷ができないデジタル カメラもあります)。
- **1.** プリンターのネットワーク接続を確認します。
	- ◆ [「画面の見方と使い方」](#page-8-1)9ページ

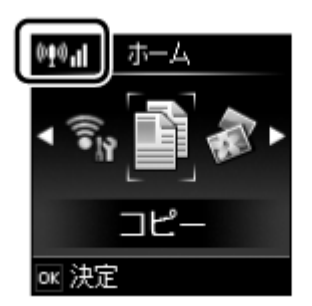

តាច が表示されているときは、『ネットワークガイド』(電子マニュアル)を参照してプリンターをネットワーク に接続してください。

- **2.** 印刷用紙をセットします。
	- ◆ 「印刷用紙のヤット」17ページ
- **3.** ホーム画面で[セットアップ]モード **-**[外部機器印刷設定]を選択して各項目を設定します。
- **4.** デジタルカメラのネットワーク設定をします。

デジタルカメラをプリンターと同じネットワークに接続してください。

無線 LAN (インフラストラクチャーモード)、有線 LAN などの形態は問いません。

**5.** デジタルカメラから接続可能なプリンターの一覧を表示させて、接続するプリンターを選択します。

接続するプリンター名は、ホーム画面で[無線 LAN 設定]-[ネットワーク情報印刷]を選択し、ネットワークステー タスシートを印刷して確認します。

接続するプリンターを登録できるデジタルカメラでは、この操作を一度行えば次回からはプリンターを選択する だけで接続できます。

**6.** 印刷する写真をデジタルカメラ側で選択し、印刷枚数などの設定をしてから印刷を開始します。

Ø 参考

### **7. PictBridge**(無線 **LAN**)接続を解除します。

デジタルカメラからプリンターとの接続を解除します。

#### $\odot$  -重要

PictBridge 接続中は、プリンターの別の機能や他の機器からの印刷ができない状態になります。印刷が終了した ら、速やかに接続を解除することをお勧めします。

以上で終了です。

# **困ったときは**

# <span id="page-48-1"></span>**詰まった用紙の取り除き方**

⊙ 重要

用紙はゆっくりと引き抜いてください。勢いよく引っ張ると、本製品が故障することがあります。

画面の指示に従い、用紙が詰まっている(紙片がちぎれて残っている)箇所を確認して取り除いてください。 電源を切る指示が表示されたら、電源を切ってください。

<span id="page-48-0"></span>**プリンター内部**

**1.** スキャナーユニットを開けます。

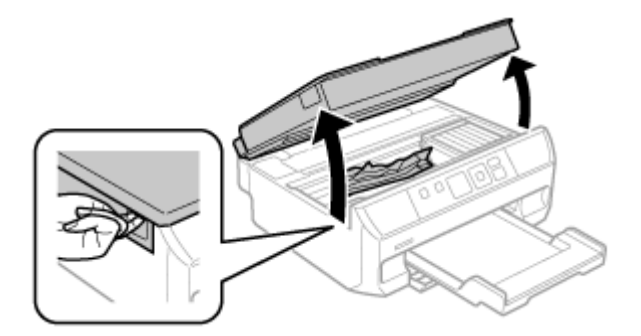

### **2.** 詰まった用紙を引き抜きます。

内部の部品(半透明)には触らないでください。

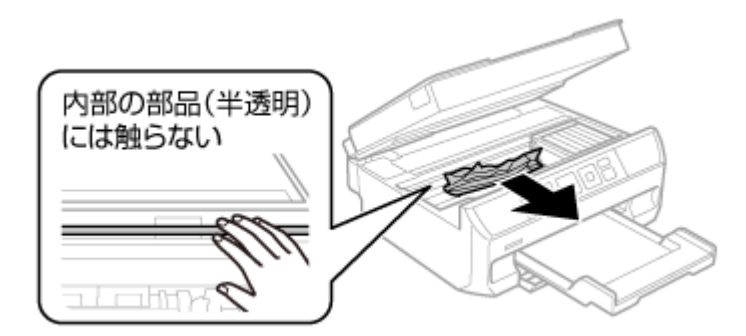

### **3.** スキャナーユニットを閉めます。

以上で終了です。

<span id="page-49-0"></span>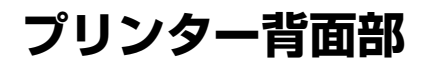

**1.** 背面ユニットを取り外します。

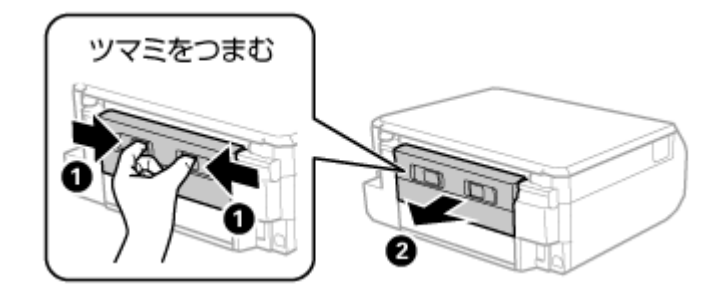

**2.** 本体側の用紙を取り除きます。

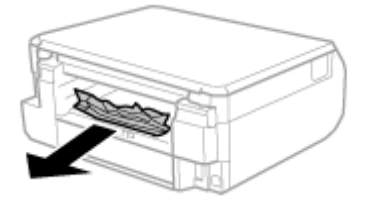

**3.** 背面ユニット側の用紙を取り除きます。

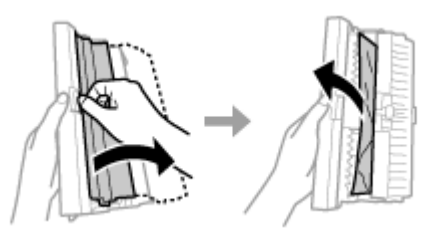

**4.** 背面ユニットを閉じてから本体に取り付けます。

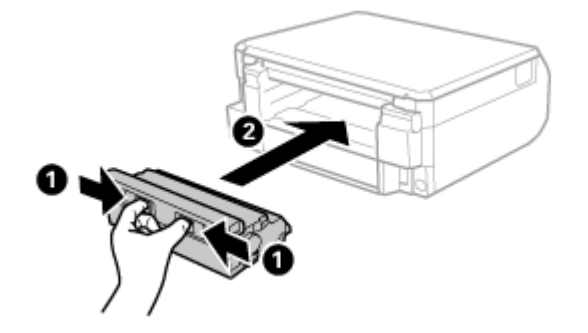

以上で終了です。

# <span id="page-50-0"></span>**用紙トレイ部**

**1.** 用紙トレイを全て引き抜いて、用紙を取り除きます。

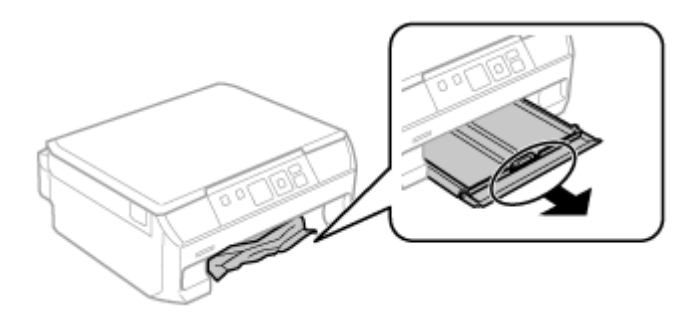

**2.** 用紙トレイをセットします。

以上で終了です。

# <span id="page-50-1"></span>**画面にコードが表示された**

エラーが発生すると、液晶ディスプレイにエラーコード(右上)とメッセージが表示されます。

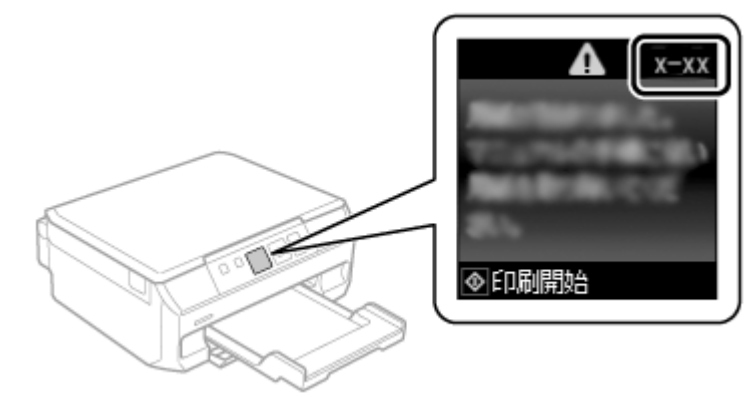

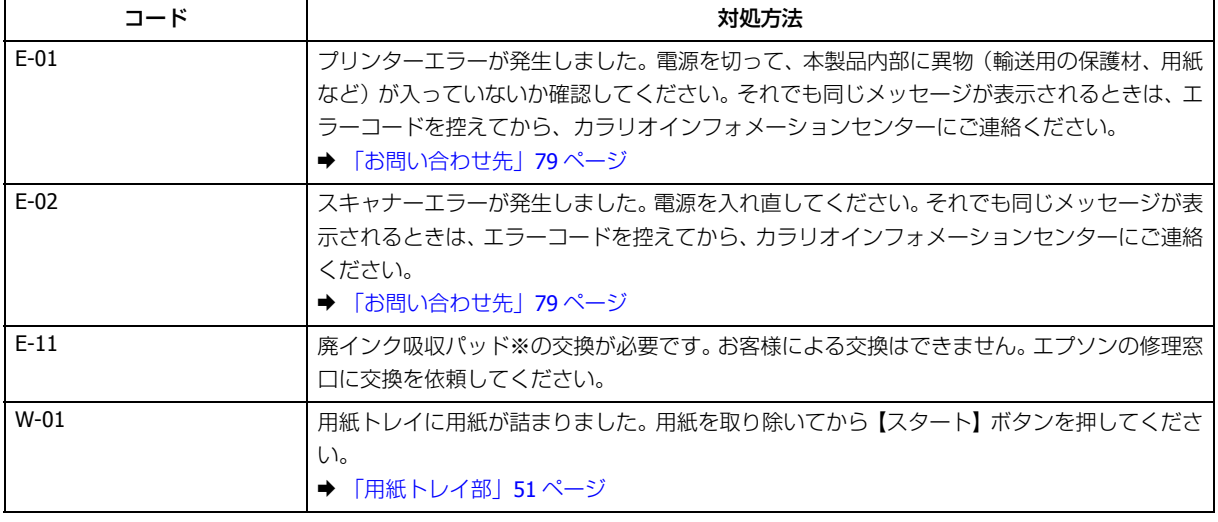

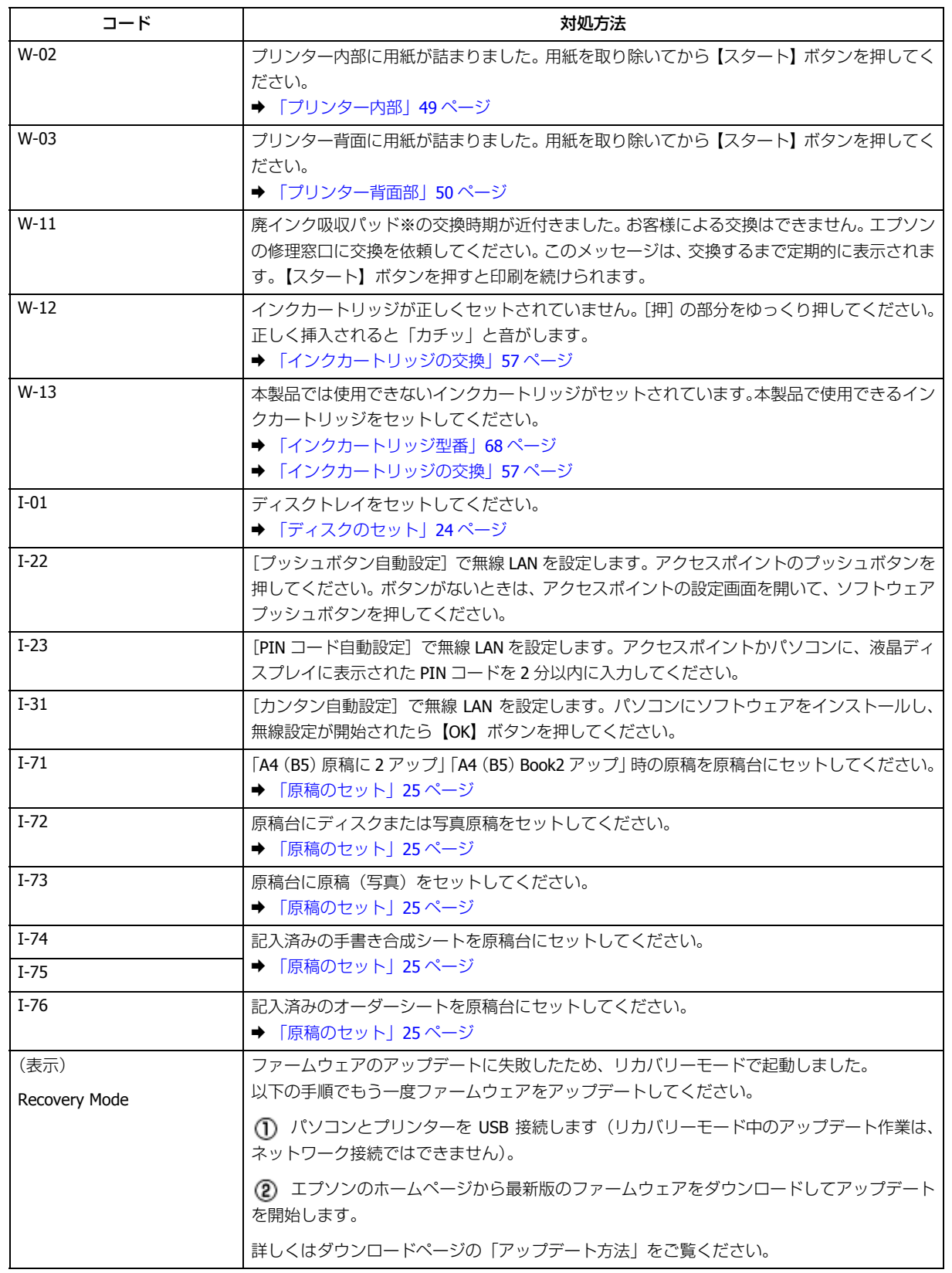

※クリーニング時や交換時に排出される廃インクを吸収する部品です。吸収量が限界に達する時期は使用状況によって異 なります。限界に達すると、パッドを交換するまで印刷できません(インクあふれ防止のため)。保証期間経過後の交換 は有償です。

# **さまざまなトラブル**

# <span id="page-52-0"></span>**印刷品質**

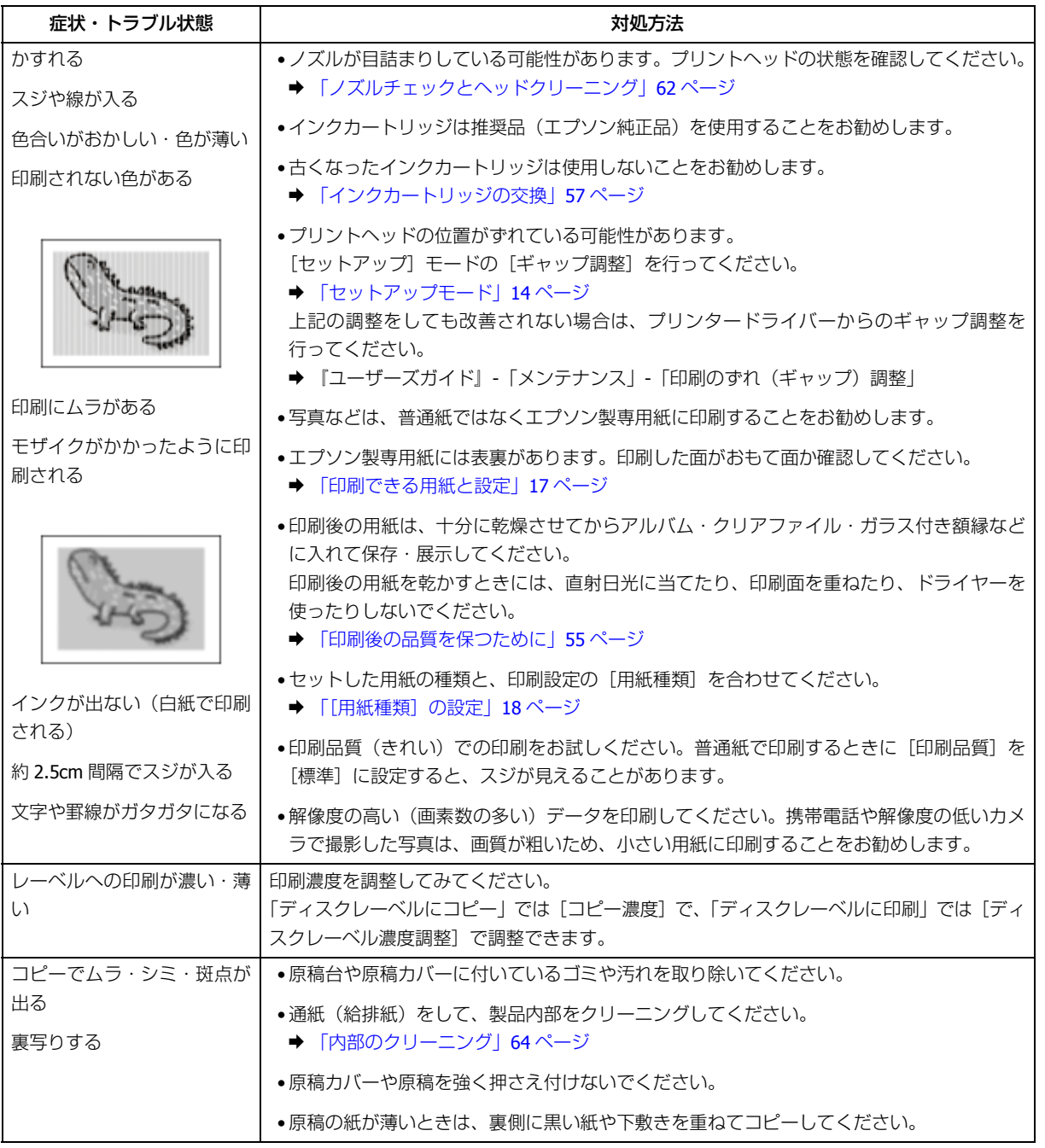

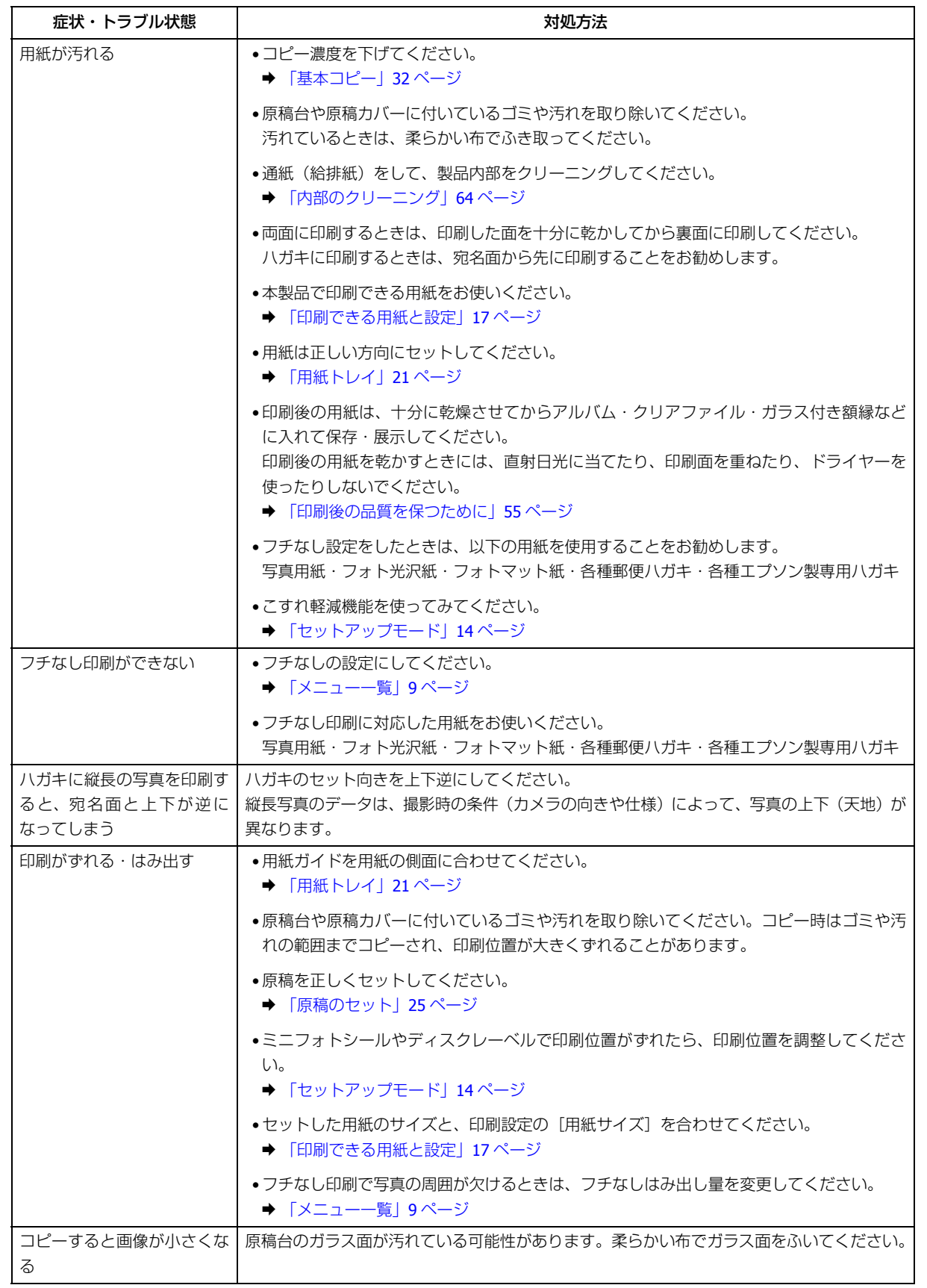

## <span id="page-54-0"></span>**印刷後の品質を保つために**

## **十分に乾燥させる**

印刷後の用紙は、以下の点に注意して十分に乾燥させてください。よく乾燥させずに保存すると、にじみが発生すること があります。

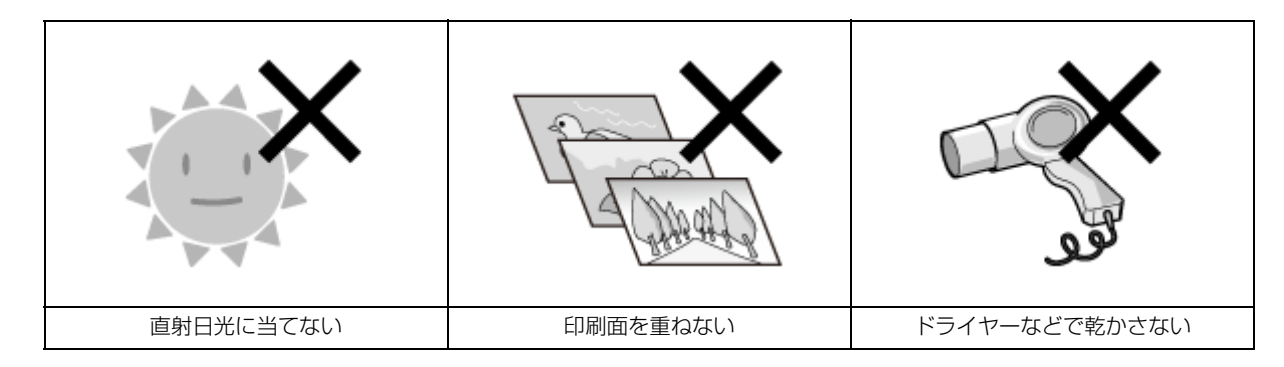

### **光や空気を遮断して保存する**

印刷物は光や空気を遮断することで、退色を抑えることができます。乾燥後は以下の点に注意して、速やかにアルバムや クリアファイル、ガラス付き額縁などに入れて保存・展示してください。

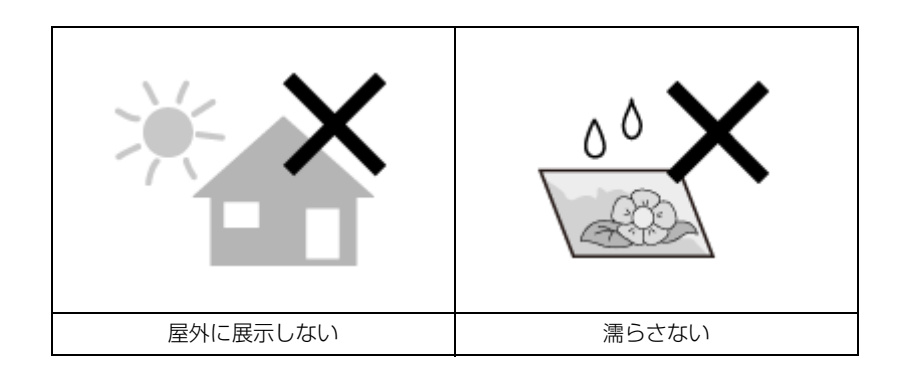

# **電源・操作パネル**

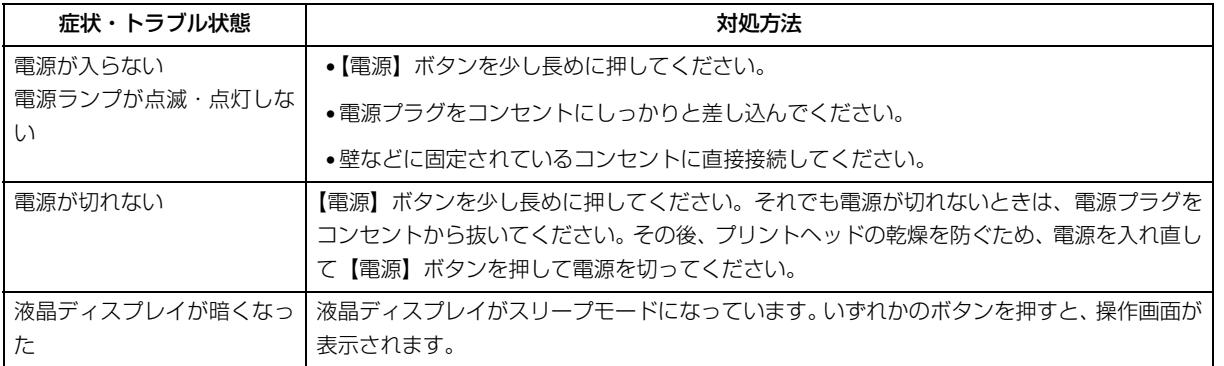

画面に表示されたメッセージの内容がわからないときは、以下のページをご覧ください。

<sup>◆</sup> [「画面にコードが表示された」](#page-50-1)51 ページ

# **給紙・排紙**

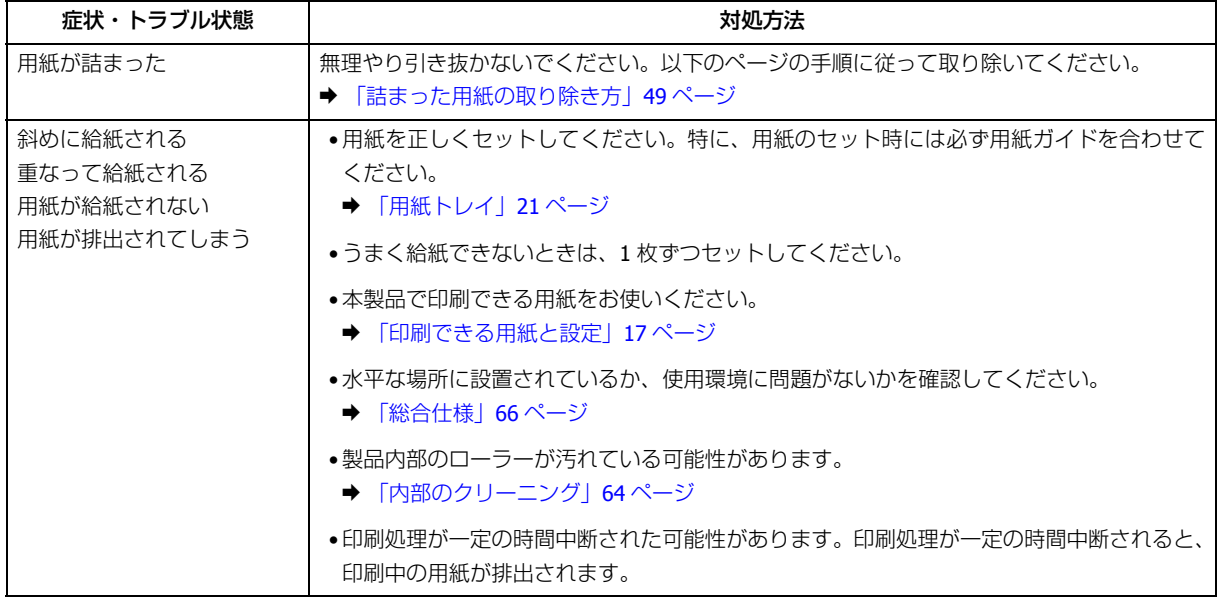

# **その他**

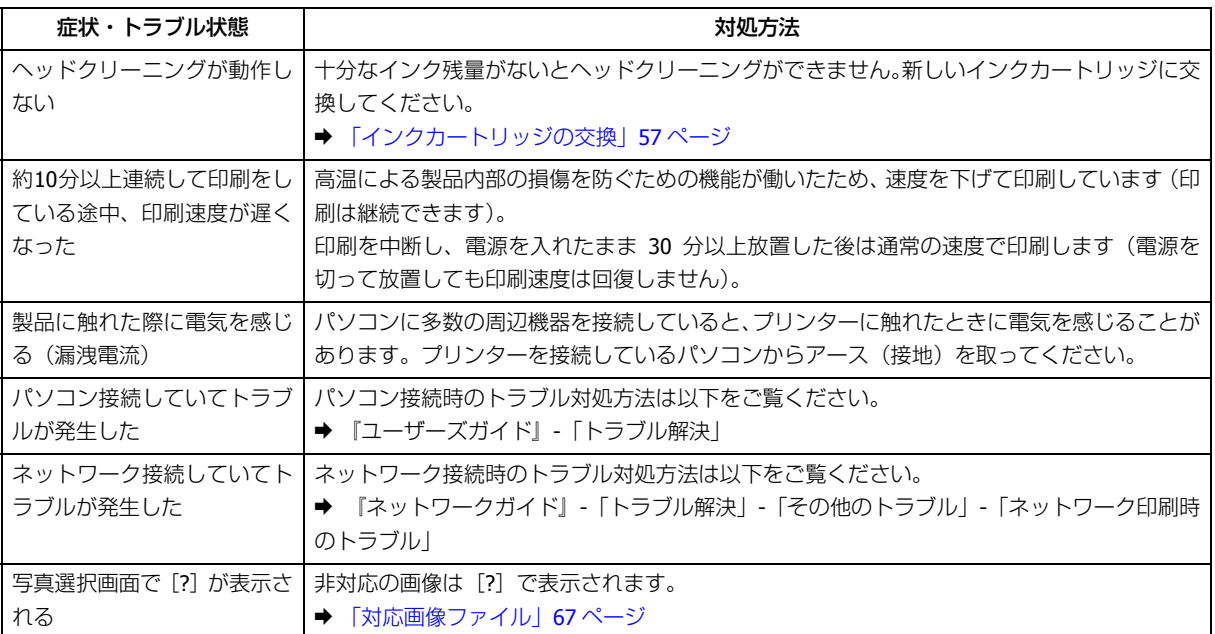

<span id="page-56-1"></span><span id="page-56-0"></span>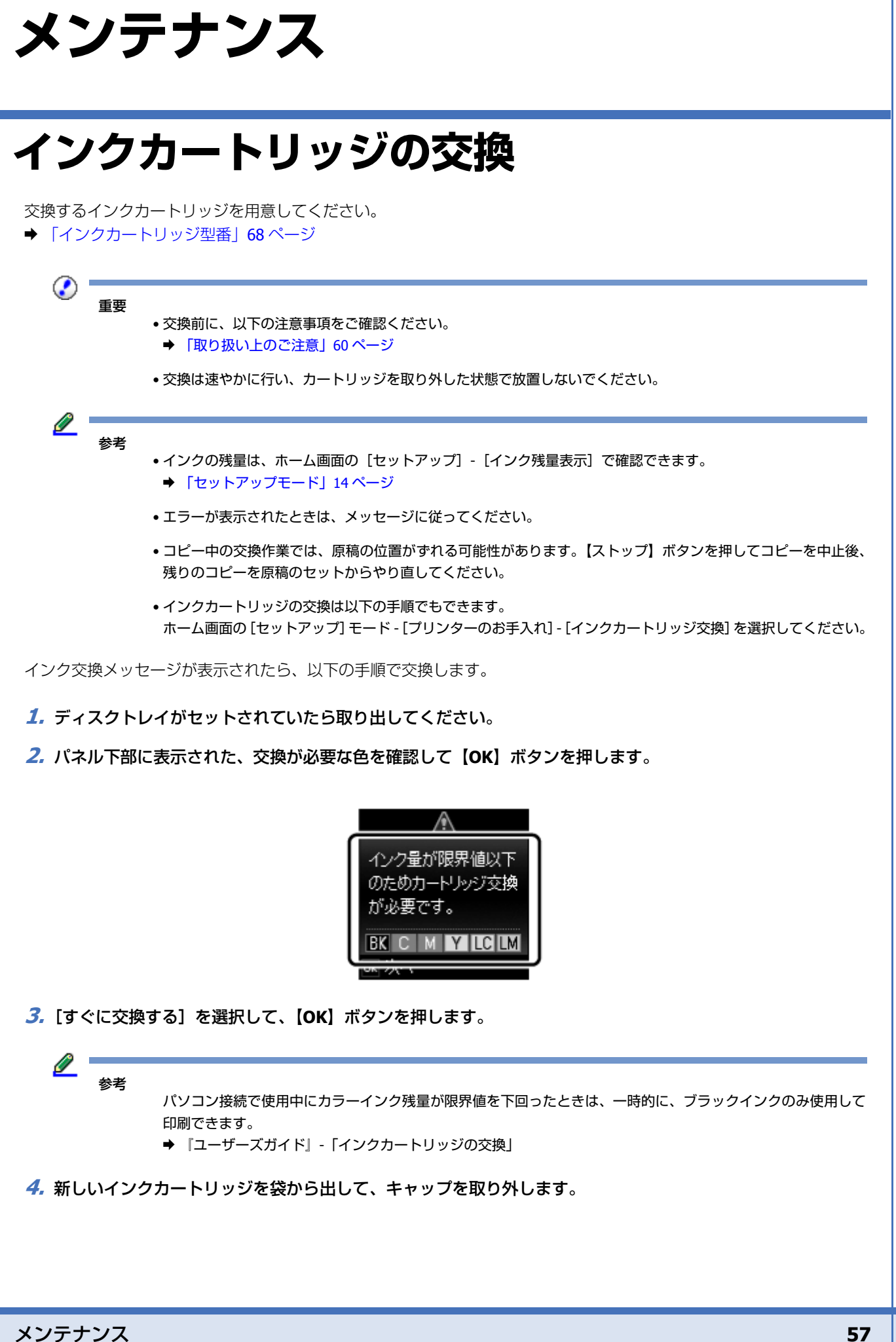

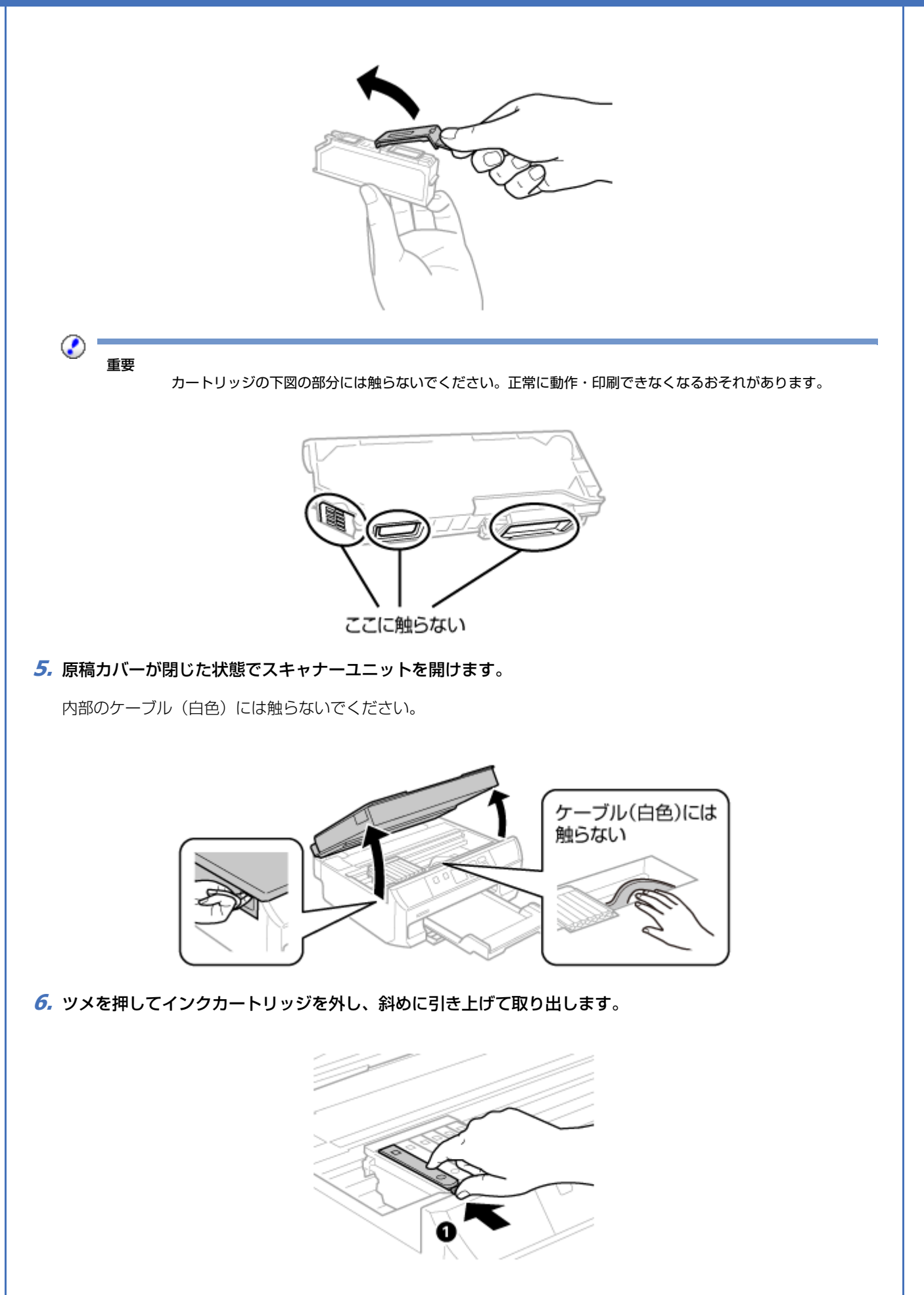

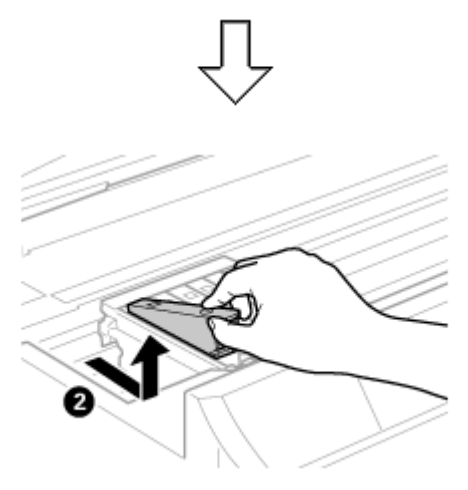

**7.** 新しいインクカートリッジを図のように斜めに挿入し、[押]の部分をゆっくり押します。

正しく挿入されると「カチッ」と音がします。

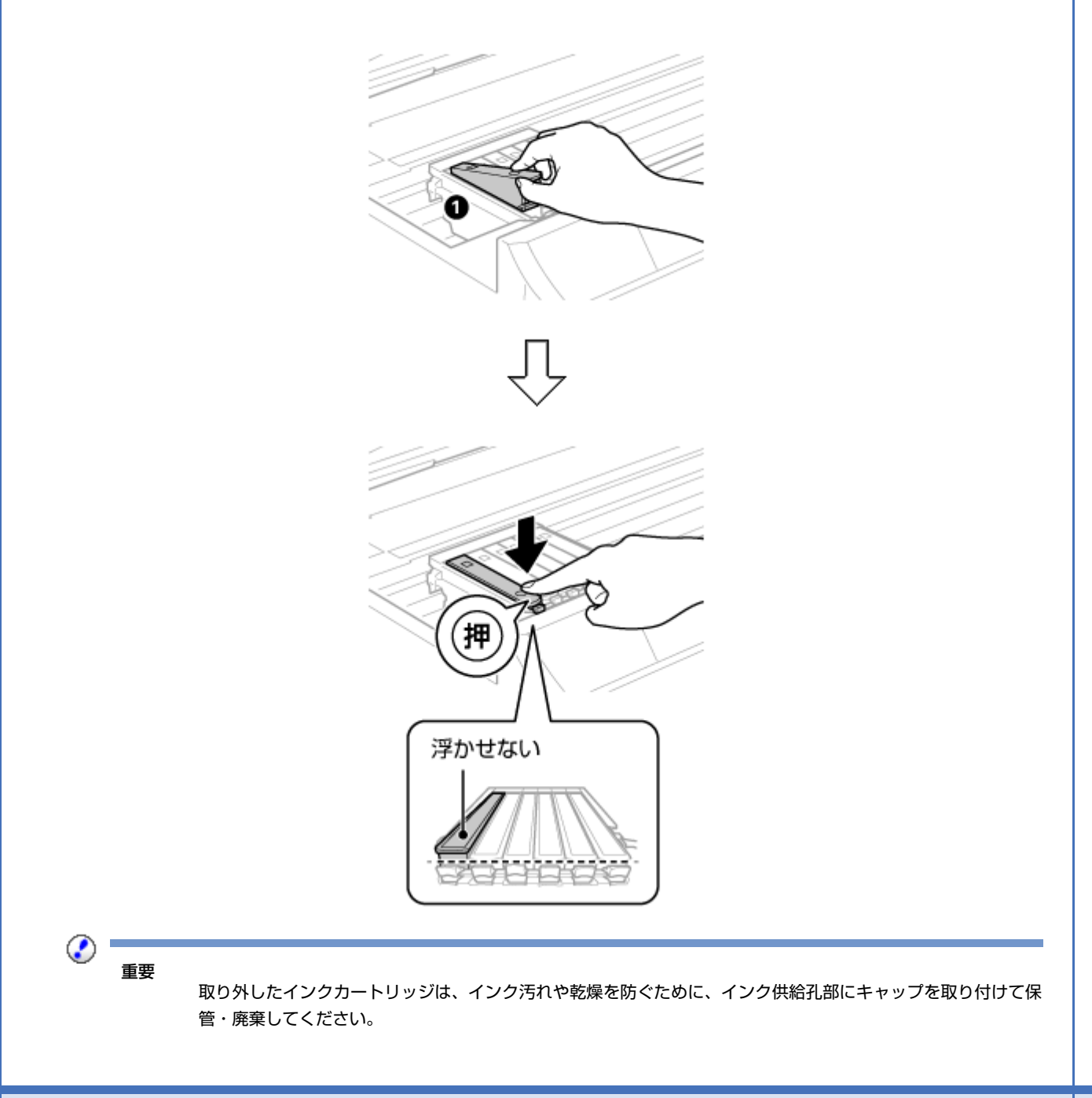

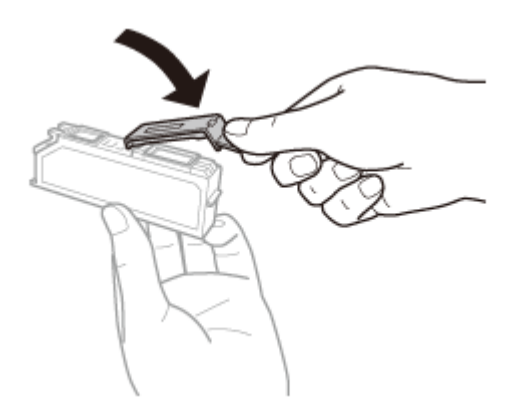

**8.** スキャナーユニットを閉じます。

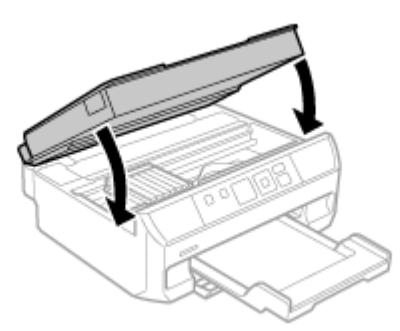

**9.** 画面の指示に従って操作してください。

⊘ 重要

電源ランプが点滅しているときはインク充填中のため、電源を切らないでください。充填が不十分で印刷できな くなるおそれがあります。

以上で終了です。

# <span id="page-59-0"></span>**取り扱い上のご注意**

- カートリッジは冷暗所で保管し、個装箱に印刷されている期限までに使用することをお勧めします。また、開封後は 6ヵ月以内に使い切ってください。
- カートリッジの袋は、本体に装着する直前まで開封しないでください。品質保持のため、真空パックにしています。
- カートリッジを寒い所に長時間保管していたときは、3 時間以上室温で放置してからお使いください。
- カートリッジの IC チップなどには触らないでください。正常に印刷できなくなるおそれがあります。 ◆ [「インクカートリッジの交換」](#page-56-1)57 ページ
- カートリッジは、全色セットしてください。全色セットしないと印刷できません。
- インク充填中は電源を切らないでください。充填が不十分で印刷できなくなるおそれがあります。
- 電源を切った状態でカートリッジを交換しないでください。また、プリントヘッドは絶対に手で動かさないでくださ い。故障の原因になります。
- カートリッジを取り外した状態で本製品を放置したり、カートリッジ交換中に電源を切ったりしないでください。プ リントヘッド(ノズル)が乾燥して印刷できなくなるおそれがあります。
- カートリッジセット部に異物を入れたり落としたりしないでください。印刷できなくなるおそれがあります。落とし てしまったときは、セット部に傷をつけないように取り除いてください。
- カートリッジは IC チップでインク残量などの情報を管理しているため、使用途中に取り外しても再装着して使用でき ます。ただし、インクが残り少なくなったカートリッジを取り外すと、再装着しても使用できないことがあります。ま た、再装着の際は、プリンターの信頼性を確保するためにインクが消費されることがあります。
- 取り外したカートリッジは、インク汚れや乾燥を防ぐために、インク供給孔部にキャップを取り付けて保管・廃棄し てください。
- 本製品はプリントヘッドの品質を維持するため、インクが完全になくなる前に動作を停止するように設計されており、 使用済みカートリッジ内に多少のインクが残ります。
- カートリッジに再生部品を使用している場合がありますが、製品の機能および性能には影響ありません。
- カートリッジを分解または改造しないでください。正常に印刷できなくなるおそれがあります。

**インクの消費**

- プリントヘッドを良好な状態に保つため、印刷以外にもインクカートリッジ交換時・ヘッドクリーニング時などのメ ンテナンス動作で全色のインクが消費されます。
- モノクロやグレースケール印刷でも、用紙種類や印刷品質の設定によっては、カラーインクを使った混色の黒で印刷 します。
- 購入直後のインク初期充填では、プリントヘッドノズル(インクの吐出孔)の先端部分までインクを満たして印刷で きる状態にするため、その分インクを消費します。そのため、初回は 2 回目以降に取り付けるインクカートリッジよ りも印刷できる枚数が少なくなることがあります。

## **純正インクカートリッジのお勧め**

プリンター性能をフルに発揮するためにエプソン純正品のインクカートリッジを使用することをお勧めします。純正品以 外のものをご使用になりますと、プリンター本体や印刷品質に悪影響が出るなど、プリンター本来の性能を発揮できない 場合があります。純正品以外の品質や信頼性について保証できません。非純正品の使用に起因して生じた本体の損傷、故 障については、保証期間内であっても有償修理となります。

## **インクカートリッジの回収**

エプソンは使用済み純正インクカートリッジの回収活動を通じ、地球環境保全と教育助成活動を推進しています。

より身近に活動に参加いただけるように、店頭回収ポストに加え、郵便局や学校での回収活動を推進しています。使用済 みのエプソン純正インクカートリッジを、最寄りの「回収箱設置の郵便局」や「ベルマークのカートリッジ回収活動に参 加している学校」にお持ちください。

回収サービスの詳細は、エプソンのホームページをご覧ください。 & http://www.epson.jp/recycle/

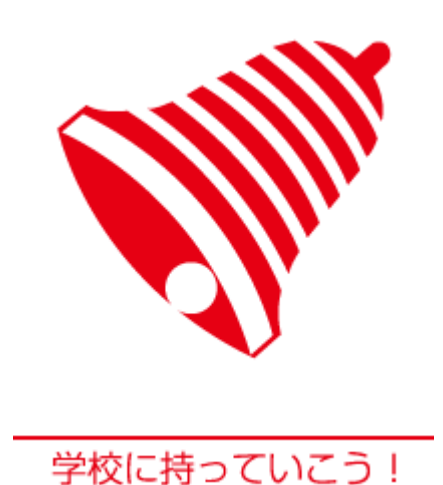

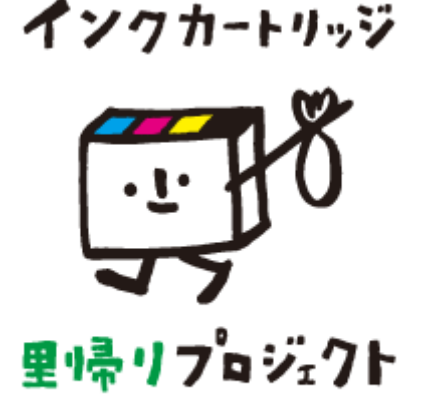

郵便局に持っていこう!

## **インクカートリッジの廃棄**

一般家庭でお使いの場合は、ポリ袋などに入れて、必ず法令や地域の条例、自治体の指示に従って廃棄してください。事 業所など業務でお使いの場合は、産業廃棄物処理業者に廃棄物処理を委託するなど、法令に従って廃棄してください。

# <span id="page-61-1"></span><span id="page-61-0"></span>**ノズルチェックとヘッドクリーニング**

印刷結果にスジが入ったり、おかしな色味で印刷されたりするときは、ノズル(インクの吐出孔)の状態を確認してくだ さい。また写真を印刷する前にも、ノズルチェックをすることをお勧めします。

#### ⊙ 重要

- ノズルチェックとヘッドクリーニングを交互に2回程度繰り返しても目詰まりが解消されないときは、電源を切っ て 6 時間以上放置した後、再度ノズルチェックとヘッドクリーニングを実行してください。時間をおくことによっ て、目詰まりが解消し、正常に印刷できるようになることがあります。それでも改善されないときは、エプソン の修理窓口に修理をご依頼ください。
	- ◆ [「お問い合わせ先」](#page-78-0)79 ページ
- ヘッドクリーニングは必要以上に行わないでください。インクを吐出してクリーニングするため、インクが消費 されます。
- プリントヘッドが乾燥して目詰まりすることを防ぐため、電源の入 / 切は必ず【電源】ボタンで行ってください。
- プリントヘッドを常に最適な状態に保つために、定期的に印刷することをお勧めします。

### **1. A4** サイズの普通紙をセットします。

- ◆ [「用紙トレイ」](#page-20-0)21 ページ
- **2.** 排紙トレイを引き出します。

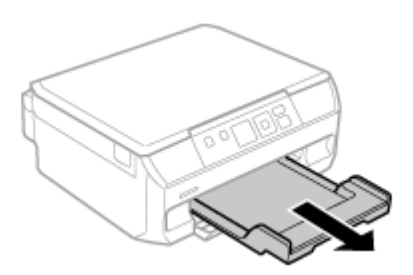

**3.** ホーム画面で[セットアップ]モードを選択して、[プリンターのお手入れ]**-**[ノズルチェック]の順に選択 します。

画面の説明に従ってノズルチェックパターンを印刷してください。

**4.** ノズルチェックパターンを確認します。

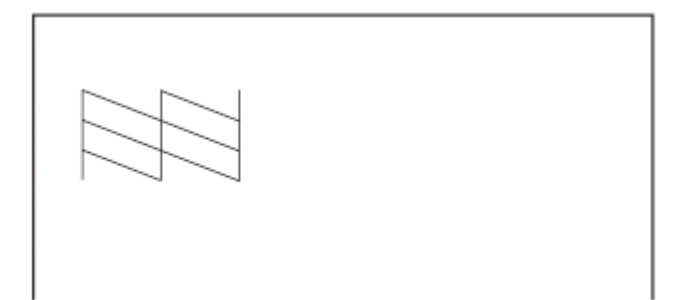

ノズルチェックパターンは明るい場所で確認してください。電球色の蛍光灯などの下で確認すると、ノズルチェック パターンが正しく確認できないことがあります。

• 印刷されない線がある

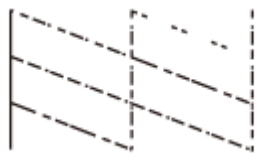

ノズルが目詰まりしています。手順 5 に進んでください。

• 全ての線が印刷されている

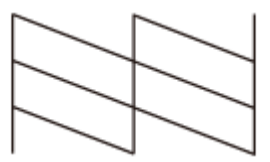

ノズルは目詰まりしていないため、ヘッドクリーニングは不要です。[いいえ]を選択して【OK】ボタンを押し、作 業を終了してください。

他の原因が考えられます。以下を参照して対処してください。

◆ [「印刷品質」](#page-52-0)53 ページ

#### **5.**[はい]を選択して【**OK**】ボタンを押します。

画面の説明に従ってヘッドクリーニングを実行してください。

⊙ 重要

ヘッドクリーニング中は電源を切らないでください。正常に印刷できなくなるおそれがあります。

**6.** ヘッドクリーニングが終わったら、[ノズルチェック実行]を選択し、再度ノズルチェックパターンを印刷し て確認します。

ノズルチェックパターンの全ての線が印刷されるまで、ノズルチェックとヘッドクリーニングを繰り返してくださ い。

以上で終了です。

# <span id="page-63-0"></span>**内部のクリーニング**

印刷物に汚れやこすれがあるときや、用紙が正しく給紙されないときは、製品内部(ローラー)をクリーニングしてくだ さい。用紙に同梱されているクリーニングシートは使用できません。

 $\circ$ 重要

製品内部は、布やティッシュペーパーなどで拭かないでください。繊維くずなどでプリントヘッドが目詰まりする ことがあります。

- **1. A4** サイズの普通紙(コピー用紙など)を用紙トレイにセットします。
- **2.** 排紙トレイを引き出します。

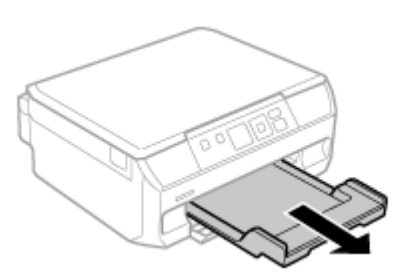

**3.** 原稿台に原稿をセットしないでコピーを実行します。

用紙にインクの汚れが付かなくなるまで繰り返します。

以上で終了です。

# **輸送の仕方**

輸送の前に以下の作業を行ってください。

**1.**【電源】ボタンを押して、電源を切ります。

プリントヘッドが右側のホームポジション(待機位置)に移動し、固定されます。

- ⊙ 重要
- インクカートリッジは取り外さないでください。プリントヘッドが乾燥し、印刷できなくなるおそれがあります。
- プリントヘッドの動作中に電源プラグをコンセントから抜くと、プリントヘッドがホームポジションに移動せず 固定できません。電源を入れ直し、必ず【電源】ボタンを押して電源を切ってください。
- **2.** 排紙トレイを元の位置に戻します。

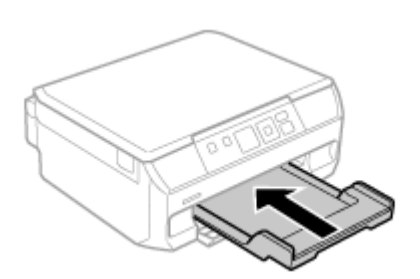

- **3.** 用紙や原稿などがセットされていないことを確認します。
- **4.** ケーブル類を取り外します。
- **5.** インクカートリッジセット部が動かないように、市販のテープなどでしっかり固定します。

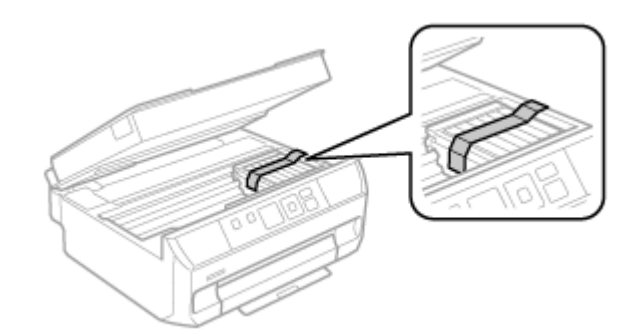

- **6.** 保護材を取り付け、本製品を水平にして梱包箱に入れます。
- 以上で終了です。

◉ 重要 保護材の取り付けや輸送時は、本製品を傾けたり、立てたり、逆さにしたりせず、水平な状態で取り扱ってください。 <u>Ø</u> 参考 • インクカートリッジセット部を固定したテープは輸送後直ちに剥がしてください。テープの種類によっては、長 時間貼り付けたままにしておくと糊が剥がれにくくなることがあります。 • 輸送後に印刷不良が発生したときは、プリントヘッドをクリーニングしてください。 & [「ノズルチェックとヘッドクリーニング」](#page-61-1)62 ページ

# **製品仕様とご注意**

# **製品仕様とご注意**

# <span id="page-65-0"></span>**総合仕様**

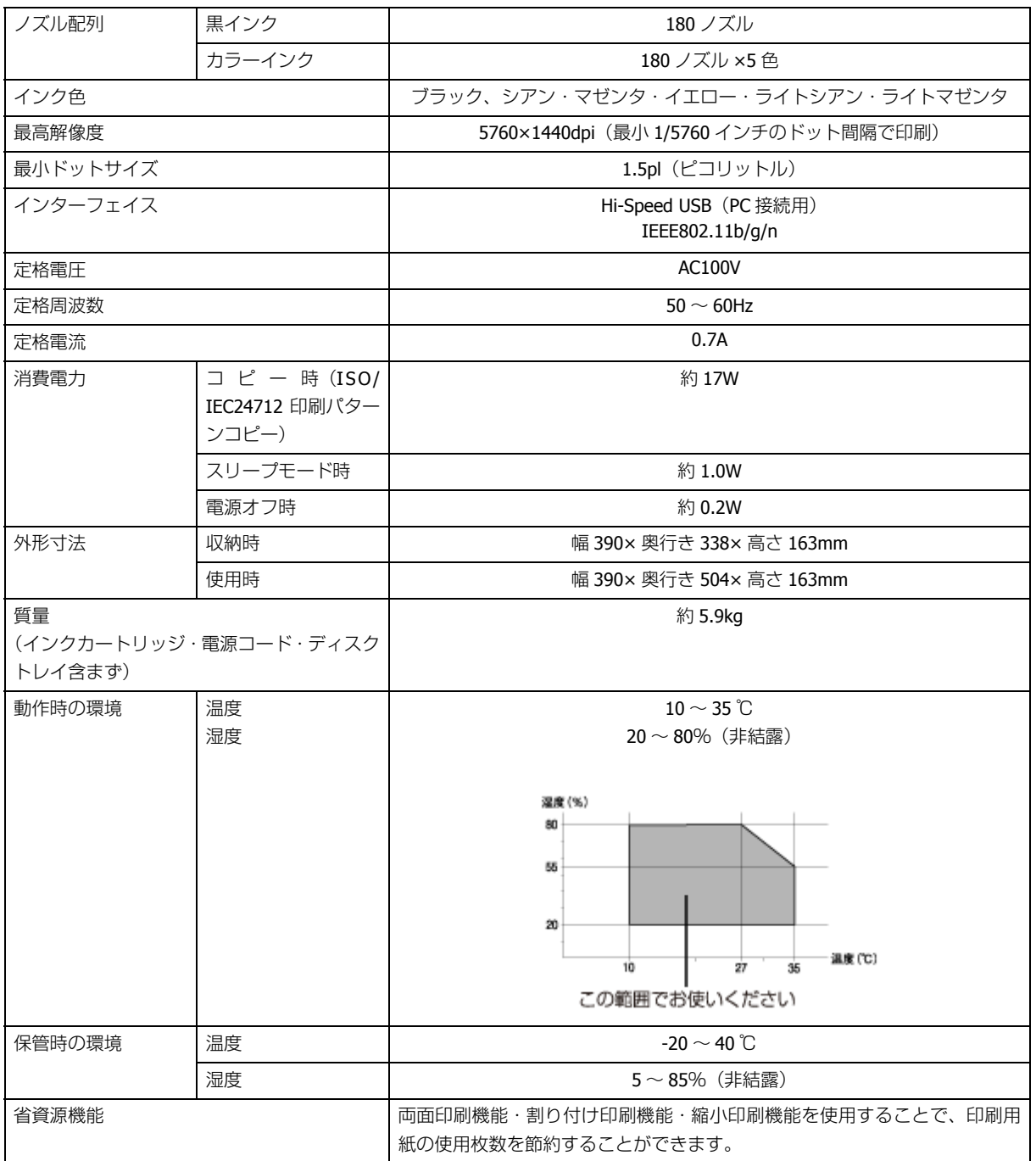

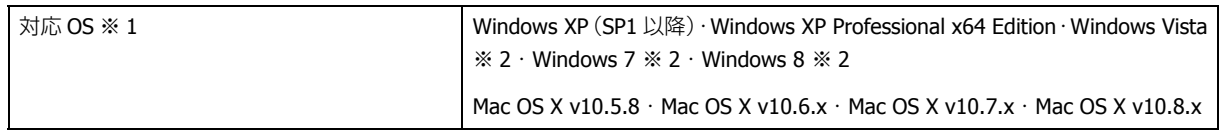

※ 1 最新の OS 対応状況はエプソンのホームページをご覧ください。

& http://www.epson.jp/support/taiou/os

※ 2 32 ビット版・64 ビット版に対応。

**スキャナー部**

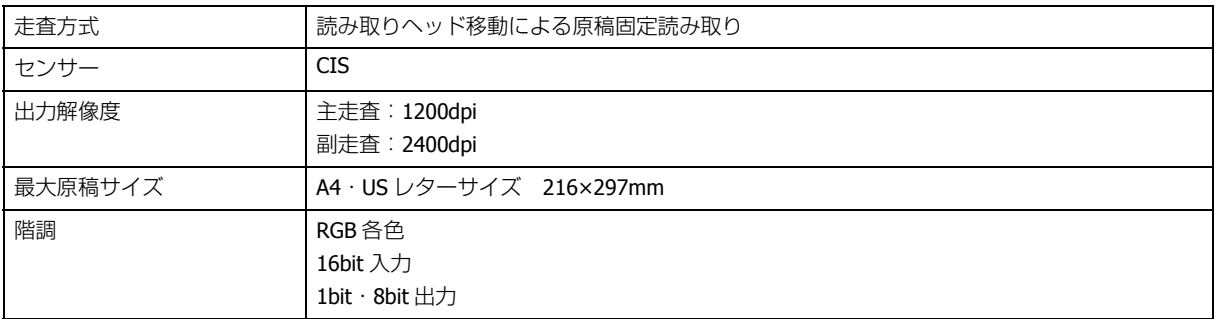

# **カードスロット対応電圧**

3.3V 専用・3.3V/5V 兼用(供給電圧は 3.3V)

- 5V タイプのメモリーカードは非対応
- 最大供給電流は 200mA

# <span id="page-66-0"></span>**対応画像ファイル**

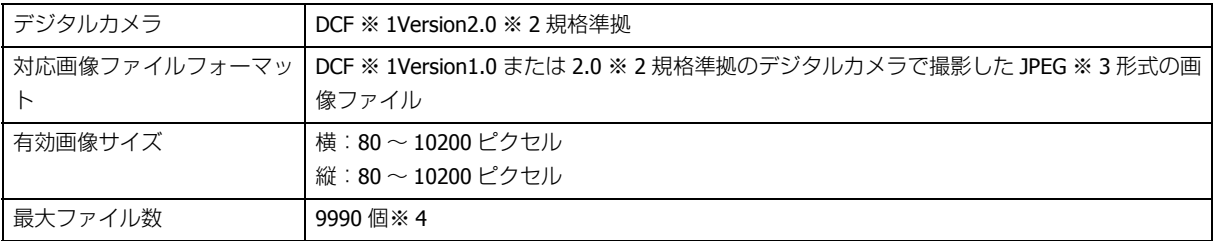

※ 1 DCF は、社団法人電子情報技術産業協会(社団法人日本電子工業振興協会)で標準化された「Design rule for Camera File system」規格の略称です。

※ 2 内蔵メモリーに保存されている画像には対応していません。

※ 3 Exif Version2.3 準拠。

※ 4 一度に表示できるファイル数は 999 個(999 個を超えるとグループ単位で表示)。

本製品で認識できない画像ファイルは液晶ディスプレイ上に「?」マークで表示されます。また、複数面レイアウト(自 動配置)やインデックス印刷などでは、空白で印刷されます。

# <span id="page-67-0"></span>**インクカートリッジ型番**

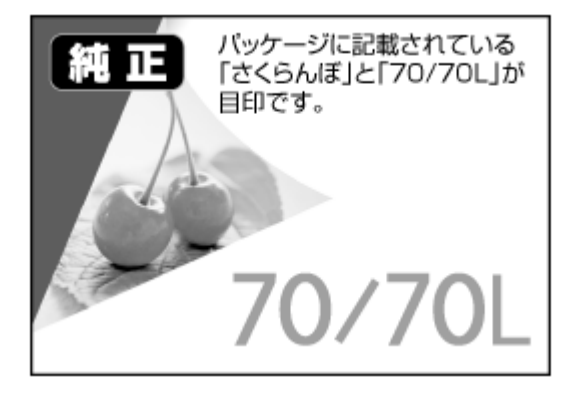

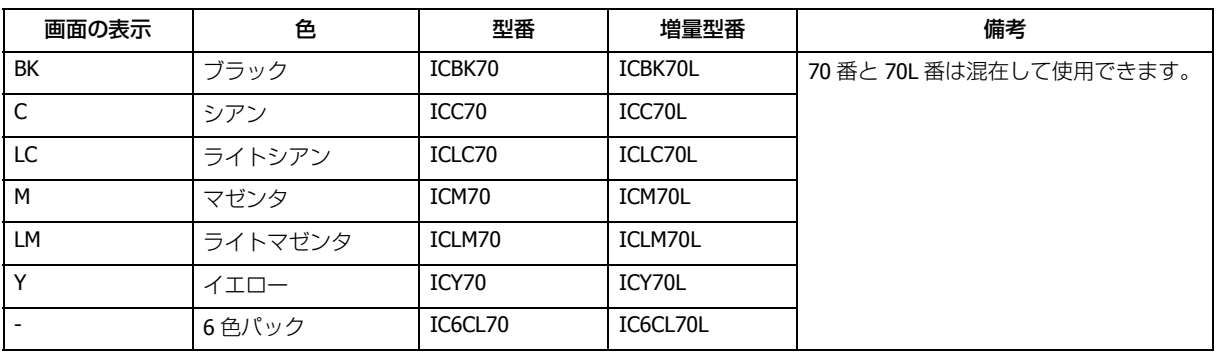

- 購入直後のインク初期充填では、プリントヘッドノズル(インクの吐出孔)の先端部分までインクを満たして印刷で きる状態にするため、その分インクを消費します。そのため、初回は 2 回目以降に取り付けるインクカートリッジよ りも印刷できる枚数が少なくなることがあります。
- カタログなどで公表されている印刷コストは、JEITA(社団法人電子情報技術産業協会)のガイドラインに基づき、2 回目以降のカートリッジで算出しています。

# **無線 LAN 仕様**

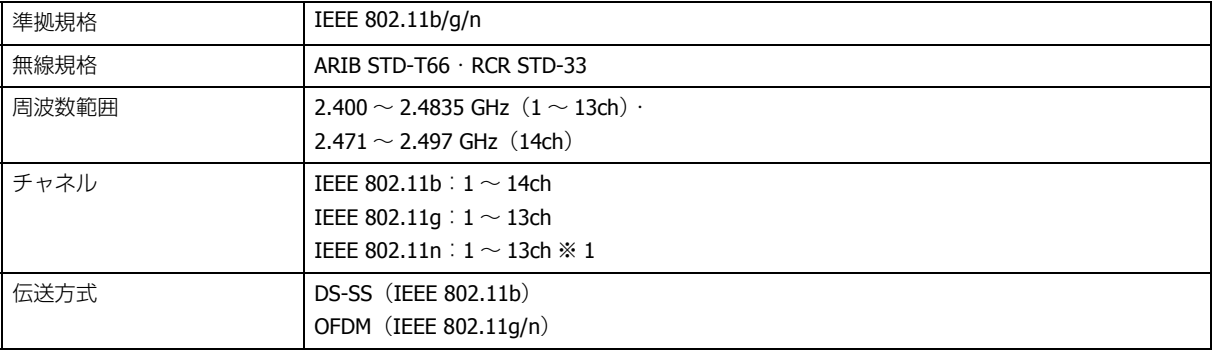

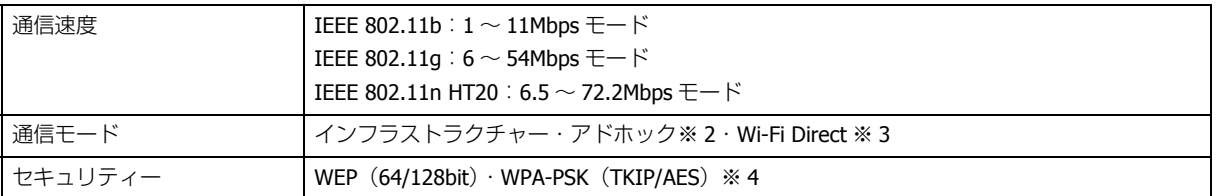

※ 1 20MHz 帯域幅 (HT20) のみ

※ 2 IEEE802.11n には非対応

※ 3 IEEE802.11b、IEEE802.11n には非対応

※ 4 WPA2 規格に準拠し、WPA・WPA2 Personal 規格に対応。

通信速度は、規格上の通信速度表記であり、理論上の最大通信速度や実際の通信可能速度を示すものではありません。実 際の通信速度は、環境により異なります。

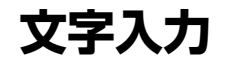

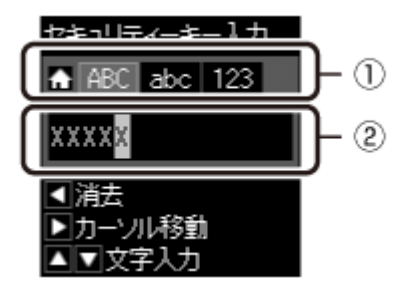

文字種

文字入力部

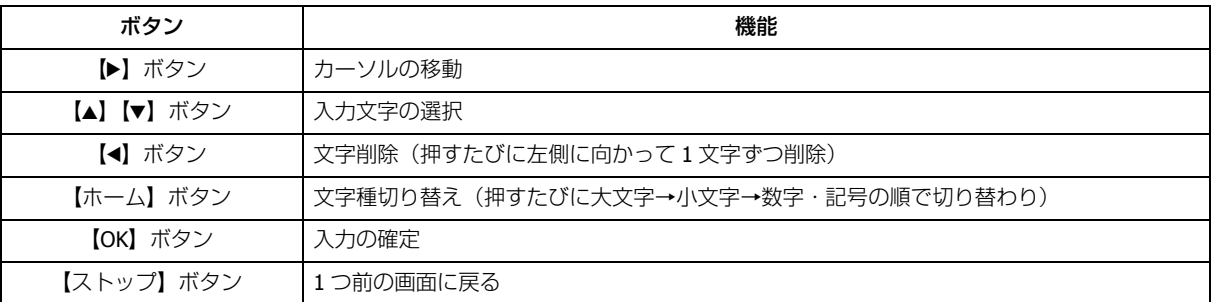

# **印刷領域(単位 mm)**

本製品の機構上、斜線の部分は印刷品質が低下することがあります。

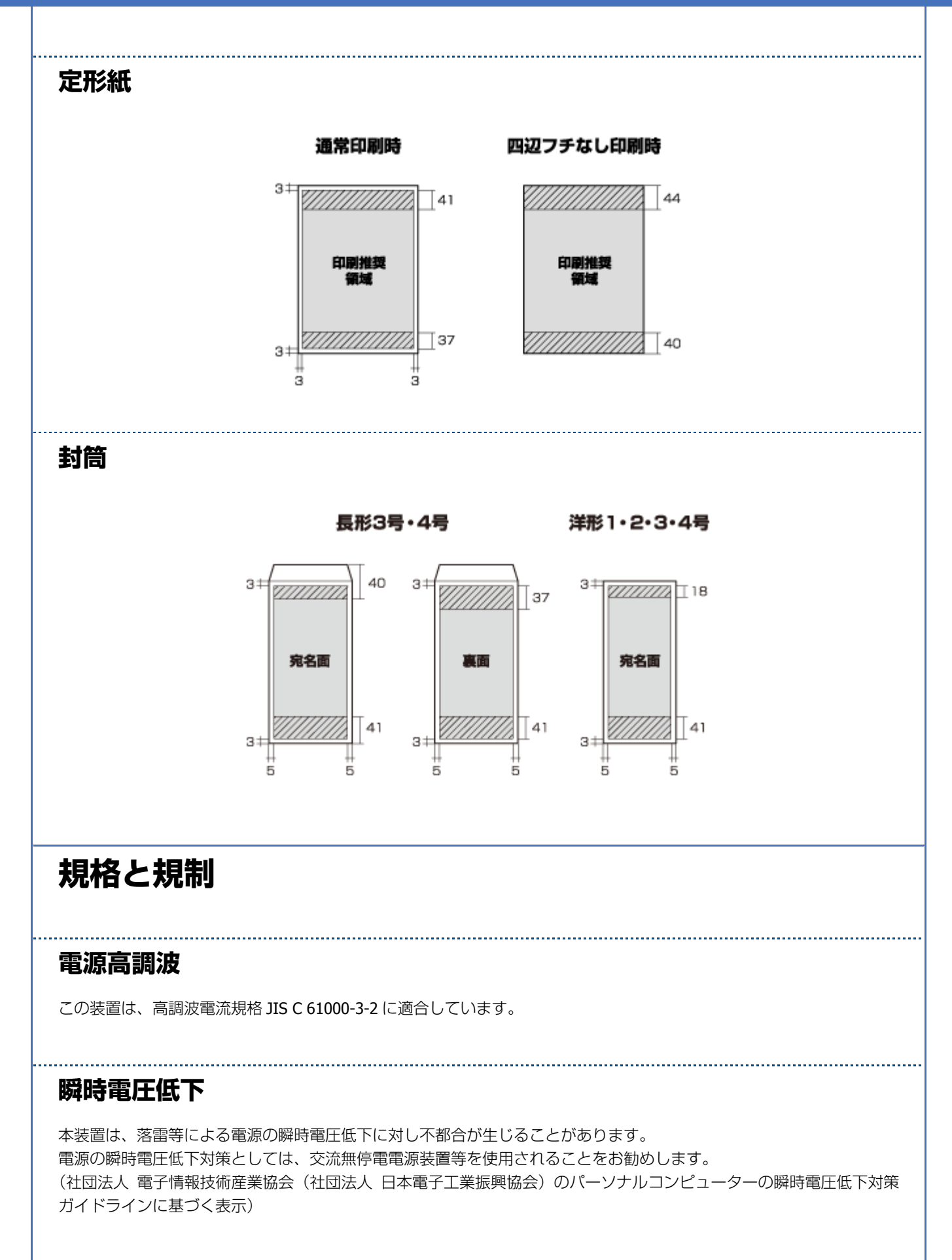

製品仕様とご注意 **70**

### **電波障害自主規制**

この装置は、クラス B 情報技術装置です。この装置は、家庭環境で使用することを目的としていますが、この装置がラ ジオやテレビジョン受信機に近接して使用されると、受信障害を引き起こすことがあります。

マニュアルに従って正しい取り扱いをしてください。

## **複製が禁止されている印刷物**

紙幣、有価証券などをプリンターで印刷すると、その印刷物の使用如何に係わらず、法律に違反し、罰せられます。

(関連法律)刑法第 148 条、第 149 条、第 162 条 通貨及証券模造取締法第1条、第 2 条 など

以下の行為は、法律により禁止されています。

- 紙幣、貨幣、政府発行の有価証券、国債証券、地方証券を複製すること(見本印があっても不可)
- 日本国外で流通する紙幣、貨幣、証券類を複製すること
- 政府の模造許可を得ずに未使用郵便切手、郵便はがきなどを複製すること
- 政府発行の印紙、法令などで規定されている証紙類を複製すること

次のものは、複製するにあたり注意が必要です。

- 民間発行の有価証券(株券、手形、小切手など)、定期券、回数券など
- パスポート、免許証、車検証、身分証明書、通行券、食券、切符など

### **著作権**

写真・書籍・地図・図面・絵画・版画・音楽・映画・プログラムなどの著作権物は、個人(家庭内その他これに準ずる限 られた範囲内)で使用するために複製する以外は著作権者の承認が必要です。

### **商標**

- Mac OS は、米国およびその他の国で登録された Apple Inc. の商標です。
- Microsoft、Windows、Windows Vista は、米国 Microsoft Corporation の米国およびその他の国における登録商標です。
- SDXC Logo is a trademark of SD-3C,LLC.
- EPSON および EXCEED YOUR VISION はセイコーエプソン株式会社の登録商標です。
- EPSON Scan is based in part on the work of the Independent JPEG Group.
- EPSON ステータスモニターはセイコーエプソン株式会社の商標です。
- EPSON PRINT Image Matching、PRINT Image Framer は、セイコーエプソン株式会社の登録商標です。
- 本文中で用いる P.I.F. は PRINT Image Framer の略称です。
- AOSS(TM)は株式会社バッファローの商標です。
- PictBridge は商標です。

• その他の製品名は各社の商標または登録商標です。

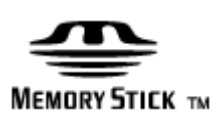

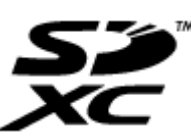

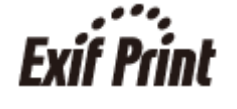

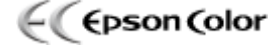

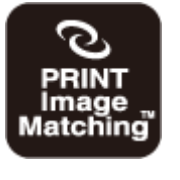

本製品は、PRINT Image Matching III に 対応しています。PRINT Image Matching に関する著作権は、セイコー エプソン株式会社が所有しています。 PRINT Image Matching に関する情報は、 エプソンのホームページをご覧くださ い。

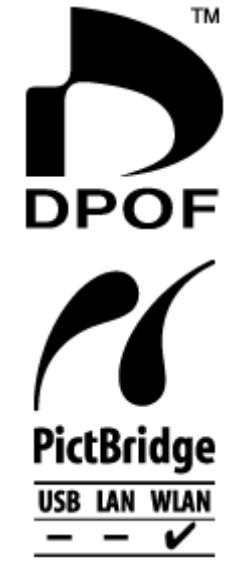

## **注意事項**

## **本製品の不具合に起因する付随的損害**

万一、本製品(添付のソフトウェア等も含みます。以下同じ。)の不具合によってデータの記録、またはパソコン、その 他の機器へのデータ転送が正常に行えない等、所期の結果が得られなかったとしても、そのことから生じた付随的な損害 (本製品を使用するために要した諸費用、および本製品を使用することにより得られたであろう利益の損失等)は、補償 いたしかねます。

## **メモリーカード**

## **動作確認とバックアップのお勧め**

本製品をご使用になる前には、動作確認をし、本製品が正常に機能することをご確認ください。また、メモリーカード内 のデータは、必要に応じて他のメディアにバックアップしてください。次のような場合、データが消失または破損する可 能性があります。

- 静電気や電気的ノイズの影響を受けたとき
- 誤った使い方をしたとき
- 故障や修理のとき
- 天災により被害を受けたとき

なお、上記の場合に限らず、たとえ本製品の保証期間内であっても、弊社はデータの消失または破損については、いかな る責も負いません。
#### **譲渡と廃棄**

メモリーカードを譲渡・廃棄する際は、市販のデータ消去用ソフトウェアを使って、メモリーカード内のデータを完全に 消去することをお勧めします。パソコン上でファイルを削除したり、フォーマット(初期化)したりするだけでは、市販 のデータ復元用ソフトウェアで復元できる可能性があります。また、廃棄時には、メモリーカードを物理的に破壊するこ ともお勧めします。

**液晶ディスプレイ**

画面の一部に点灯しない画素や常時点灯する画素が存在する場合があります。また液晶の特性上、明るさにムラが生じる ことがありますが、故障ではありません。

#### **ディスクへの印刷**

#### **印刷前**

- データ記録後にディスク印刷をしてください。データ記録前に印刷すると、ゴミや汚れ、傷などによって、記録時に 書き込みエラーになるおそれがあります。
- ディスクの種類や印刷データによっては、にじみが発生します。不要なディスクで試し印刷を行って印刷品質を確認 してください。色合いは、24 時間以上経過した後の状態で確認します。
- ディスク印刷の初期設定は、印刷品質確保のため、エプソン製専用紙より低い濃度で印刷するようになっています。

#### **印刷後**

- 24 時間以上乾燥させてください。また、印刷面が乾燥するまで、重ねたり、機器にセットしたりしないでください。
- 印刷面がべたついて乾燥しないときは、印刷濃度を下げて印刷してください。
- 印刷位置がずれてディスクの内側の透明部分やディスクトレイ上に印刷されたときは、すぐに拭き取ってください。
- 印刷後、ディスクトレイを必ず抜いておいてください。プリンターに差した状態で、電源の入・切や、プリントヘッ ドのクリーニングなどをすると、プリントヘッドとトレイ先端が接触して故障するおそれがあります。
- 直射日光を避けて乾燥させてください。
- 一度印刷した面に再印刷しても、きれいに仕上がりません。

#### **電波**

#### **機器認定**

本製品には電波法に基づく小電力データ通信システムとして認証を受けている無線設備が内蔵されています。

- 設備名: WLU6117-D69(RoHS)
- 認証番号: 003WWA110893 003GZA110894

#### **周波数**

本製品は、2.4GHz 帯の 2.400GHz から 2.497GHz まで使用できますが、他の無線機器も同じ周波数を使っていることがあ ります。他の無線機器との電波干渉を防止するため、下記の事項に注意してご使用ください。

本製品の使用周波数は、2.4GHz 帯です。この周波数では、電子レンジなどの産業・科学・医学用機器のほか、他の同種無線 局、工場の製造ラインなどで使用される免許を要する移動体識別用構内無線局、アマチュア無線局、免許を要しない特定の小 電力無線局(以下、「他の無線局」と略す)が運用されています。

- 1. 本機を使用する前に、近くで「他の無線局」が運用されていないことを確認してください。
- 2. 万一、本機と「他の無線局」との間に有害な電波干渉が発生した場合には、速やかに本機の使用場所を変えるか、使用 周波数を変更するかまたは本機の運用を停止(無線の発射を停止)してください。
- 3. 不明な点、その他お困りのことが起きたときは、カラリオインフォメーションセンターまでお問い合わせください。

本製品は Wi-Fi Alliance の承認を受けた無線機器です。他メーカーの Wi-Fi 承認済みの無線機器とも通信が可能です。Wi-Fi 対 応製品の詳細は Wi-Fi Alliance のホームページ (http://www.wi-fi.org) をご参照ください。

2.4 DS/OF 4

この無線機器は 2.4GHz 帯を使用します。変調方式として DS-SS、OFDM 変調方式を採用しており、与 干渉距離は 40m です。全帯域を使用し周波数変更が可能です。

#### **セキュリティー**

お客様の権利(プライバシー保護)に関する重要な事項です。

本製品などの無線 LAN 製品では、LAN ケーブルを使用する代わりに、電波を利用してコンピューターなどと無線アクセ スポイント間で情報のやり取りを行うため、電波の届く範囲であれば自由に LAN 接続が可能であるという利点がありま す。その反面、電波はある範囲内であれば障害物(壁など)を越えて全ての場所に届くため、セキュリティーに関する設 定を行っていない場合、以下のような問題が発生する可能性があります。

#### **通信内容を盗み見られる**

悪意ある第三者が、電波を故意に傍受し、

- ID やパスワードまたはクレジットカード番号などの個人情報
- メールの内容

などの通信内容を盗み見られる可能性があります。

#### **不正に侵入される**

悪意ある第三者が、無断で個人や会社内のネットワークへアクセスし、

- ●個人情報や機密情報を取り出す(情報漏洩)
- 特定の人物になりすまして通信し、不正な情報を流す(なりすまし)
- 傍受した通信内容を書き換えて発信する(改ざん)
- コンピューターウィルスなどを流しデータやシステムを破壊する(破壊)

などの行為をされてしまう可能性があります。

本来、無線 LAN カードや無線アクセスポイントは、これらの問題に対応するためのセキュリティーの仕組みを持ってい ますので、無線 LAN 製品のセキュリティーに関する設定を行って製品を使用することで、その問題が発生する可能性は 少なくなります。セキュリティーの設定を行わないで使用した場合の問題を十分理解した上で、お客様自身の判断と責任 においてセキュリティーに関する設定を行い、製品を使用することをお奨めします。

セキュリティー対策を施さず、あるいは、無線 LAN の仕様上やむを得ない事情によりセキュリティーの問題が発生して しまった場合は、弊社は、これによって生じた損害に対する責任を負いかねます。

#### **本製品の日本国外への持ち出し**

本製品(ソフトウェアを含む)は日本国内仕様のため、本製品の修理・保守サービスおよび技術サポートなどの対応は、 日本国外ではお受けできませんのでご了承ください。

また、日本国外ではその国の法律または規制により、本製品を使用できないことがあります。このような国では、本製品 を運用した結果罰せられることがありますが、当社といたしましては一切責任を負いかねますのでご了承ください。

#### **本製品の使用限定**

本製品を航空機・列車・船舶・自動車などの運行に直接関わる装置・防災防犯装置・各種安全装置など機能・精度などに おいて高い信頼性・安全性が必要とされる用途に使用される場合は、これらのシステム全体の信頼性および安全維持のた めにフェールセーフ設計や冗長設計の措置を講じるなど、システム全体の安全設計にご配慮いただいた上で当社製品をご 使用いただくようお願いいたします。本製品は、航空宇宙機器、幹線通信機器、原子力制御機器、医療機器など、極めて 高い信頼性・安全性が必要とされる用途への使用を意図しておりませんので、これらの用途には本製品の適合性をお客様 において十分ご確認の上、ご判断ください。

#### **プリンター本体の廃棄**

一般家庭でお使いの場合は、必ず法令や地域の条例、自治体の指示に従って廃棄してください。事業所など業務でお使い の場合は、産業廃棄物処理業者に廃棄物処理を委託するなど、法令に従って廃棄してください。

# **サービス / サポートのご案内**

## **サービス / サポートのご案内**

弊社が行っている各種サービス・サポートの詳細は、以下のページでご案内しています。 **→ 「お問い合わせ先| 79 ページ** 

- 本製品に関するお問い合わせ先 カラリオインフォメーションセンター
- •『読ん de!! ココパーソナル』(付属ソフトウェア)に関するお問い合わせ先 エプソン販売株式会社 エー・アイ・ソフト製品総合窓口 TEL:03-3376-7440 受付時間:月曜~金曜(祝日、当社指定休業日を除く) 10:00 ~ 12:00、13:00 ~ 17:00
- マニュアルダウンロードサービス 製品マニュアル(取扱説明書)の最新版 PDF データをダウンロードできるサービスを提供しています。 → http://www.epson.jp/support/ - 「製品マニュアルダウンロード」

## **お問い合わせの前に**

#### **確認事項**

必ず以下のトラブル対処方法をご確認ください。

- ◆ 本ガイドの「困ったときは」
- & 『ユーザーズガイド』
- & 『ネットワークガイド』

それでもトラブルが解決しないときは、以下の事項をご確認の上、お問い合わせください。

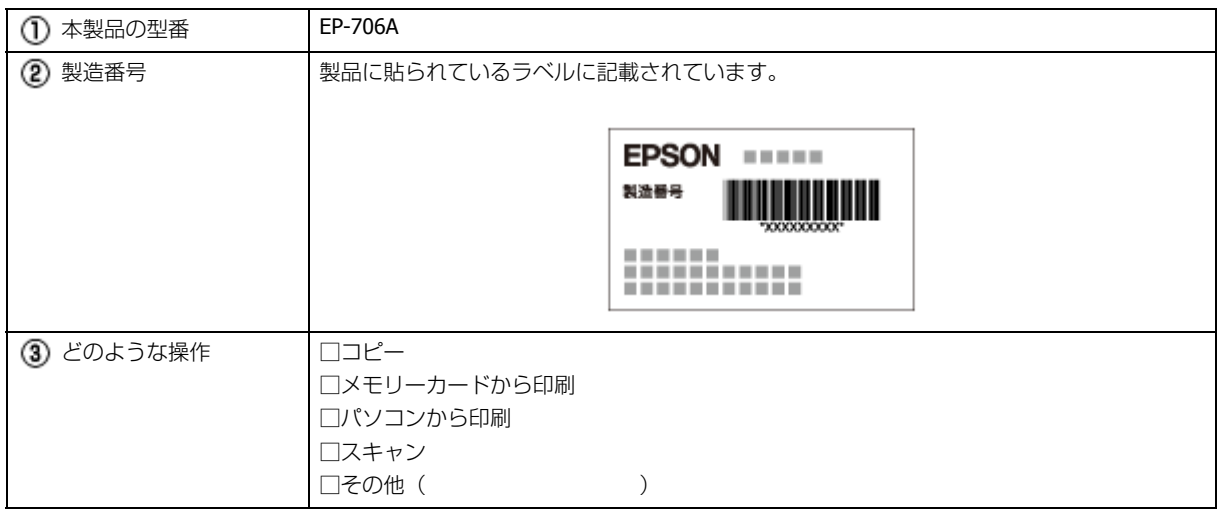

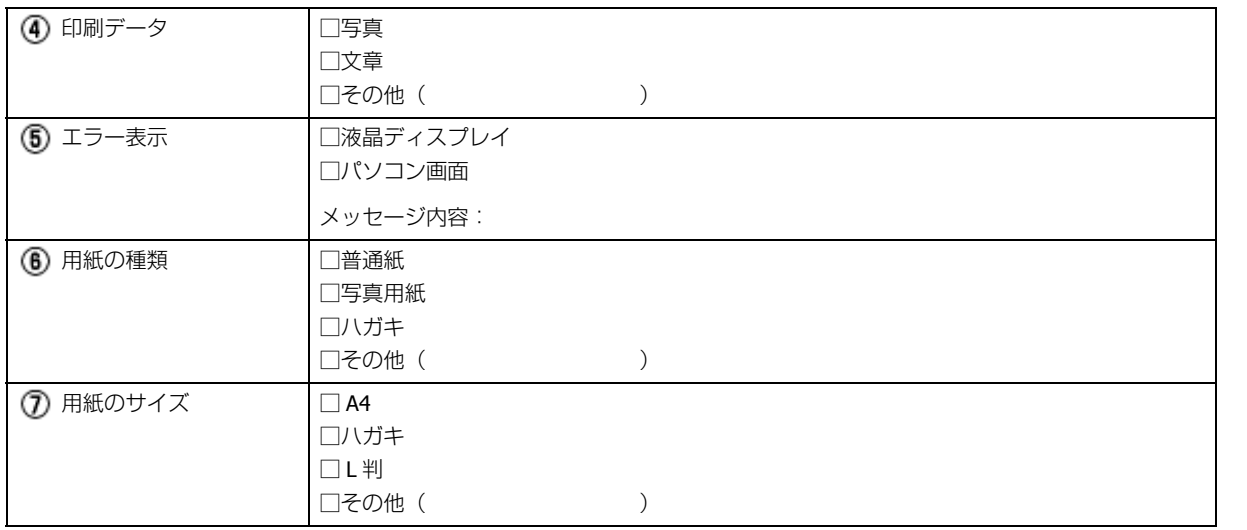

#### **保証書**

保証期間中に、万一故障した場合には、保証書の記載内容に基づき保守サービスを行います。ご購入後は、保証書の記載 事項をよくお読みください。

保証書は、製品の「保証期間」を証明するものです。「お買い上げ年月日」「販売店名」に記載漏れがないかご確認ください。

これらの記載がない場合は、保証期間内であっても保証期間内と認められないことがあります。記載漏れがあった場合 は、お買い求めいただいた販売店までお申し出ください。

保証書は大切に保管してください。保証期間、保証事項については、保証書をご覧ください。

#### **補修用性能部品と消耗品の保有期間**

本製品の補修用性能部品および消耗品の保有期間は、製品の製造終了後 5 年間です。

故障の状況によっては弊社の判断により、製品本体を、同一機種または同等仕様の機種と交換等させていただくことがあ ります。なお、同等機種と交換した場合は、交換前の製品の付属品や消耗品をご使用いただけなくなることがあります。

※改良などにより、予告なく外観や仕様などを変更することがあります。

#### **保守サービスの種類と受付窓口**

エプソン製品を万全の状態でお使いいただくために、下記の保守サービスをご用意しております。

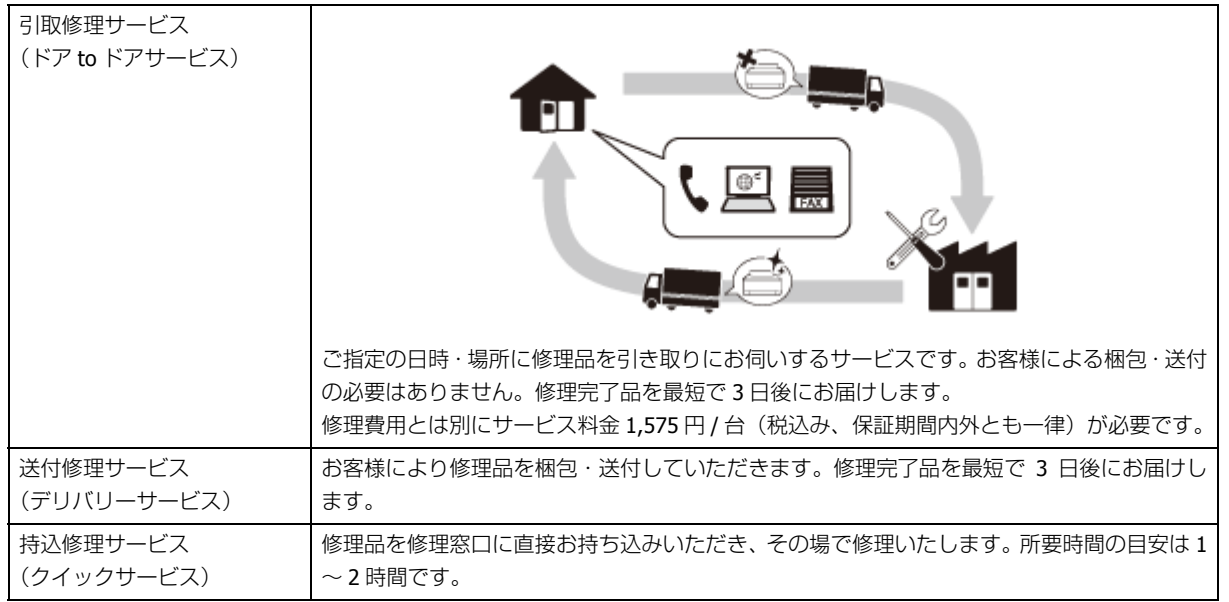

保守サービスの詳細は、次のいずれかでご確認ください。

- お買い求めいただいた販売店
- エプソン修理センター
	- ◆ [「お問い合わせ先」](#page-78-0)79 ページ
- エプソンのホームページ
	- & http://www.epson.jp/support/
	- ⊙ 重要
- エプソン純正品以外あるいはエプソン品質認定品以外の、オプションまたは消耗品を装着し、それが原因でトラ ブルが発生した場合には、保証期間内であっても責任を負いかねますのでご了承ください。ただし、この場合の 修理などは有償で行います。
- 本製品の故障や修理の内容によっては、製品本体に保存されているデータや設定情報が消失または破損すること があります。また、お使いの環境によっては、ネットワーク接続などの設定をお客様に設定し直していただくこ とになります。

これに関して弊社は保証期間内であっても責任を負いかねますのでご了承ください。データや設定情報は、必要 に応じてバックアップするかメモを取るなどして保存することをお勧めします。

### <span id="page-78-0"></span>**お問い合わせ先**

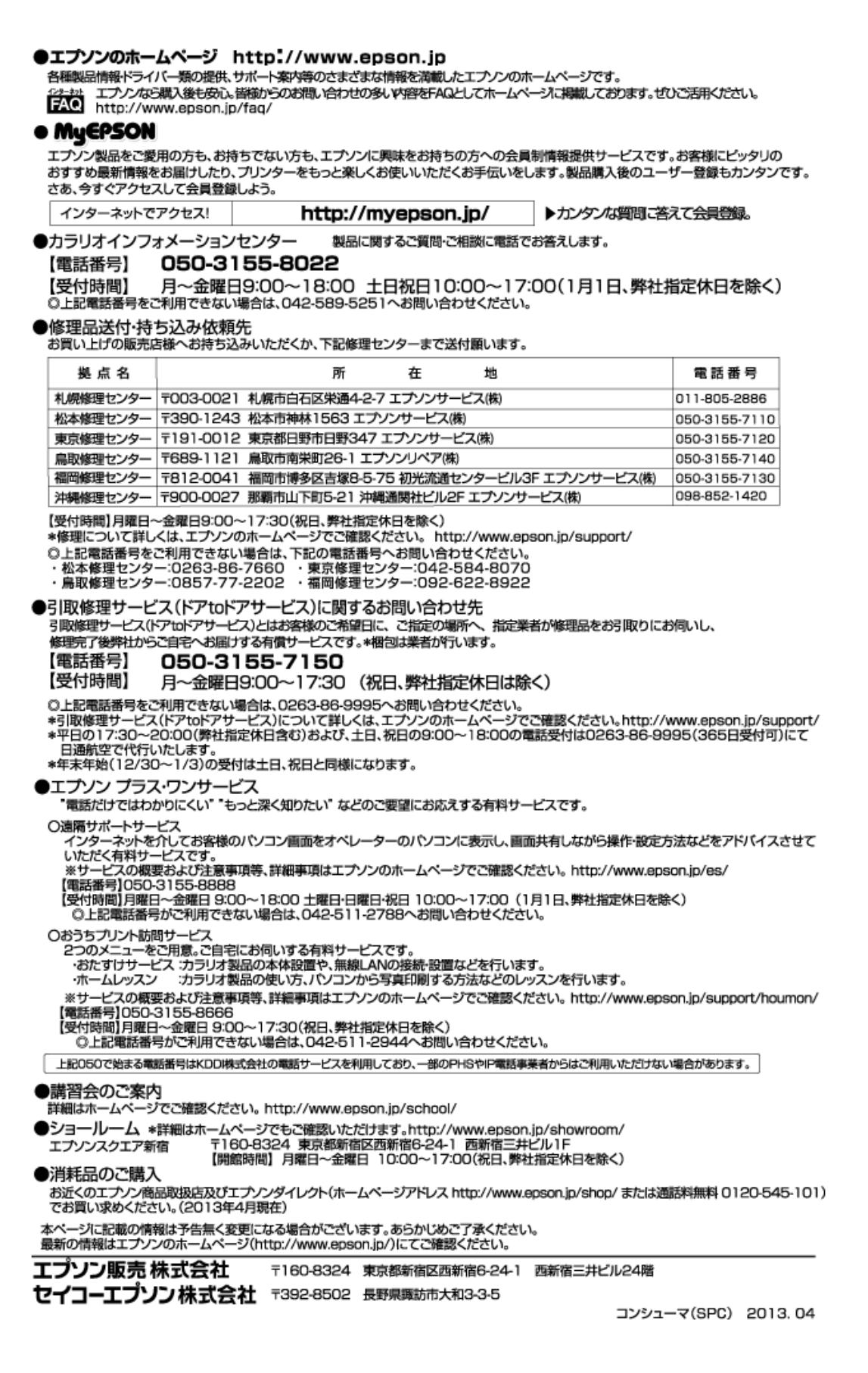